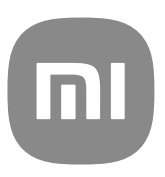

# Ogólny przewodnik użytkownika dla MIUI 13

## **Contents**

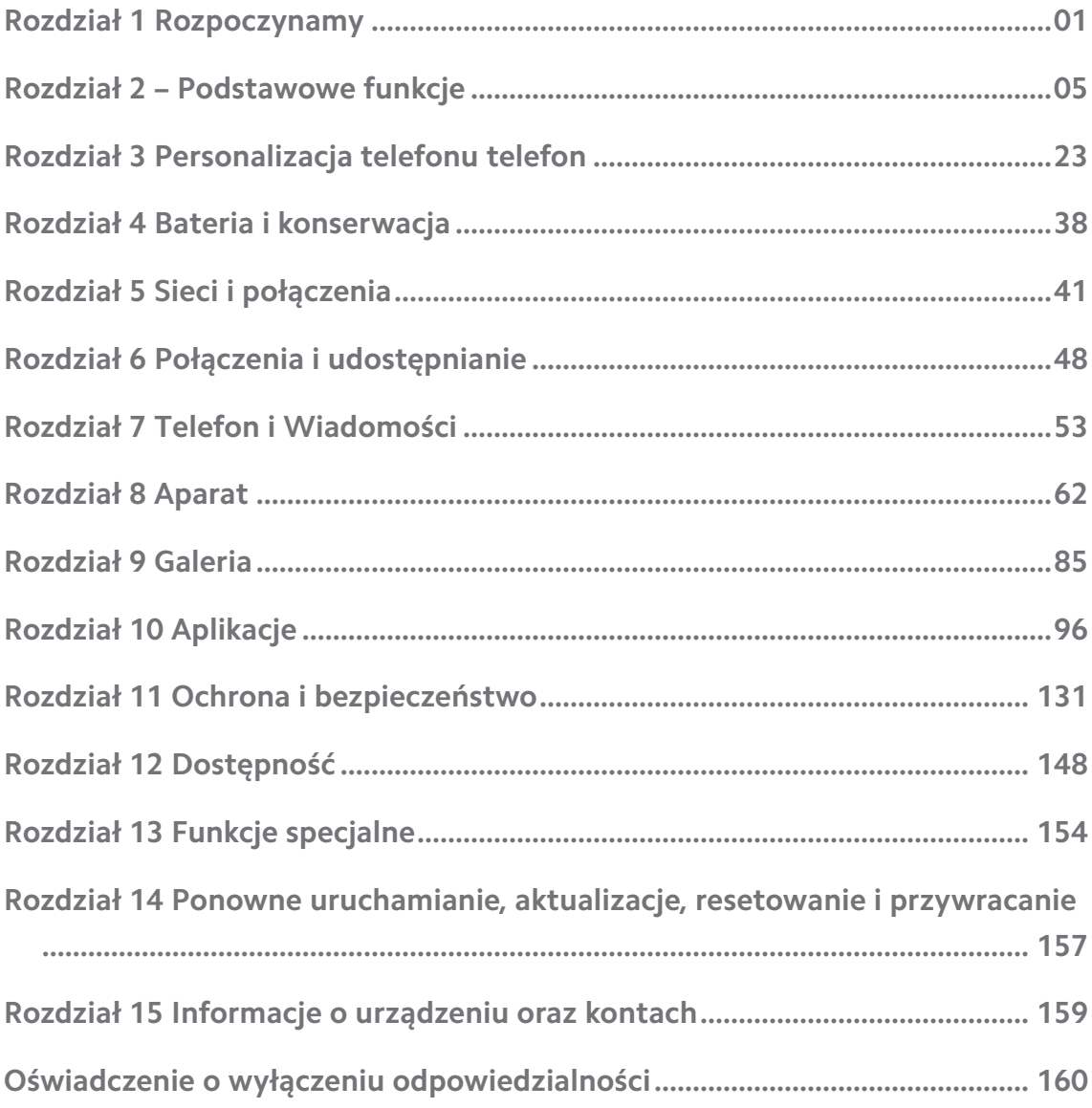

## <span id="page-2-0"></span>**Rozdział 1 Rozpoczynamy**

## **O instrukcji obsługi**

Dziękujemy za wybranie telefonów Xiaomi i Redmitelefony, zanim zaczniesz, przeczytaj uważnie instrukcję obsługi. To jest ogólna instrukcja obsługi telefonów telefony Xiaomi i Redmi dotycząca wersji MIUI Global 13. Jeśli nie masz pewności, która wersja oprogramowania działa na Twoim urządzeniu, możesz przejść do **Ustawienia** > **O telefonie**, aby zobaczyć informacje o wersji MIUI.

Aby uzyskać więcej informacji na temat funkcji MIUI, odwiedź witrynę [glo](http://global.miui.com)[bal.miui.com](http://global.miui.com).

## **telefony Xiaomi i Redmi informacje ogólne**

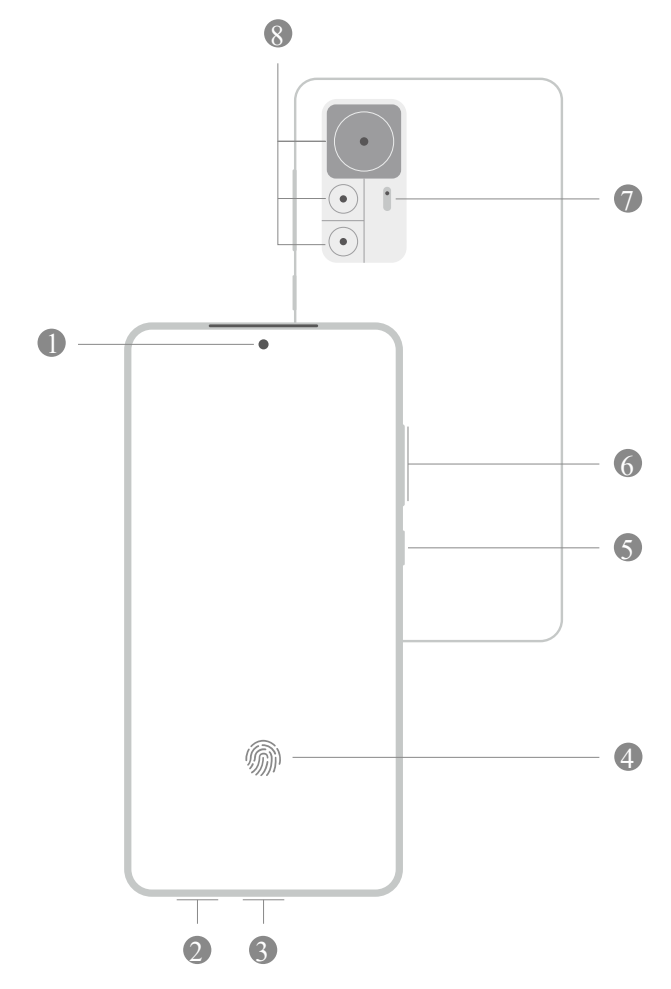

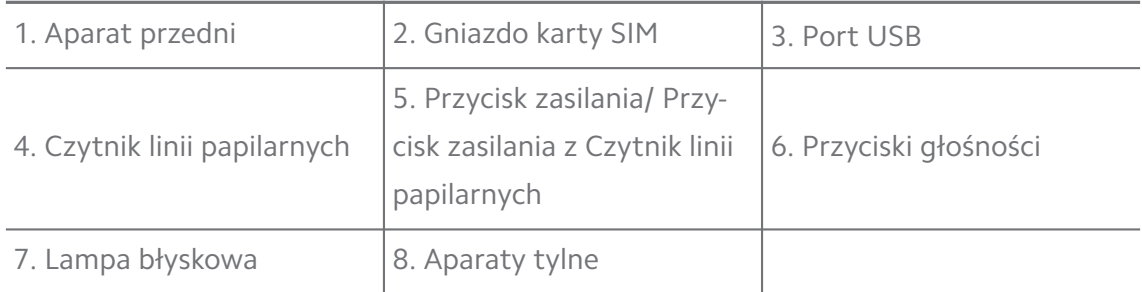

Ilustracja pełni funkcję wyłącznie poglądową. Czytnik linii papilarnych może znajdować się na **Przycisk zasilania** lub na dole ekranu.

## **Wkładanie karty SIM**

- 1. Wyciągnij Gniazdo karty SIM, używając narzędzia do wyjmowania karty SIM.
- 2. Umieść kartę SIM w gnieździe.
- 3. Włóż gniazdo z powrotem do telefonu.

#### **! Note**

- Jeśli włożysz dwie karty SIM, możesz ustawić jedną jako podstawową kartę SIM do transmisji danych, a drugą jako kartę SIM do połączeń lub ustawić przekazywanie połączeń między dwiema kartami SIM. Zobacz [Ustawianie domyślnej karty SIM do](#page-43-0) [połączeń](#page-43-0) i [Ustawianie domyślnej karty SIM do transmisji danych](#page-43-0) po więcej informacji.
- W różnych modelach gniazdo karty SIM może znajdować się z boku lub na spodzie telefon, a wygląd gniazda może się różnić.
- Niektóre modele mogą obsługiwać kartę SD umieszczaną w Gniazdo karty SIM.

Przykładowo:

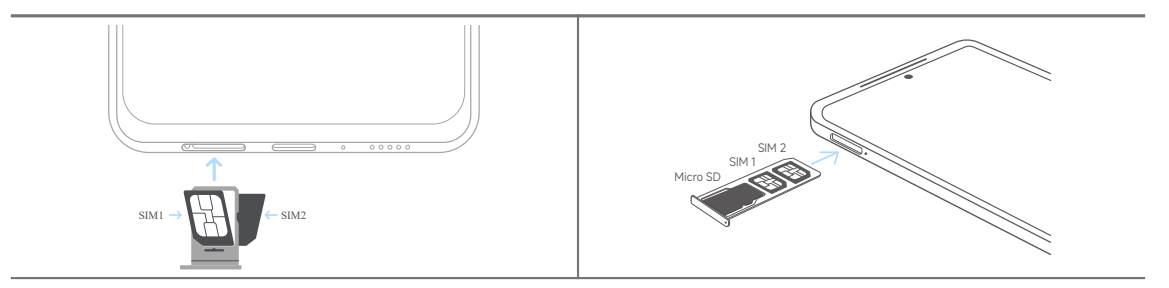

## **Włączanie telefonu**

1. Naciśnij i przytrzymaj **Przycisk zasilania**, aż telefon zacznie wibrować.

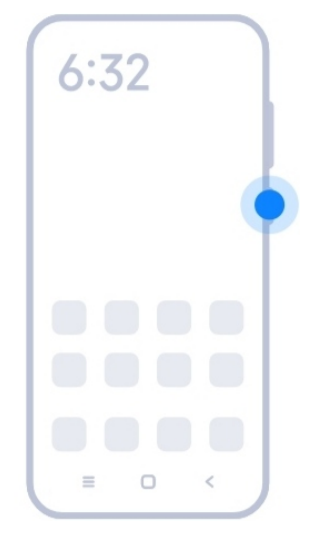

2. Zakończ działanie kreatora konfiguracji.

#### **! Note**

Przy pierwszym uruchomieniu telefon, kreator konfiguracji pomoże Ci spersonalizować telefon, połączyć się z siecią komórkową lub siecią Wi-Fi, skopiować aplikacje i dane z poprzedniego telefonu, zalogować się za pomocą konta Google lub Konto Mi, ustawić blokadę ekranu, skonfigurować Asystent Google i skonfigurować inne podstawowe funkcje.

## **Zakończenie kreatora konfiguracji**

Jeśli kreator konfiguracji nie zostanie zamknięty po pierwszym uruchomieniu telefon, będzie to widoczne na panelu powiadomień telefon. Aby zakończyć działanie kreatora konfiguracji możesz przesunąć palcem w dół panelu powiadomień, a następnie dotknąć powiadomienie o zakończeniu konfiguracji telefon i postępować zgodnie z instrukcjami wyświetlanymi na ekranie.

Na przykład na panelu powiadomień możesz zobaczyć powiadomienie o **konfiguracji Androida**.

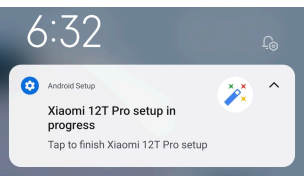

## **Połącz z Wi-Fi**

- 1. Przejdź do **Ustawienia** > *Wi-Fi.*
- 2. Dotknij , aby włączyć Wi-Fi.
- 3. Wybierz dostępną sieć, aby się połączyć.

<span id="page-5-0"></span>Musisz wprowadzić hasło do zaszyfrowanej sieci Wi-Fi.

#### **Tip**

Możesz przesunąć w dół Pasek stanu w prawym górnym rogu telefon, a następnie do-

tknąć **Wi-Fi** na Centrum sterowania, aby połączyć się z tą samą siecią Wi -Fi następnym razem.

#### **Dodawanie konta**

#### **Zaloguj się na konto Google**

Konto Google umożliwia dostęp do Google Cloud Storage i aplikacji zainstalowanych z Twojego konta, a także pełne wykorzystanie funkcji Androida.

- 1. Przejdź do **Ustawienia** > **Konta i synchronizacja**.
- 2. Dotknij **Dodaj konto**.
- 3. Wybierz **Google**.
- 4. Zaloguj się używając konta Google.

#### **! Note**

Jeśli nie posiadasz konta, dotknij **Utwórz konto**, aby je założyć. Więcej informacji, patrz [Google.](#page-160-0)

#### **Logowanie na konto Mi**

Konto Mi umożliwia dostęp do ekskluzywnych treści Mi oraz zapewnia pełne wykorzystanie aplikacji Mi.

- 1. Przejdź do **Ustawienia** > **Konto Mi**.
- 2. Zaloguj się używając konta Mi.

#### **! Note**

Konto Mi zostanie utworzone automatycznie, gdy użyjesz numeru telefonu po raz pierwszy. Możesz także utworzyć konto Mi używając adresu e-mail.

## **Skopiuj swoje dane**

Po pierwszym włączeniu swojego telefon, korzystając z kreatora konfiguracji postępuj zgodnie z instrukcjami wyświetlanymi na ekranie, aby skopiować dane za pomocą kabla.

## <span id="page-6-0"></span>**Włącz lub wyłącz ekran**

Możesz szybko nacisnąć **Przycisk zasilania**, aby włączyć lub wyłączyć ekran.

telefon automatycznie wyłącza ekran, aby oszczędzać energię, chronić twoją prywatność i przechodzi w tryb uśpienia, gdy go nie używasz. telefon można zablokować lub odblokować w zależności od ustawień blokady ekranu.

## **Rozdział 2 – Podstawowe funkcje**

## **Gesty i skróty**

Naucz się gestów i skrótów, do interakcji z telefon.

## **! Note**

Ta funkcja może się różnić w zależności od urządzenia.

#### **Podstawowe gesty**

Możesz sterować swoim telefon oraz aplikacjami za pomocą prostych gestów.

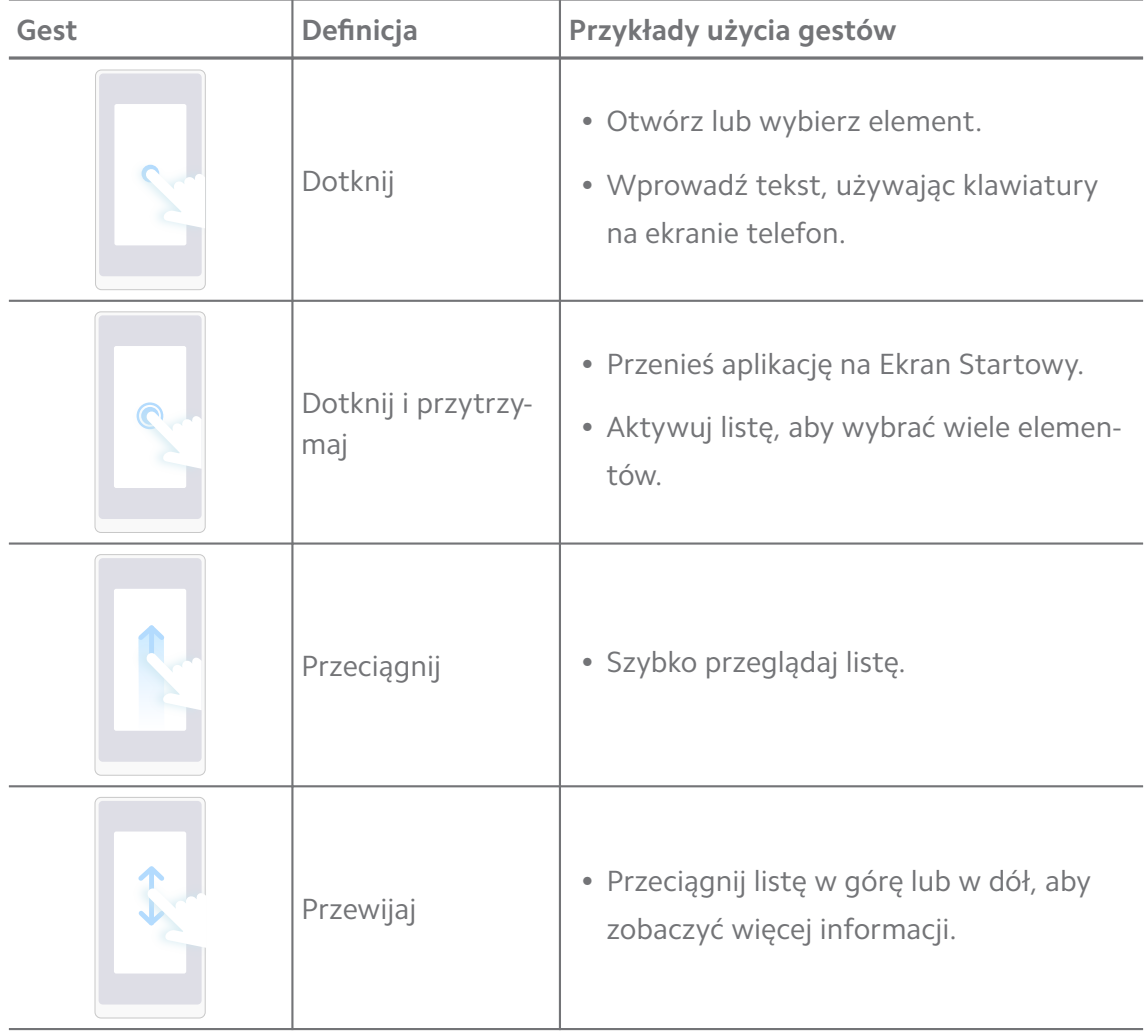

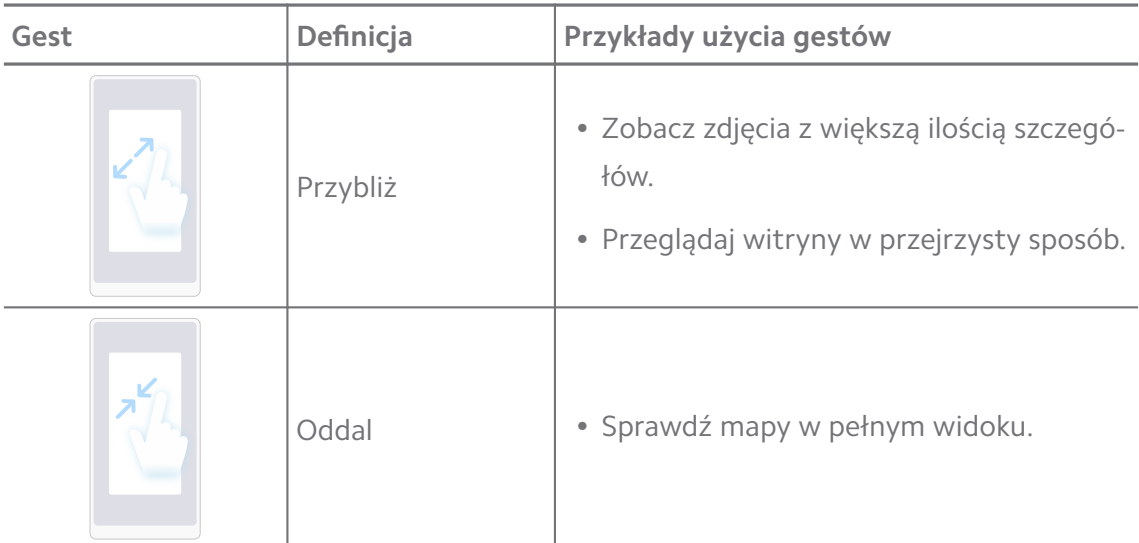

#### **Skróty klawiszowe**

Aby korzystać z podstawowych funkcji lub aktywować inne funkcje, możesz wykonywać czynności za pomocą przycisków fizycznych.

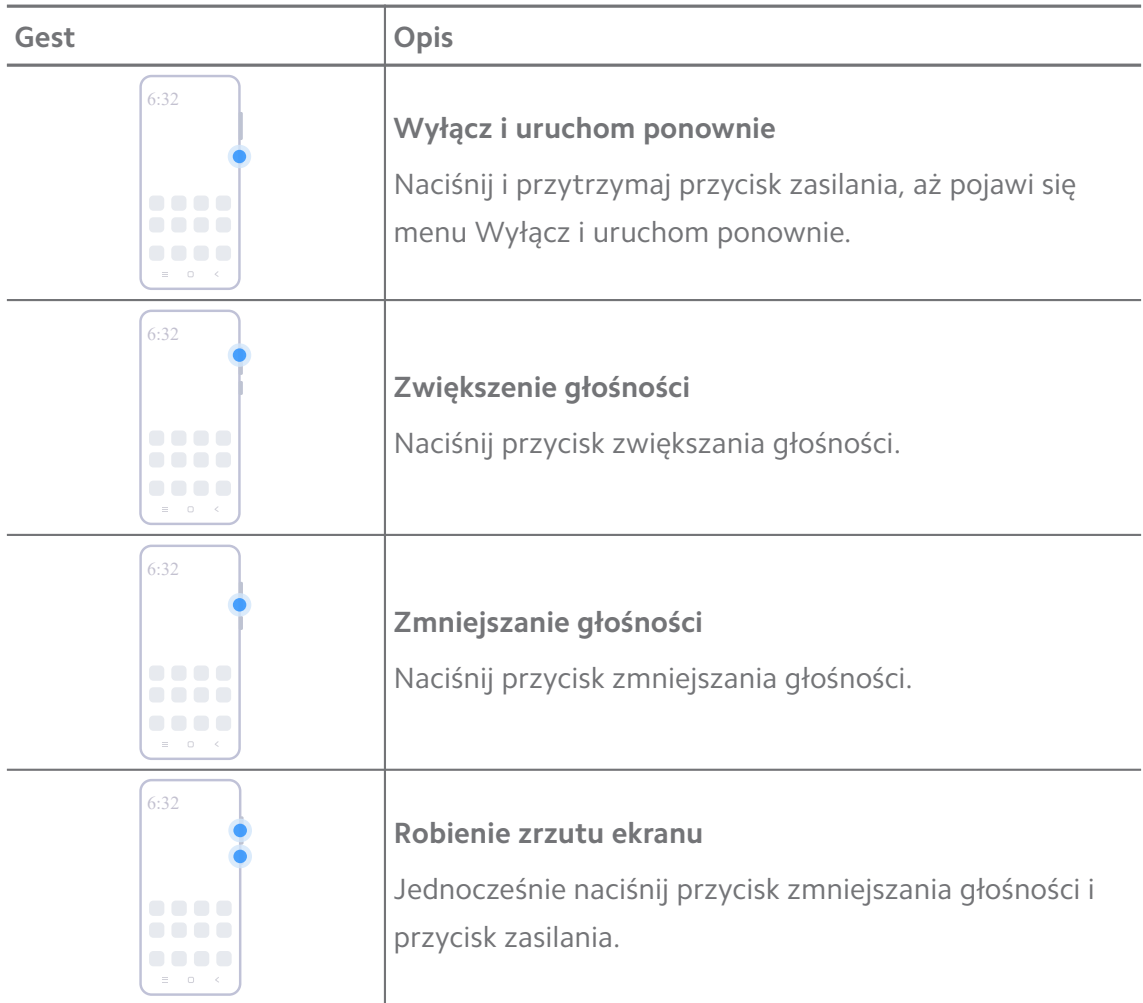

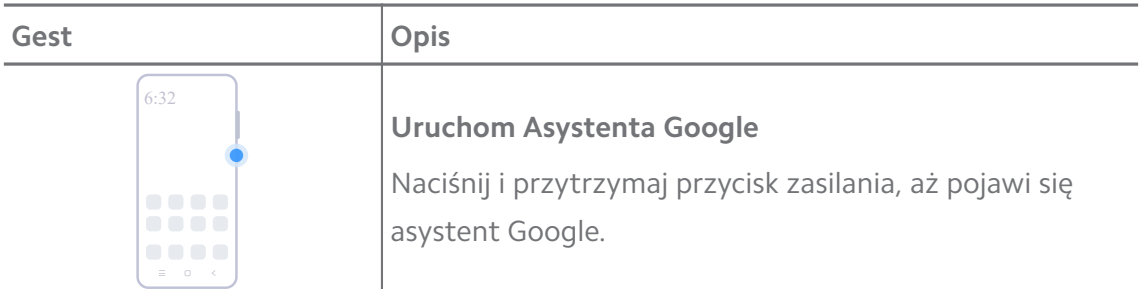

Opcja **Uruchom Asystenta Google** może nie być dostępna dla Twojego modelu.

#### **Robienie zrzutu ekranu**

Możesz użyć gestów do robienia zrzutów ekranu oraz częściowych zrzutów ekranu.

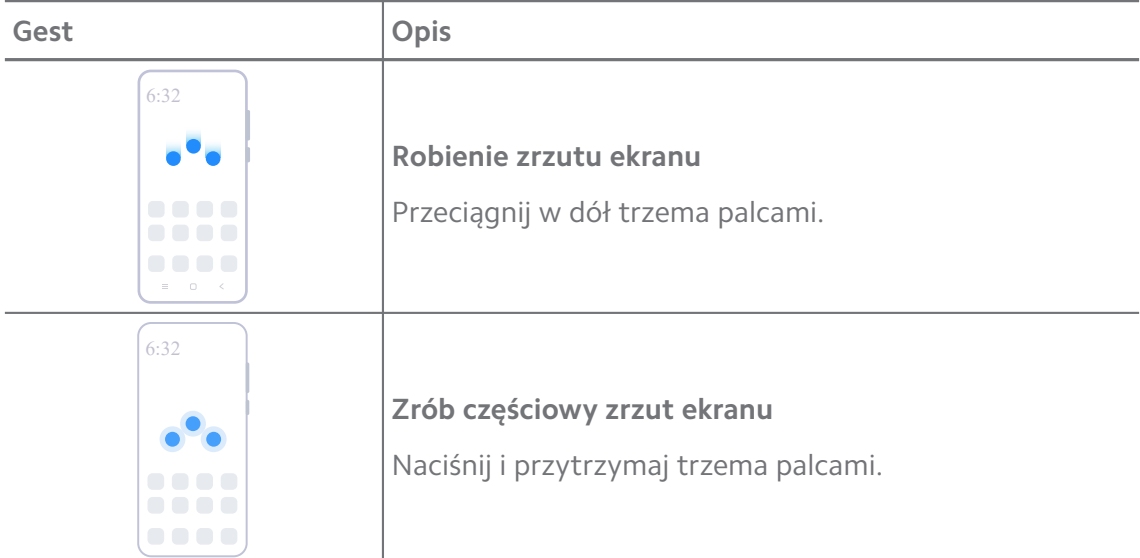

#### **! Note**

Zanim zaczniesz korzystać z gestów, musisz włączyć skróty. Więcej informacji, patrz [Włą](#page-19-0)[czanie skrótu Zrób zrzut ekranu](#page-19-0) i [Włączanie skrótu częściowych zrzutów ekranu.](#page-20-0)

## <span id="page-9-0"></span>**Ekran główny**

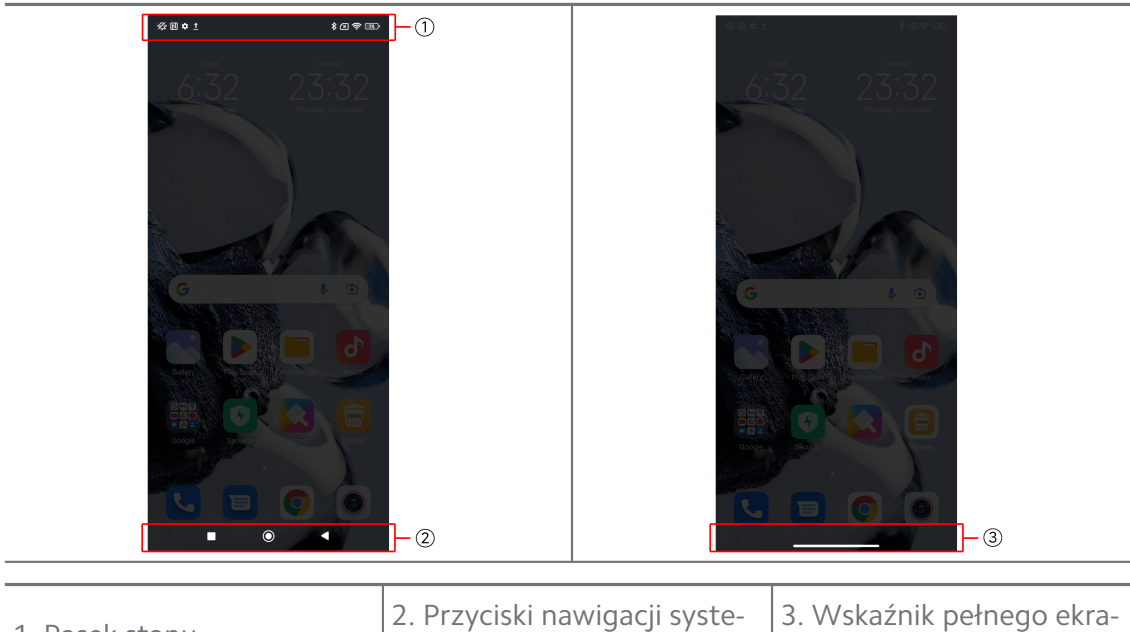

1. Pasek stanu

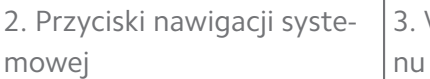

## **Przyciski nawigacji systemowej**

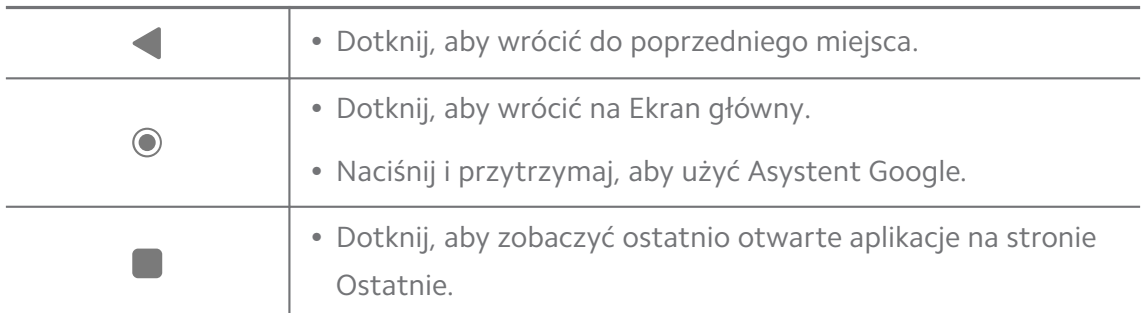

## **! Note**

Więcej informacji, patrz [Ustawienie przycisków nawigacji systemowej](#page-32-0).

## **Gesty pełnego ekranu**

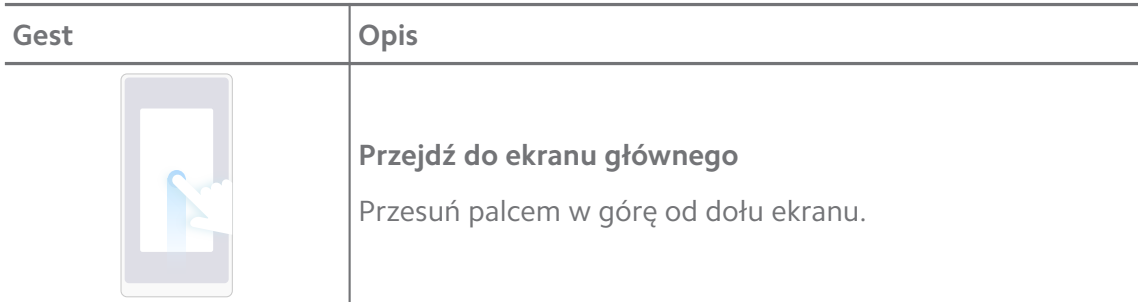

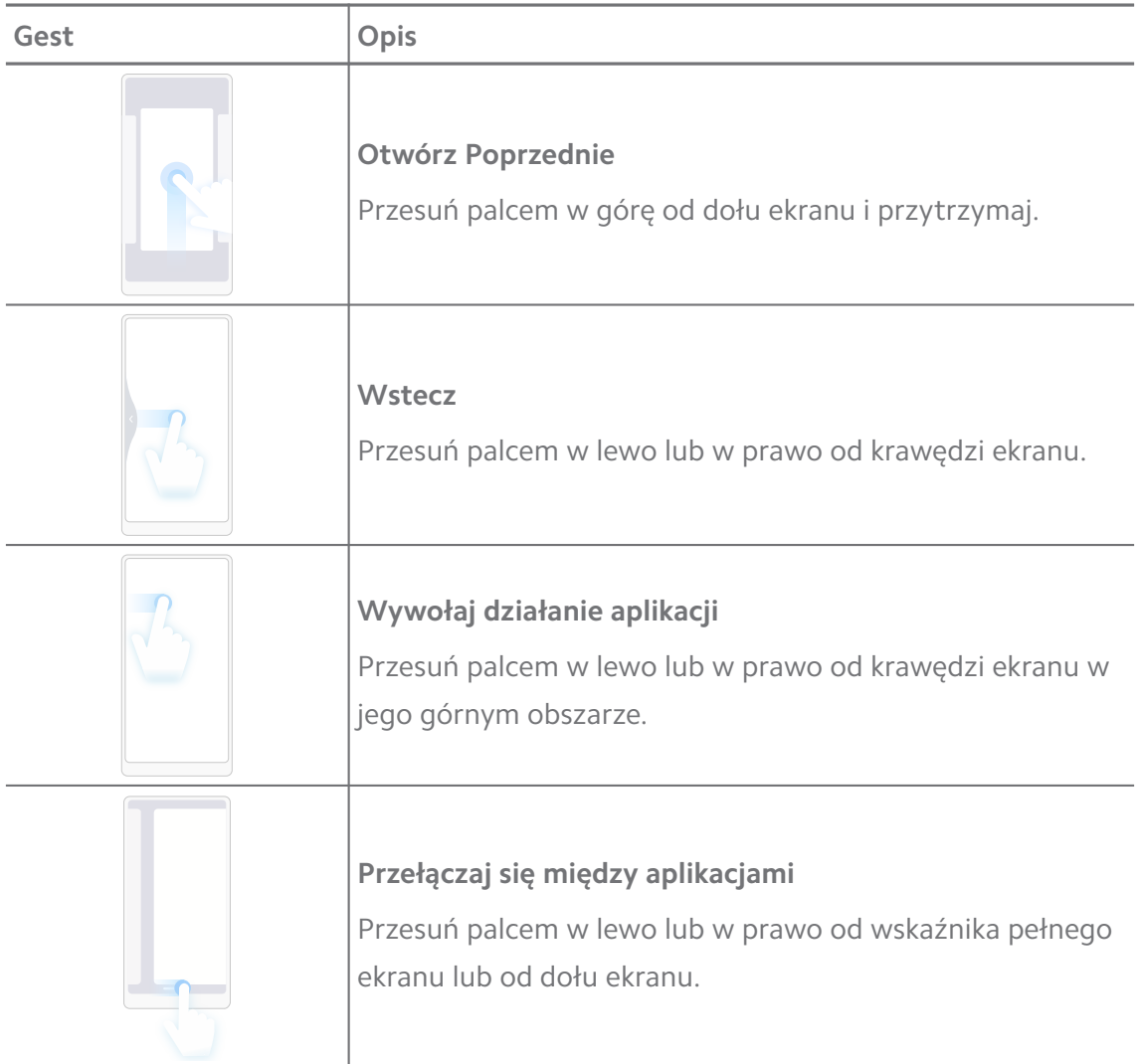

Z powyższych gestów możesz korzystać tylko wtedy, gdy wybierzesz tryb gestów pełnoekranowych. Więcej informacji, patrz [Ustawienia gestów pełnoekranowych.](#page-32-0)

## **Ikony powiadomień oraz ikony stanu**

Ikony powiadomień i ikony stanu informują o najnowszych wydarzeniach, takich jak wydarzenia lub wiadomości z aplikacji jak i o stanie twojego telefon np. moc sieci lub stan baterii.

## **Ikony powiadomień i ikony stanu**

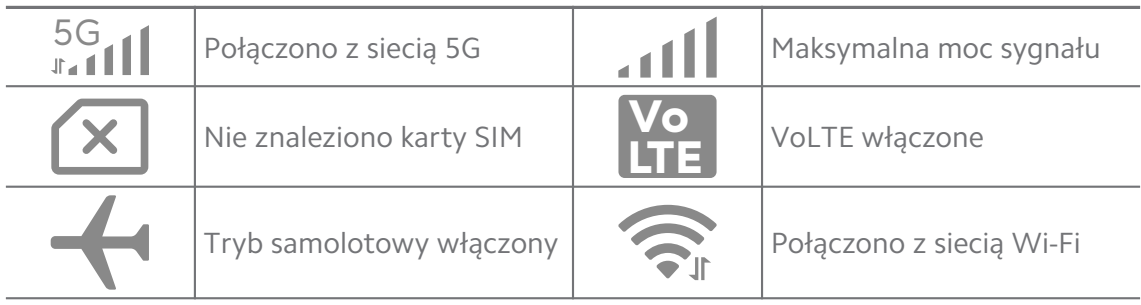

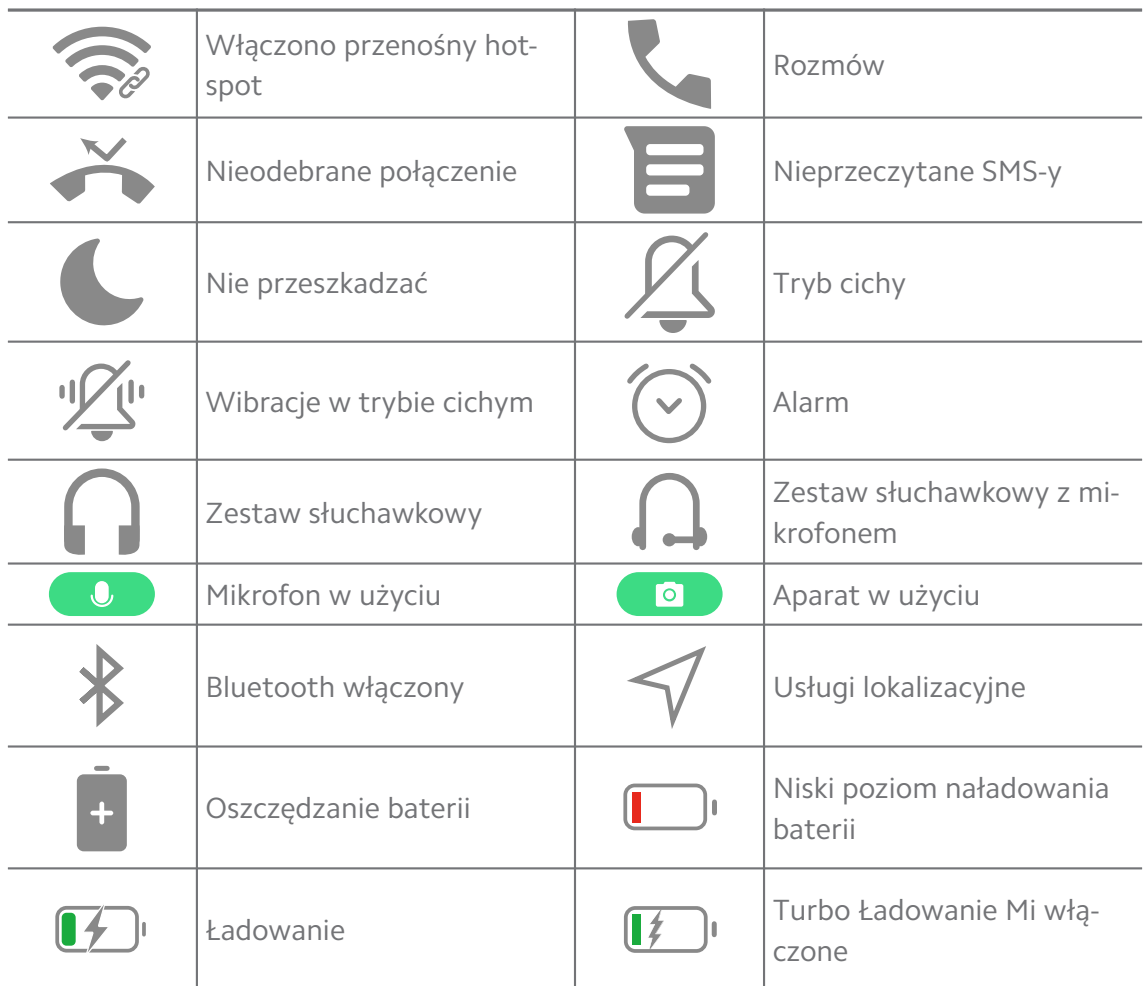

- Ikona stanu sieci może się różnić w zależności od regionu i dostawcy usług komórkowych.
- Ponieważ funkcje różnią się w zależności od modelu, niektóre ikony powiadomień i ikony stanu mogą nie być dostępne dla twojego modelu.

#### **Wyświetl powiadomienia**

- 1. Przesuń palcem w dół od lewego górnego rogu telefon, aby otworzyć panel powiadomień.
- 2. Dotknij powiadomienie, aby wyświetlić szczegóły.

#### **Wyczyść powiadomienia**

- 1. Przesuń palcem w dół od lewego górnego rogu telefon, aby otworzyć panel powiadomień.
- 2. Przesuń w prawo przypomnienie o powiadomieniu aby je usunąć.

## **Q**: **Tip**

Możesz dotknąć  $\Im$  na dole panelu powiadomień aby usunąć wszystkie powiadomienia.

## **Centrum sterowania**

Możesz szybko uzyskać dostęp do skrótów funkcji w Centrum sterowania.

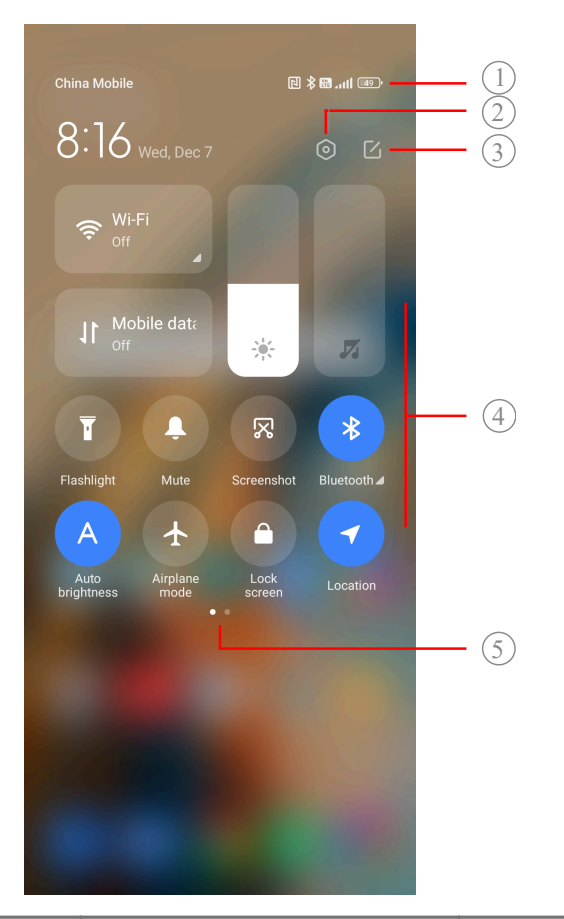

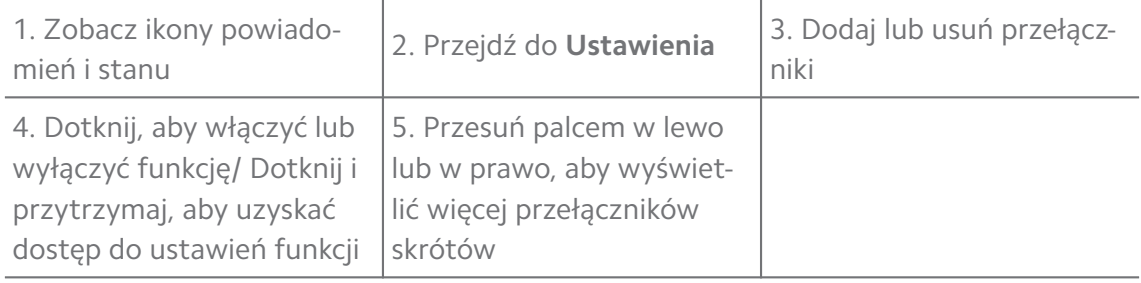

#### **Przełączniki na Centrum sterowania**

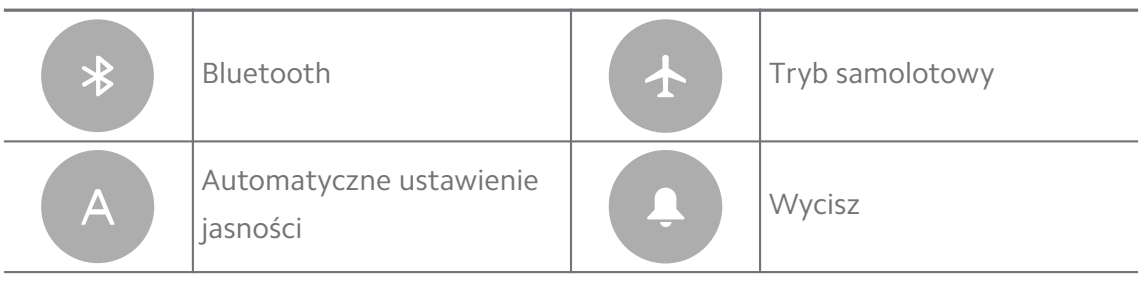

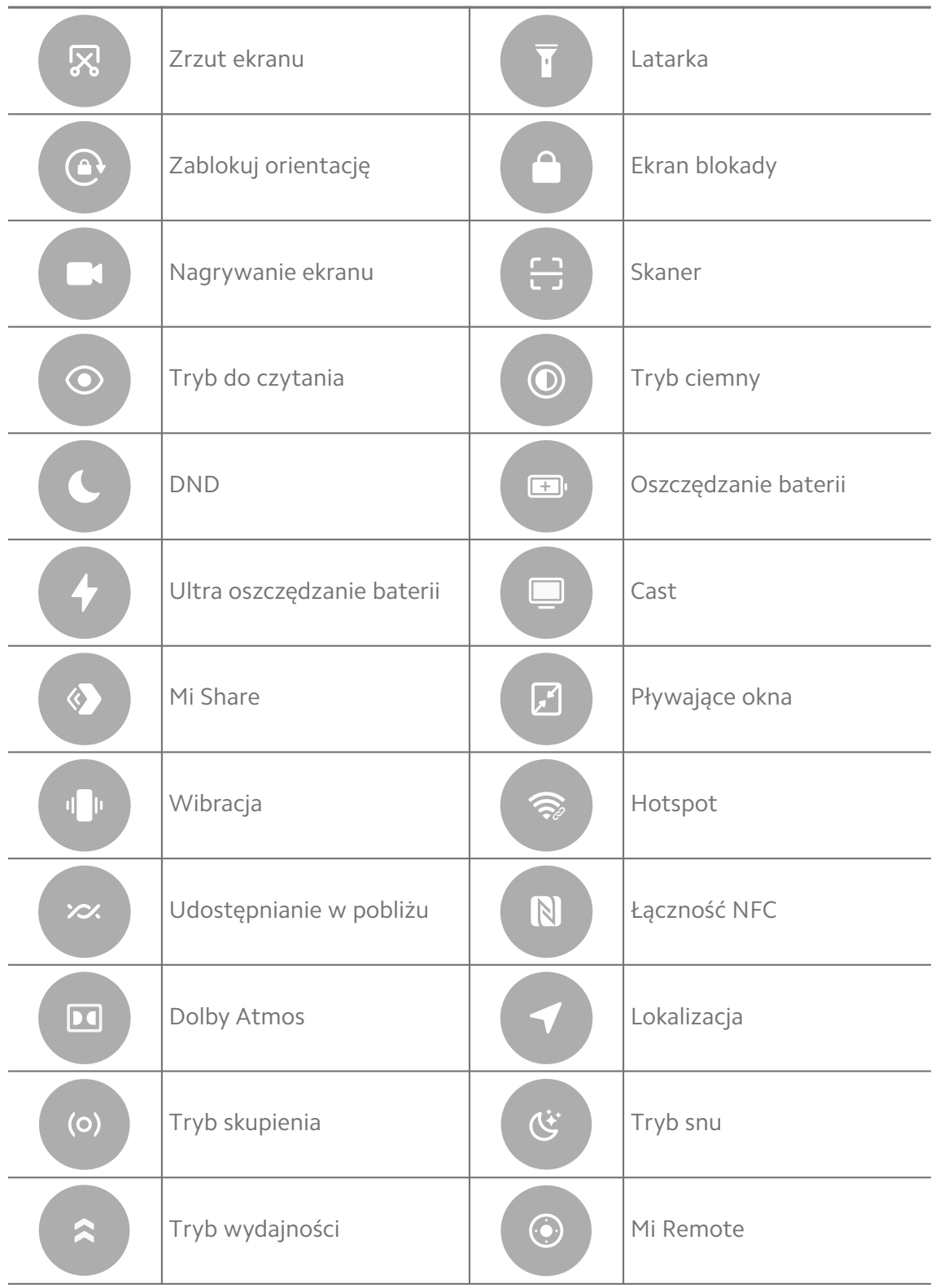

Przełączniki mogą nie być dostępne na niektórych modelach.

#### **Otwieranie Centrum sterowania**

Jeśli korzystasz z **Nowej wersji** Centrum sterowania, pociągnij Pasek stanu w dół po prawej stronie, aby otworzyć Centrum sterowania. Jeśli korzystasz ze **Starej wersji** Centrum sterowania, pociągnij Pasek stanu w dół, aby otworzyć Centrum sterowania. Więcej informacji, patrz [Wybierz styl Centrum kontroli](#page-35-0).

## **Ostatnie okna**

Okna **Ostatnie** umożliwiają przeglądanie ostatnio używanych aplikacji i przełączanie się między nimi.

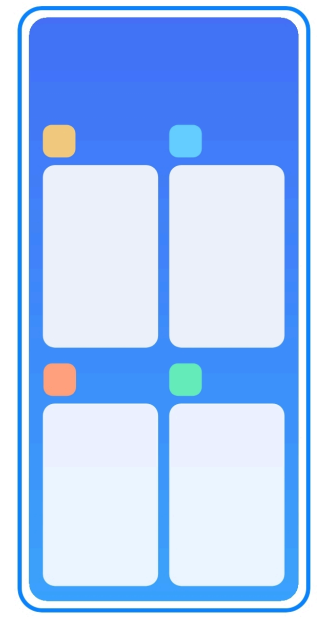

#### **Włączanie ostatnio otwartych aplikacji z Ostatnie**

- 1. Otwórz okna **Ostatnie**.
	- Przesuń palcem w górę od dołu ekranu, w trybie pełnego ekranu.
	- Dotknij podczas korzystania z systemowych przycisków nawigacyjnych.
- 2. Dotknij okna Aplikacji.

#### **Usuwanie ostatnio otwartych aplikacji z Ostatnie**

- 1. Otwórz okna **Ostatnie**.
	- Przesuń palcem w górę od dołu ekranu, w trybie pełnego ekranu.
	- Dotknij podczas korzystania z systemowych przycisków nawigacyjnych.
- 2. Przesuń okno aplikacji w lewo lub w prawo.

Możesz dotknąć  $\Im$ , aby wyłączyć wszystkie ostatnio otwarte aplikacje.

## **Widżety**

**Widżety** umożliwia szybki dostęp do funkcji aplikacji, takich jak funkcja czyszczenia, informacje o zegarze lub informacje o pogodzie.

## **Dodawanie widżetu do Ekran główny**

- 1. Wejdź w tryb edycji ekranu.
	- Uszczypnij Ekran główny.
	- Dotknij i przytrzymaj puste miejsce na Ekran główny.
- 2. Naciśnij **Widżety**, aby zobaczyć wszystkie widżety.
- 3. Wybierz i naciśnij widżet, aby dodać go do Ekran główny.
- 4. Klepnij  $\Im$  w lewym górnym rogu telefon lub przybliż stronę.

#### **Tip**

Jeśli nie ma wystarczająco dużo miejsca, możesz przeciągnąć widżet na inną stronę Ekran główny.

#### **Przenoszenie widżetu na Ekran główny**

- 1. Dotknij i przytrzymaj widżet do momentu, aż pojawi się wyskakujące okno.
- 2. Przenieś widżet w inne miejsce na Ekran główny.

## **Usuwanie widżetu z ekranu głównego**

- 1. Dotknij i przytrzymaj widżet do momentu, aż pojawi się wyskakujące okno.
- 2. Dotknij **Usuń**.

## **Blokowanie i odblokowywanie ekranu**

Możesz blokować i odblokowywać ekran bez hasła. W takim przypadku możesz łatwo włączać i wyłączać ekran. Możesz także dodać blokadę ekranu i inne typy blokad, aby zabezpieczyć swój telefon.

## **Blokowanie ekranu przy użyciu Przycisk zasilania**

Naciśnij **Przycisk zasilania**.

#### **Blokowanie ekranu przy użyciu Widżetów**

Jeśli naciskanie przycisku Przycisk zasilania nie jest wygodne, dotknij ikony kłódki na przycisku Ekran główny aby szybko zablokować ekran.

- 1. Wejdź w tryb edycji ekranu.
	- Uszczypnij Ekran główny.
	- Dotknij i przytrzymaj puste miejsce na Ekran główny.
- 2. Naciśnij **Widżety** aby zobaczyć wszystkie widżety.
- 3. Dotknij **D Zablokuj** z Szybkich funkcii.
- 4. Naciśnij  $\Diamond$  w lewym górnym rogu telefon lub przybliż stronę.
- 5. Dotknij **Zablokuj** aby zablokować ekran.

#### **Odblokuj ekran symbolem, PINem lub hasłem**

Jeśli nie znasz lub nie chcesz używać wzoru, kodu PIN lub hasła, zobacz [Konfigu](#page-132-0)[racja Blokady ekranu](#page-132-0) po więcej informacji.

- 1. Naciśnij **Przycisk zasilania** aby wybudzić telefon.
- 2. Przesuń palcem w górę od dołu ekranu.
- 3. Narysuj wzór, wprowadź kod PIN lub hasło, aby odblokować ekran.

## **Odblokuj ekran odciskiem palca**

W zależności od modelu możesz dotknąć i przytrzymać czytnik linii papilarnych na dole ekranu lub z boku telefonu.

## **! Note**

- Ustaw blokadę ekranu przed dodaniem odcisku palca. Jeśli nie masz dodanych odcisków palców, zobacz [Konfiguracja blokady odciskiem palca,](#page-134-0) aby uzyskać więcej informacji.
- Tylko wcześniej zarejestrowany palec może odblokować ekran.
- Umiejscowienie czytników linii papilarnych może się różnić w różnych modelach.

#### **Odblokuj ekran przy użyciu rysów twarzy**

Jeśli nie czujesz się komfortowo z używaniem odcisku palca, możesz użyć rozpoznawania twarzy, aby odblokować swój telefon za pomocą identyfikacji rysów twarzy.

Dodaj hasło blokady ekranu przed dodaniem danych rysów twarzy. Więcej informacji, patrz [Konfiguracja blokowania z wykorzystaniem rysów twarzy.](#page-134-0)

- <span id="page-17-0"></span>1. Naciśnij Przycisk zasilania, aby wybudzić telefon.
- 2. Patrz na ekran, aż ikona kłódki zmieni się z $\odot$  na  $\odot$ .
- 3. Przesuń palcem w górę od dołu ekranu.

Ekran pozostaje włączony, gdy na niego patrzysz.

## **Dostosowywanie głośności**

Naciśnij **Przycisk zwiększania głośności** lub **Przycisk zmniejszania głośności**, aby dostosować głośność.

## **Tip**

Możesz także przesunąć w dół Pasek stanu, aby dostosować pasek głośności na Centrum sterowania.

## **Pobieranie aplikacji**

#### **Pobieraj Aplikacje ze sklepu Google Play**

Aplikacja Google Sklep Play jest wstępnie instalowana na Ekran główny. Możesz pobierać aplikacje na telefon.

- 1. Otwórz aplikację **Sklep Play**.
- 2. Wybierz aplikację, którą chcesz pobrać.
- 3. Dotknij **Instaluj** aby pobrać I zainstalować Aplikację.

## **! Note**

Musisz zalogować się do swojego konta Google. Zobacz [Zaloguj się na konto Google](#page-5-0) po więcej informacji.

Ikona Aplikacji pojawia się automatycznie na Ekran główny po zainstalowaniu.

#### **Pobieraj Aplikacje z innych zasobów**

Gdy twój telefon umożliwia pobieranie aplikacji z innych zasobów, możesz postępować zgodnie z ich instrukcjami. Jeśli twój telefon nie umożliwia pobierania aplikacji z innych zasobów, więcej informacji, patrz [Pozwól na instalowanie nie](#page-18-0)[znanych aplikacji.](#page-18-0)

## **! Caution**

Pobieranie Aplikacji z nieznanych lub niezaufanych zasobów może uszkodzić twój telefon.

#### <span id="page-18-0"></span>**Pozwól na instalowanie nieznanych aplikacji**

Ta funkcja umożliwia telefonowi pobieranie i instalowanie aplikacji z poziomu innych aplikacji.

- 1. Przejdź do **Ustawienia** > **Ochrona prywatności** > **Specjalne uprawnienia**.
- 2. Dotknij **Zainstaluj nieznane aplikacje**, aby zobaczyć wszystkie Aplikacje.
- 3. Wybierz aplikację, z której poziomu chcesz pobierać inne aplikacje.
- 4. Dotknij **OD**, aby włączyć Zezwól z tego źródła.

## **! Caution**

Twoje telefon i dane osobowe są bardziej narażone na ataki pochodzące z nieznanych aplikacji.

## **Aplikacje i foldery aplikacji**

Na Ekran główny wyświetlane są pobrane aplikacje i aplikacje preinstalowane. Możesz zarządzać aplikacjami oraz dodawać je do spersonalizowanych folderów.

## **Otwórz aplikację z Ekran główny**

Dotknij ikony Aplikacji na Ekran główny.

## **Przenoszenie Aplikacji na Ekran główny**

- 1. Dotknij i przytrzymaj ikonę Aplikacji do momentu, aż pojawi się wyskakujące okno.
- 2. Przenieś Aplikację w inne miejsce na Ekran główny.

## **Usuwanie Aplikacji z Ekran główny**

- 1. Dotknij i przytrzymaj ikonę Aplikacji do momentu, aż pojawi się wyskakujące okno.
- 2. Wybierz **Usuń** w wyskakującym oknie.

## **Twórz foldery Aplikacji na Ekran główny**

1. Dotknij i przytrzymaj ikonę Aplikacji, aż pojawi się wyskakujące okienko, a następnie przeciągnij ikonę aplikacji nad inną aplikację na Ekran główny.

System automatycznie utworzy folder dla tych dwóch Aplikacji.

2. Upuść ikonę Aplikacji do Folderu.

#### <span id="page-19-0"></span>**Przenoszenie aplikacji do folderu aplikacji**

- 1. Dotknij i przytrzymaj ikonę aplikacji do momentu, w którym pojawi się wyskakujące okienko, następnie przenieś ikonę do folderu aplikacji.
- 2. Upuść ikonę aplikacji.

## **Zmiana nazwy folderu aplikacji**

- 1. Dotknij folderu aplikacji, aby go otworzyć.
- 2. Dotknij nazwy folderu i wprowadź nową nazwę.
- 3. Dotknij ekranu lub  $\bullet$ , aby potwierdzić nową nazwę.

## **Zrzuty ekranu i nagrywanie ekranu Robienie zrzutu ekranu na trzy sposoby**

Możesz zrobić zrzut ekranu na trzy sposoby:

- Naciśnij jednocześnie **Przycisk zmniejszania głośności** i **Przycisk zasilania**, aby wykonać zrzut ekranu. Więcej informacji, patrz Włączanie skrótu Zrób zrzut ekranu.
- Przesuń trzema palcami w dół, aby zrobić zrzut ekranu. Więcej informacji, patrz Włączanie skrótu Zrób zrzut ekranu.
- Przesuń palcem w dół od Pasek stanu, aby otworzyć Centrum sterowania i dotknij **Zrzut ekranu**, aby zrobić zrzut ekranu.

#### **Włączanie skrótu Zrób zrzut ekranu**

Po włączeniu tej funkcji możesz przesunąć 3 palcami w dół po ekranie lub nacisnąć jednocześnie **Przycisk zmniejszania głośności** i **Przycisk zasilania** aby zrobić zrzut ekranu.

- 1. Przejdź do **Ustawienia** > **Dodatkowe ustawienia** > **Skróty gestów** > **Robienie zrzutu ekranu**.
- 2. Wybierz aby włączyć skrót funkcji "zrób zrzut ekranu".
	- Dotknij aby włączyć **Przesuń 3 palcami w dół**.
	- Dotknij aby włączyć **Zmniejsz głośność + zasilanie**.

#### **Zrób częściowy zrzut ekranu**

Możesz dostosować pokrycie i wybrać kształt podczas robienia częściowego zrzutu ekranu.

<span id="page-20-0"></span>Aby móc korzystać z tej funkcji, musisz włączyć skrót. Więcej informacji, patrz Włączanie skrótu częściowych zrzutów ekranu.

- 1. Naciśnij i przytrzymaj trzema palcami na ekranie.
- 2. Wybierz kształt w prawym górnym rogu telefon.
- 3. Przesuń jednym palcem, aby wyznaczyć zasięg.

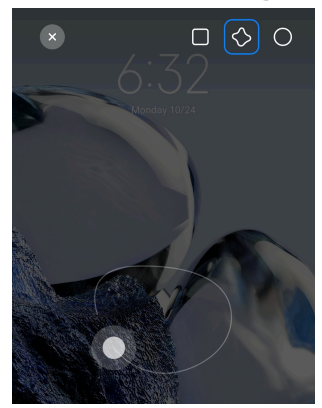

4. Naciśnij **Zapisz**.

#### **Włączanie skrótu częściowych zrzutów ekranu**

Po włączeniu tej funkcji możesz nacisnąć i przytrzymać 3 palce na ekranie, aby zrobić zrzut części ekranu.

- 1. Przejdź do **Ustawienia** > **Dodatkowe ustawienia** > **Skróty gestów** > **Częściowy zrzut ekranu**
- 2. Dotknij , aby włączyć **Naciśnij i przytrzymaj 3 palcami**.

#### **Robienie przewijanego zrzutu ekranu**

Jeśli chcesz zrobić zrzut ekranu zawierający więcej treści, możesz zrobić przewijany zrzut ekranu, aby zapisać zawartość na jednym długim zrzucie ekranu.

- 1. Zrób zrzut ekranu. Więcej informacji, patrz [Robienie zrzutu ekranu na trzy](#page-19-0) [sposoby.](#page-19-0)
- 2. Kliknij **Przewiń** na zrzucie ekranu w prawym górnym rogu.
- 3. Przewiń w górę, aby określić miejsce zakończenia przewijanego zrzutu ekranu lub poczekaj, aż strona automatycznie się zamknie.
- 4. Dotknij **GOTOWE**.
- 5. Dotknij  $\checkmark$ , aby zapisać przewijany zrzut ekranu.

Jeśli chcesz wyświetlić i zapisać przewijany zrzut ekranu, musisz nadać **Edytorowi galerii** uprawnienia do określonych folderów.

#### **Nagrywanie ekranu**

Możesz użyć tej funkcji, aby nagrać spotkanie albo rozgrywkę z gry.

- 1. Ściągnij w dół Pasek stanu, aby otworzyć Centrum sterowania.
- 2. Dotknij **Nagrywanie ekranu**.
- 3. Dotknij <sup>,</sup> aby rozpocząć nagrywanie.
- 4. Dotknij  $\odot$ , aby zatrzymać nagrywanie.

#### **Tip**

Możesz włączyć **DND** w Centrum sterowania, aby zapobiec nieoczekiwanym powiadomieniom.

#### **Konfiguracja nagrywania ekranu**

- 1. Przejdź do **Ustawienia** > **Dodatkowe ustawienia** > **Nagrywanie ekranu**.
- 2. Wybierz, aby skonfigurować **Nagrywanie Ekranu**.
	- Dotknij **Rozdzielczość**, aby wybrać rozdzielczość wideo.
	- Dotknij **Jakość filmu**, aby wybrać jakość wideo. Wyższa jakość oznacza większy rozmiar pliku.
	- Dotknij **Orientacja**, aby wybrać orientację nagrywanego wideo.
	- Dotknij **Źródło dźwięku**, aby wybrać dźwięki systemu, mikrofon lub brak dźwięku.
	- Dotknij , aby włączyć Zablokowana liczba klatek na sekundę, by poprawić odtwarzanie filmów na platformach social media.
	- Dotknij **Liczba klatek na sekundę**, aby wybrać ilość klatek na sekundę. Więcej klatek na sekundę zmniejsza rozmycie w ruchu.
	- Dotknij , aby włączyć **Zablokuj ekran aby zakończyć nagrywanie**.
	- Dotknij , aby włączyć **Pokazuj gesty dotykowe**.
	- Dotknij , aby włączyć **Pokazuj użycie przycisków**.

## **Prześlij pliki**

## **Przenoszenie plików, korzystając z aplikacji ShareMe**

Możesz użyć aplikacji **ShareMe** do przesyłania plików bez połączenia z Internetem.

Zanim telefony przeniosą pliki, musisz zainstalować **ShareMe** na obydwu telefony. Zobacz [Pobieranie aplikacji](#page-17-0) po więcej informacji.

- 1. Otwórz<sup>o</sup> ShareMe na obydwu telefony osobno.
- 2. Dotknij **Odbierz** na telefonie B, aby otrzymać pliki.

Telefon B wyświetla kod QR do momentu, w którym nawiąże połączenie z telefonem A.

- 3. Dotknij **Wyślij** na telefonie A, aby wybrać pliki do wysłania.
- 4. Stuknij **WYŚLIJ** na telefonie A, aby połączyć się z telefonem B.
- 5. Wybierz transfer plików.
	- Użyj telefonu A, aby zeskanować kod QR na telefonie B, w celu połączenia się.
	- Poczekaj, aż telefon A wyszuka telefon B, a następnie dotknij nazwę telefonu B, aby się połączyć.

Telefon A automatycznie przesyła wybrane pliki do telefonu B po nawiązaniu połączenia.

## **! Note**

Możesz dotknąć **Udostępnij więcej plików**, aby udostępnić więcej plików między telefonem A i telefonem B.

#### **Wymiana plików z użyciem komputera**

- 1. Podłącz telefon A i telefon B do komputera za pomocą oddzielnych kabli.
- 2. Wybierz tryb połączenia USB jako **Transfer plików/Android Auto** na obu telefonach.
- 3. Wybierz pliki telefonu A, następnie skopiuj je i wklej lub przeciągnij i upuść pliki do folderów telefonu B na komputerze.

Podczas kopiowania plików z telefonu A do telefonu B upewnij się, że nazwy folderów są takie same na obu telefonach.

## **Ładowanie**

Możesz ładować telefon za pomocą zasilacza i kabla USB. Niektóre modele wspierają również ładowanie bezprzewodowe.

#### **Ładowanie telefon**

Gdy bateria jest bliska rozładowania, należy naładować telefon.

- 1. Podłącz kabel USB do telefon.
- 2. Wepnij kabel do ładowarki.
- 3. Podłącz ładowarkę do gniazdka elektrycznego.
- 4. Odłącz ładowarkę, gdy telefon jest w pełni naładowana.

#### **! Caution**

Upewnij się, masz do dyspozycji ładowarkę i kabel USB. Aby uniknąć poważnych uszkodzeń i eksplozji, nie używaj nieautoryzowanych urządzeń do ładowania telefon.

#### **Ładowanie bezprzewodowe**

Możesz ładować swój telefon, używając ładowarki bezprzewodowej.

Aby zapewnić bezpieczeństwo ładowania, kliknij <https://www.mi.com/global/>, aby zakupić ładowarkę bezprzewodową i kabel USB.

- 1. Podłącz zasilacz ładowarki bezprzewodowej do gniazdka elektrycznego, a kabel USB do ładowarki bezprzewodowej.
- 2. Umieść telefon na środku ładowarki bezprzewodowej, ekranem telefon do góry.

## **! Note**

- Ładowanie bezprzewodowe może nie być dostępne w przypadku niektórych modeli telefon Pomoc techniczna może się różnić w zależności od urządzenia.
- Szybkość ładowania może się różnić w zależności od użytkowania urządzenia, warunków ładowania i innych czynników.

## <span id="page-24-0"></span>**Tip**

Niektóre modele telefon mogą również obsługiwać zwrotne ładowanie bezprzewodowe. Możesz przejść do [Włączanie bezprzewodowego ładowania zwrotnego](#page-41-0), aby sprawdzić, czy twoje urządzenie obsługuje tę funkcję.

Gdy ładowarka bezprzewodowa połączy się z telefon, telefon wyświetli stan ładowania.

## **Rozdział 3 Personalizacja telefonu telefon**

## **Tapety i motywy**

**Tapeta** i **Motywy** umożliwiają personalizację twojego telefon. Możesz ich użyć do zmiany tła, stylu czcionki i innych stylów.

#### **Zmiana tapety**

Możesz zmienić tło swojego Ekran główny i Ekran blokady.

- 1. Otwórz ustawienia **Tapety**.
	- Otwórz **Motywy** , następnie stuknij **Tapety**
	- Przejdź do **Ustawienia** > **Tapeta**.
- 2. Wybierz nową tapetę, na przykład obraz na żywo.
- 3. Dotknij **Zastosuj**.
- 4. Wybierz **Ustaw jako ekran blokady** , **Ustaw jako ekran główny** , lub **Ustaw jako obydwa**.
	- Dotknij **Ustaw jako ekran blokady**, aby zastosować tapetę na ekranie blokady.
	- Dotknij **Ustaw jako ekran główny**, aby zastosować tapetę na ekranie głównym.
	- Dotknij **Ustaw jako obydwa**, aby zastosować tapetę na ekranie głównym oraz ekranie blokady.

#### **Zmiana motywu**

Możesz zmienić tapetę i zegar na ekranie głównym oraz ekranie blokady, ustawić ekran powiadomień, Telefon, Wiadomości i inny ekran oraz zmienić ikony na ekranie głównym.

1. Otwórz<sup>3</sup> Motywy.

- 2. Dotknij **Motywy**, aby wybrać motyw.
- 3. Dotknij wybranego motywu, aby wyświetlić szczegóły.
- 4. Pobierz motyw.
	- Dotknij **ZA DARMO**, aby pobrać darmowy motyw.
	- Dotknij **PREMIUM**, aby pobrać motywy, które wymagają Premium.
- 5. Dotknij **ZASTOSUJ**.

Możesz także zastosować motyw do Ekran blokady, Ekran główny, systemu lub ikon.

## **Dźwięki i wibracja**

#### **Dostosowywanie głośności**

Możesz dostosować głośność multimediów, dzwonka i alarmu, gdy jesteś w cichym otoczeniu.

- 1. Przejdź do **Ustawienia** > **Dźwięk i wibracja**.
- 2. Przeciągnij suwaki aby dostosować głośność **Multimedia** , **Dzwonek** , **Alarm** z osobna.

#### **Zmiana dźwięków Powiadomień, Dzwonka oraz Alarmu.**

Możesz dostosować dźwięki Powiadomień, dźwięk Dzwonka oraz dźwięk alarmu. Możesz pozostać przy wstępnie ustawionych dźwiękach oraz dodać dźwięki z listy plików lokalnych lub dzwonków internetowych.

- 1. Przejdź do **Ustawienia** > **Dźwięk i wibracja**.
- 2. Dotknij **Powiadomienia** , **Dzwonek** , lub **Alarm** , aby wejść na stronę **Dzwonki**.
- 3. Kliknij na dzwonek, aby odsłuchać jego fragment, a następnie go wybrać.

#### **Tip**

Możesz także dotknąć **Więcej** , aby uzyskać dźwięki powiadomień lub **Wszystkie dzwonki**, aby uzyskać dźwięki dzwonka oraz alarmu i ustawić je z plików lokalnych lub z Internetu.

#### **Dostosowywanie dźwięku multimediów w wielu aplikacjach**

Możesz dostosować dźwięk poszczególnych aplikacji, podczas gdy wiele aplikacji odtwarza dźwięk jednocześnie.

- 1. Przejdź do **Ustawienia** > **Dźwięk i wibracja** > **Asystent dźwięku**.
- 2. Dotknij **D**, aby włączyć Dostosuj dźwięk multimediów w wielu aplika**cjach**.

#### **Włączanie trybu Cichego**

Funkcja pozwala telefon na wyciszenie połączeń przychodzących i powiadomień.

- 1. Przejdź do **Ustawienia** > **Dźwięk i wibracja**.
- 2. Dotknij **OD**, aby włączyć Tryb cichy.

#### **Tip**

Możesz także przesunąć palcem w dół od prawego górnego rogu telefon, aby włączyć

**Wycisz** w Centrum kontroli.

#### **Włączanie trybu Nie przeszkadzać**

Po włączeniu trybu, nie będziesz otrzymywać informacji o połączeniach przychodzących i powiadomieniach.

- 1. Przejdź do **Ustawienia** > **Dźwięk i wibracja**.
- 2. Dotknij **OD**, aby włączyć Nie przeszkadzać.

#### **Włączanie reakcji Haptycznych**

Możesz otrzymać dotykową reakcję na gesty i elementy sterujące systemu.

- 1. Przejdź do **Ustawienia** > **Dźwięk i wibracja**.
- 2. Dotknij aby włączyć Odczucia dotykowe.

#### **! Note**

Możesz przeciągnąć suwak poniżej, aby dostosować poziom reakcji haptycznych.

#### **Ekran**

#### **Wybieranie jasnego lub ciemnego trybu**

Tryb jasny dostosowuje telefon do otoczenia o silnym oświetleniu. Tryb ciemny stosuje ciemną kolorystykę telefon, aby dopasować się do słabo oświetlonych miejsc.

- 1. Przejdź do **Ustawienia** > **Ekran**.
- 2. Wybierz **Tryb jasny** lub **Tryb ciemny**, aby zastosować ustawienia systemu.

#### **Planowanie trybu ciemnego**

Możesz zaplanować włączanie trybu ciemnego w nocy.

- 1. Przejdź do **Ustawienia** > **Ekran** > **Planowanie trybu ciemnego**.
- 2. Dotknij , aby włączyć **Planowanie trybu ciemnego**.
- 3. Wybierz opcję **Od zachodu do wschodu słońca** lub **Niestandardowy**.
	- Dotknij **Od zachodu do wschodu słońca**. Tryb ciemny włącza się na twoim telefon o zachodzie słońca i jest wyłączany o wschodzie słońca.
	- Dotknij **Niestandardowy**. Możesz włączać i wyłączać tryb ciemny o zaplanowanej godzinie.

#### **Włączanie automatycznej jasności**

telefon automatycznie dostosuje jasność ekranu w zależności od warunków oświetleniowych.

- 1. Przejdź do **Ustawienia** > **Ekran** > **Poziom jasności**.
- 2. Dotknij , aby włączyć Automatyczna jasność.

#### **! Note**

Jasność ekranu jest ustawiana zgodnie z panującymi warunkami oświetleniowymi. Nadal możesz ręcznie wprowadzać drobne zmiany.

#### **<sup>-</sup>Q́∙Tip**

Możesz także przesunąć palcem w dół od prawego górnego rogu telefon, aby włączyć

**Automatyczne ustawienie jasności** w Centrum sterowania.

#### **Dostosowywanie ręczne poziomu jasności ekranu**

Możesz dostosować poziom jasności, aby przyciemnić lub rozjaśnić telefon.

- 1. Przejdź do **Ustawienia** > **Ekran** > **Poziom jasności**.
- 2. Przeciągnij suwak **Jasność ekranu**, aby dostosować ręcznie poziom jasności ekranu.

**Tip** 

Możesz także przesunąć palcem w dół od prawego górnego rogu telefon, aby przeciągnąć suwak na pasku poziomu jasności na Centrum sterowania.

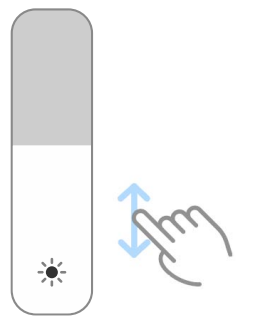

#### **Wybór schematu kolorów**

Możesz dostosować kolor ekranu.

- 1. Przejdź do **Ustawienia** > **Ekran** > **Schemat kolorów**.
- 2. Wybierz schemat kolorów z **Żywy** , **Nasycony** , **Oryginalny kolor** , lub **Ustawienia zaawansowane** po więcej schematów do wyboru.

#### **Włączanie kolorów adaptacyjnych**

Kolory adaptacyjne dostosowują kolory ekranu do otoczenia.

- 1. Przejdź do **Ustawienia** > **Ekran** > **Schemat kolorów**.
- 2. Dotknij **by włączyć Kolory adaptacyjne.**

#### **! Note**

Możesz dostosować temperaturę kolorów w **TEMPERATURA KOLORÓW**.

#### **Wybór częstotliwości odświeżania**

Możesz zmienić częstotliwość odświeżania, aby uzyskać wysoką wydajność w grach.

- 1. Przejdź do **Ustawienia** > **Ekran** > **Częstotliwość odświeżania**.
- 2. Wybierz **Domyślny** lub **Niestandardowy**.
	- Dotknij **Domyślny** aby dynamicznie dostosowywać częstotliwość odświeżania na podstawie scenariuszy w celu zrównoważenia wydajności i zużycia energii.
	- Dotknij **Niestandardowy** aby wybrać częstotliwość odświeżania.
	- **! Note**

Wyższa częstotliwość odświeżania sprawia, że przeglądanie treści jest płynniejsze, ale zużywa przy tym więcej energii.

#### **Zmiana czcionki**

Na swoim telefon możesz zmienić czcionkę oraz jej styl.

- 1. Przejdź do **Ustawienia** > **Ekran** > **Czcionka**.
- 2. Wybierz czcionkę na stronie **Czcionki**.
- 3. Pobierz i zastosuj czcionkę.

#### **Zmiana rozmiaru tekstu**

Dla swojej wygody możesz zmienić rozmiar tekstu.

- 1. Przejdź do **Ustawienia** > **Ekran** > **Rozmiar czcionki**.
- 2. Przeciągnij suwak z **xxs** do **XXL**, aby zmienić rozmiar tekstu.

#### **Włączanie automatycznego obracania ekranu**

telefon automatycznie obraca ekran między trybem w pionie a trybem w poziomie, gdy obracasz telefon.

- 1. Przejdź do **Ustawienia** > **Ekran**.
- 2. Dotknij , aby włączyć Automatyczne obracanie ekranu.
	- **Tip**

Jeśli chcesz zablokować orientację ekranu, możesz wyłączyć **Automatyczne obracanie ekranu** lub przesunąć palcem w dół od prawego górnego rogu telefon, aby włączyć **Zablokuj orientację** w Centrum sterowania.

## **Zawsze włączony wyświetlacz i Ekran blokady**

#### **Włączanie funkcji Zawsze wyświetlaj**

Funkcja Zawsze wyświetlaj umożliwia wyświetlanie elementów, takich jak podpis, zegar analogowy, kalejdoskop, zegar cyfrowy lub tło, gdy ekran jest zablokowany.

- 1. Przejdź do **Ustawienia** > **Zawsze włączony wyświetlacz i Ekran blokady** > **Zawsze wyświetlaj**.
- 2. Dotknij , aby włączyć Zawsze wyświetlaj.

#### **Ustawienia czasu wyświetlania elementów**

Możesz ustawić, kiedy wyświetlać elementy Zawsze wyświetlaj.

Najpierw musisz włączyć Zawsze wyświetlaj. Więcej informacji, patrz Włączanie funkcji Zawsze wyświetlaj.

- 1. Przejdź do **Ustawienia** > **Zawsze włączony wyświetlacz i Ekran blokady** > **Zawsze wyświetlaj** > **Wyświetl elementy**.
- 2. Wybierz **Przez 10 sekund po stuknięciu** , **Zawsze** , lub **Zaplanowano**.
	- **Tip**

Możesz dotknąć (b. aby włączyć Wyłącz, gdy oszczędzanie baterii jest włączone, żeby zmniejszyć zużycie energii.

#### **Dostosowywanie funkcji Zawsze wyświetlaj**

Funkcja Zawsze wyświetlaj umożliwia dostosowanie motywów i kolorów wyświetlanych elementów lub wyświetlanie pozycji **Podpis** , **Analogowy** , **Kalejdoskop** , **Cyfrowy** lub **Wybierz tło** na wyświetlaczu.

- 1. Przejdź do **Ustawienia** > **Zawsze włączony wyświetlacz i Ekran blokady** > **Zawsze wyświetlaj**.
- 2. Dotknij odpowiednich elementów, takich jak **Podpis** , **Analogowy** lub **Kalejdoskop**, aby dostosować motywy, kolory i inne ustawienia wyświetlanych elementów.
- 3. Dotknij **Zastosuj** aby zastosować dostosowane element wyświetlacza.

#### **Ustawianie czasu uśpienia**

Ustaw czas uśpienia, aby automatycznie blokować ekran.

- 1. Przejdź do **Ustawienia** > **Zawsze włączony wyświetlacz i Ekran blokady** > **Sen**.
- 2. Wybierz czas braku aktywności.

#### **Podnieś, aby wybudzić**

Kiedy podniesiesz telefon, ekran się wybudza.

- 1. Przejdź do **Ustawienia** > **Zawsze włączony wyświetlacz i Ekran blokady**.
- 2. Dotknij , aby włączyć **Podnieś, aby włączyć**.

#### **Kliknij dwukrotnie, aby obudzić lub wyłączyć ekran, gdy urządzenie jest zablokowane**

Możesz dwukrotnie stuknąć, aby wyłączyć ekran tylko wtedy, gdy zastosowane są wstępnie zainstalowane motywy.

- 1. Przejdź do **Ustawienia** > **Zawsze włączony wyświetlacz i Ekran blokady**.
- 2. Dotknij aby włączyć **Kliknij dwukrotnie, aby obudzić lub wyłączyć ekran, gdy urządzenie jest zablokowane**.

#### **Ustawienie formatu zegara na ekranie blokady**

- 1. Przejdź do **Ustawienia** > **Zawsze włączony wyświetlacz i Ekran blokady** > **Format zegara na zablokowanym ekranie**.
- 2. Wybierz format zegara na Ekran blokady.

#### **! Note**

- Nie można zmienić formatu, gdy włączony jest **Podwójny zegar**.
- Nie możesz zmienić układu Ekran blokady podczas korzystania z motywów dostarczanych przez firmy trzecie.

#### **Wyświetl animację ładowania po odblokowaniu urządzenia**

Animacja ładowania jest wyświetlana po odblokowaniu telefon, z wyjątkiem odtwarzania wideo i innych podobnych scen pełnoekranowych.

- 1. Przejdź do **Ustawienia** > **Zawsze włączony wyświetlacz i Ekran blokady**.
- 2. Dotknij , aby włączyć Wyświetl animację ładowania po odblokowaniu **urządzenia**.

## **Ekran główny**

#### **Ustawienie wyświetlania aplikacji na ekranie głównym**

Możesz zrezygnować z wyświetlania aplikacji lub wyświetlać używane aplikacje na stronie aplikacji.

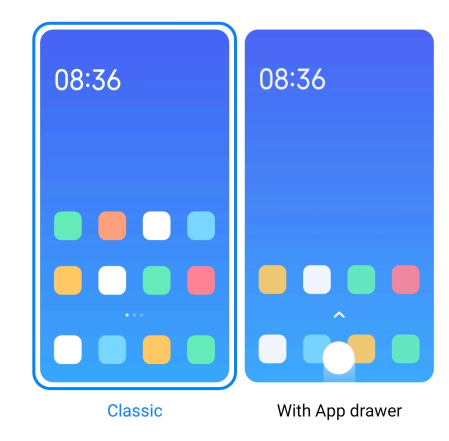

1. Przejdź do **Ustawienia** > **Ekran główny**.

- <span id="page-32-0"></span>2. Dotknij **Ekran główny**, aby wybrać aplikacje wyświetlane na ekranie głównym.
	- Dotknij **Klasyczny**, aby nie wyświetlać aplikacji.
	- Dotknij **Z ekranem aplikacji**, aby wyświetlać używanie aplikacje na stronie aplikacji, kiedy przeciągasz przycisk strony głównej w górę.

#### **Ustawianie prędkości animacji**

Możesz wybrać szybkość reakcji animacji.

- 1. Przejdź do **Ustawienia** > **Ekran główny**.
- 2. Dotknij **Szybkość animacji** , aby wybrać **Spokojna** , **Zrównoważona** lub **Szybka**.

#### **Ustawienie przycisków nawigacji systemowej**

Możesz wchodzić w interakcje ze swoim telefon za pomocą systemowych przycisków nawigacyjnych.

- 1. Przejdź do **Ustawienia** > **Ekran główny**.
- 2. Dotknij **Nawigacja po systemie**, aby wybrać metodę nawigacji po systemie.
- 3. Wybierz **Przyciski**, aby używać systemowych przycisków nawigacyjnych. Więcej informacji, patrz [Przyciski nawigacji systemowej.](#page-9-0)

#### **Ustawienia gestów pełnoekranowych**

Możesz wchodzić w interakcje ze swoim telefon za pomocą gestów pełnoekranowych, aby szybko nawigować, wykonywać wiele zadań jednocześnie i uzyskiwać dostęp do funkcji.

- 1. Przejdź do **Ustawienia** > **Ekran główny**.
- 2. Dotknij **Nawigacja po systemie**, aby wybrać metodę nawigacji po systemie.
- 3. Wybierz **Gesty**, aby korzystać z gestów pełnoekranowych. Więcej informacji, patrz [Gesty pełnego ekranu](#page-9-0).

#### **! Note**

- Możesz dotknąć , aby włączyć Ukryj wskaźnik pełnego ekranu gdy używasz gestów pełnoekranowych.
- Możesz dotknąć **(OD)**, aby włączyć **Potwierdzenie gestów**.

#### **Dostosowywanie wielkości ikon**

1. Przejdź do **Ustawienia** > **Ekran startowy** > **Wielkość ikon**.

2. Przeciągnij suwak, aby dostosować wielkość ikon.

#### **Ustawienia układu ekranu głównego**

Możesz wybrać wyświetlanie numerów ikon aplikacji na jednej stronie ekranu głównego.

- 1. Przejdź do **Ustawienia** > **Ekran główny**.
- 2. Dotknij **Układ ekranu głównego**, aby wybrać 4x6 lub 5x6 jako układ ekranu głównego.

## **Włączanie globalnych animacji aplikacji**

Ta funkcja umożliwia telefon renderowanie animacji na ikonach aplikacji firm trzecich.

- 1. Przejdź do **Ustawienia** > **Ekran główny**.
- 2. Dotknij **OD**, aby włączyć **Ogólne animacje ikon**.

## **Porządkowanie elementów w Ostatnich**

Możesz ustawić układ wyświetlacza Ostatnie.

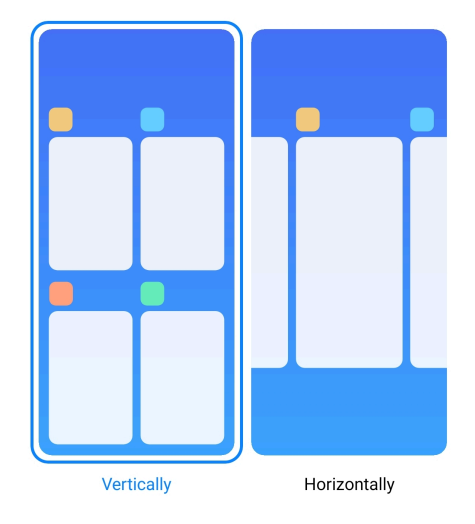

- 1. Przejdź do **Ustawienia** > **Ekran główny**.
- 2. Dotknij **Porządkowanie elementów w Ostatnich** , aby wybrać **W pionie** lub **W poziomie**.

#### **Pokaż stan pamięci**

Po włączeniu tej funkcji podczas otwierania zakładki **Ostatnie**, można sprawdzić stan pamięci w prawym górnym rogu telefon.

- 1. Przejdź do **Ustawienia** > **Ekran główny**.
- 2. Dotknij **Ekran główny** w **USTAWIENIA DODATKOWE**.

3. Dotknij , aby włączyć Pokaż stan pamięci.

## **Powiadomienia i Centrum kontroli Włączanie powiadomienia na Ekranie blokady**

Zezwól aplikacji na pokazywanie powiadomień na Ekran blokady.

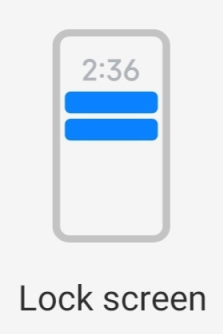

- 1. Przejdź do **Ustawienia** > **Powiadomienia i Centrum kontroli**.
- 2. Dotknij **Ekran blokady** w **POWIADOMIENIA**.
- 3. Dotknij obok Aplikacji aby włączyć Powiadomienia na ekranie blokady.
	- <sup>∶</sup>ें Tip

Możesz dotknąć **Format** , aby wybrać **Pokaż powiadomienie i treść** lub **Nie pokazuj powiadomień na Ekranie blokady**.

#### **Włączanie Pływających powiadomień**

Zezwalaj na wyświetlanie powiadomień aplikacji na pływających banerach powiadomień.

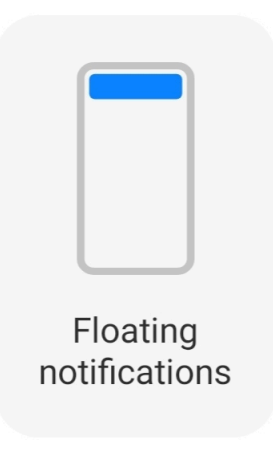

- 1. Przejdź do **Ustawienia** > **Powiadomienia i Centrum kontroli**.
- 2. Dotknij **Pływające powiadomienia** w **POWIADOMIENIA**.

<span id="page-35-0"></span>3. Dotknij obok Aplikacji, aby włączyć Pływające powiadomienia.

## **Ukryj pływające powiadomienia:**

Możesz przesunąć w górę pływające powiadomienie, aby tymczasowo ukryć kolejne.

- 1. Przejdź do **Ustawienia** > **Powiadomienia i Centrum kontroli**.
- 2. Dotknij **Pływające powiadomienia** w **POWIADOMIENIA**.
- 3. Dotknij obok Aplikacji, aby włączyć Pływające powiadomienia.
- 4. Stuknij **Ukryj tymczasowo**, aby ustawić czas ukrywania pływających powiadomień.

#### **Włączanie plakietek powiadomień Aplikacji**

Zezwól na wyświetlanie ilości powiadomień Aplikacji na plakietkach. Plakietka powiadomienia to czerwone kółko z liczbą w środku. Numer oznacza liczbę powiadomień jakie otrzymałeś.

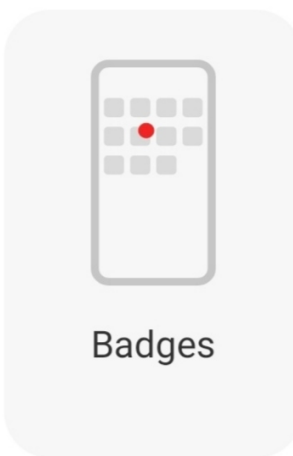

- 1. Przejdź do **Ustawienia** > **Powiadomienia i Centrum kontroli**.
- 2. Dotknij **Plakietki** w **POWIADOMIENIA**.
- 3. Dotknij obok Aplikacji, aby włączyć jej plakietki powiadomień.

## **Wybierz styl Centrum kontroli**

Możesz wybrać starą lub nową wersję stylu Centrum sterowania.
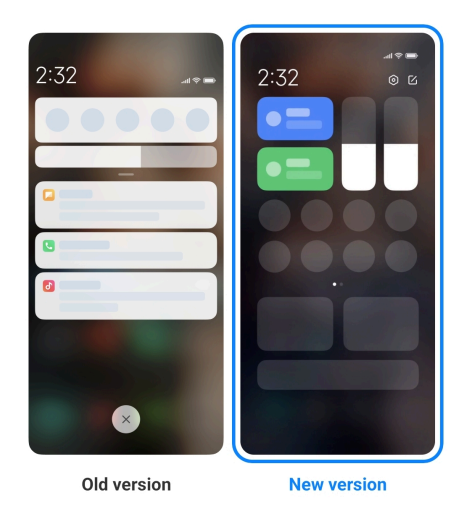

- 1. Przejdź do **Ustawienia** > **Powiadomienia i Centrum kontroli** > **Styl centrum kontroli**.
- 2. Wybierz styl Centrum sterowania.
	- Dotknij, aby wybrać **Stara wersja**. Możesz rozwinąć pasek stanu, aby wyświetlić przełączniki i powiadomienia
	- Dotknij, aby wybrać **Nowa wersja**. Możesz rozwinąć pasek stanu po lewej stronie, aby wyświetlić powiadomienia, a po prawej, by otworzyć Centrum sterowania.

#### **Elementy wyświetlane na ekranie blokady po przesunięciu palcem w dół**

Możesz przeciągnąć w dół panel powiadomień na Ekran blokady. Jeśli używasz nowej wersji Centrum sterowania, możesz także przesunąć w dół Centrum sterowania po prawej stronie Ekran blokady i ustawić Smart Home.

- 1. Przejdź do **Ustawienia** > **Powiadomienia i Centrum kontroli** > **Elementy wyświetlane na ekranie blokady po przesunięciu palcem w dół**.
- 2. Dotknij **OD**, aby włączyć Cień powiadomień.

#### **! Note**

Jeśli używasz nowej wersji Centrum sterowania, możesz dotknąć , aby włączyć

**Centrum sterowania** i **O**, aby włączyć **Smart Home**.

#### **Włączenie ikon powiadomień**

Pokaż ikony powiadomień na Pasek stanu.

1. Przejdź do **Ustawienia** > **Powiadomienia i Centrum kontroli** > **Pasek stanu**.

2. Dotknij , aby włączyć **Włączenie ikon powiadomień**.

#### **Wybierz wskaźnik baterii**

- 1. Przejdź do **Ustawienia** > **Powiadomienia i Centrum kontroli** > **Pasek stanu** > **Wskaźnik baterii**.
- 2. Wybierz jeden rodzaj wskaźnika baterii, aby zastosować.

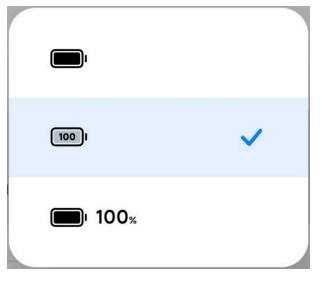

## **Data i czas**

#### **Zmiana daty i godziny**

Data i godzina są ustawiane automatycznie na podstawie Twojej lokalizacji, z wykorzystaniem sieci. Możesz ustawić datę i godzinę ręcznie.

- 1. Przejdź do **Ustawienia** > **Dodatkowe ustawienia** > **Data i godzina**.
- 2. Dotknij  $\bullet$ , aby wyłączyć **Automatycznie ustaw czas.**
- 3. Dotknij **Data** lub **Godzina**, aby zmienić datę lub godzinę.
- 4. Dotknij **OK**.

#### **! Note**

Nazwy interfejsu użytkownika tych funkcji mogą się różnić w zależności od modelu. Nazwa interfejsu użytkownika może mieć postać **Automatycznie ustaw czas** lub **Zastosuj czas operatora sieci**, w zależności od urządzenia.

#### **Konfiguracja automatycznego czasu**

telefon dostosowuje czas automatycznie przy użyciu sieci.

- 1. Przejdź do **Ustawienia** > **Dodatkowe ustawienia** > **Data i godzina**.
- 2. Dotknij **OD**, aby włączyć Automatycznie ustaw czas lub Zastosuj czas ope**ratora sieci** w zależności od modelu jaki posiadasz.

#### **Konfiguracja automatycznej strefy czasowej**

Skorzystaj z czasu podanego przez operatora sieci komórkowej.

1. Przejdź do **Ustawienia** > **Dodatkowe ustawienia** > **Data i godzina**.

2. Dotknij , aby włączyć **Automatycznie ustaw strefę czasową** lub **Strefa czasowa operatora sieci** w zależności od modelu jaki posiadasz.

### **! Note**

Jeśli wyłączysz tę funkcję, możesz wybrać strefę czasową zgodnie z regionem w którym się znajdujesz.

#### **Używanie lokalizacji do ustawienia strefy czasowej**

Automatyczna strefa czasowa jest wyłączona i możesz użyć swojej lokalizacji, aby ustawić strefę czasową.

- 1. Przejdź do **Ustawienia** > **Dodatkowe ustawienia** > **Data i godzina**.
- 2. Dotknij , aby włączyć Użyj lokalizacji do ustawienia strefy czasowej.

#### **! Note**

Funkcja może nie być dostępna na niektórych modelach.

#### **Wybierz format zapisu godziny**

- 1. Przejdź do **Ustawienia** > **Dodatkowe ustawienia** > **Data i godzina** > **Format godziny**.
- 2. Wybierz **Format 12-godzinny 1:00 PM** , **Format 24-godzinny 13:00** , lub **Automatyczny (w oparciu o język systemu)**.

#### **Włączanie Podwójnego zegara**

telefon wyświetla Podwójny zegar, gdy aktualny czas różni się od tego na drugim zegarze.

- 1. Przejdź do **Ustawienia** > **Dodatkowe ustawienia** > **Data i godzina**.
- 2. Dotknij **od bolaczyć Podwójny zegar.**

#### **! Note**

- Możesz dotknąć **Drugi zegar** aby wybrać region lub strefę czasową drugiego zegara.
- Podwójny zegar jest wyświatlany na Ekran blokady, Ekran główny oraz na wyłączonym ekranie.

## **Języki i regiony**

Języki i regiony można zmieniać podczas podróży lub przeprowadzki.

### <span id="page-39-0"></span>**Ustawienia języka**

- 1. Przejdź do **Ustawienia** > **Dodatkowe ustawienia** > **Język i wprowadzanie** > **Języki**.
- 2. Z listy języków wybierz i ustaw język.

### **Ustawienie regionu**

- 1. Przejdź do **Ustawienia** > **Dodatkowe ustawienia** > **Region**.
- 2. Z listy regionów wybierz i ustaw region.

# **Rozdział 4 Bateria i konserwacja**

telefon umożliwia sprawdzanie stanu, zarządzanie zużyciem i konserwacją baterii. Możesz przejść do ustawień baterii na dwa sposoby:

- **Przejdź do @Ustawienia > Bateria.**
- Przejdź do **Bezpieczeństwo** > **Bateria**.

### **! Note**

Funkcje baterii mogą nie być dostępne w niektórych modelach.

## **Zobacz pojemność baterii**

Funkcja pozwala sprawdzić pozostały czas pracy na baterii oraz jej pojemność.

- 1. Przejdź do ustawień baterii. Więcej informacji, patrz Przejdź do ustawień baterii.
- 2. Otwórz stronę **Oszczędzanie baterii**.
- 3. Zobacz pojemność baterii.

#### **Tip**

Kiedy twój telefon jest ładowany, możesz zobaczyć pozostały czas do pełnego naładowania oraz pojemność baterii.

### **Włączanie oszczędzania baterii**

Użyj trybu Oszczędzanie baterii, aby oszczędzać energię. Może zmniejszyć aktywność Aplikacji w tle, zatrzymać synchronizację i zmniejszyć ilość animacji systemowych.

1. Przejdź do ustawień baterii. Więcej informacji, patrz Przejdź do ustawień baterii.

- 2. Otwórz stronę **Oszczędzanie baterii**.
- 3. Dotknij **Oszczędzaj baterię** na suwaku.

Możesz również wybrać tryb **Zrównoważone** lub **Wydajność** . **Zrównoważone** jest zalecany do używania na co dzień. Tryb **Wydajność** zwiększa wydajność telefonu, ale zużywa więcej energii.

### **Tip**

Możesz także przesunąć palcem w dół od prawego górnego rogu ekranu, aby włączyć

**Oszczędzanie baterii** w Centrum sterowania.

### **Włączanie Ultra oszczędzania energii**

Użyj Ultra oszczędzanie baterii, aby oszczędzać energię, gdy bateria telefonu jest słaba. Ogranicza większość energochłonnych funkcji telefonu. Nie ma wpływu tylko na połączenia, wiadomości i łączność sieciową.

- 1. Przejdź do ustawień baterii. Więcej informacji, patrz [Przejdź do ustawień ba](#page-39-0)[terii.](#page-39-0)
- 2. Otwórz stronę **Oszczędzanie baterii**.
- 3. Dotknij , aby włączyć Ultra oszczędzanie baterii.

#### **Tip**

Możesz także przesunąć palcem w dół od prawego górnego rogu ekranu, aby włączyć

**Ultra oszczędzanie baterii** w Centrum sterowania.

### **Naprawa problemu z zużyciem baterii**

Po wejściu w ustawienia baterii, telefon wyszuka automatycznie problemy związane z zużyciem baterii. Możesz sprawdzić i naprawić problemy z zużyciem baterii.

- 1. Przejdź do ustawień baterii. Więcej informacji, patrz [Przejdź do ustawień ba](#page-39-0)[terii.](#page-39-0)
- 2. Otwórz stronę **Oszczędzanie baterii**.
- 3. Dotknij **Napraw 1 problem z zużyciem baterii**.

telefon zaczyna naprawiać problem.

Możesz nie mieć żadnych lub mieć więcej problemów z użyciem baterii do rozwiązania lub optymalizacji przy normalnym korzystaniu z urządzenia. Sugestie mogą dotyczyć problemów z zużyciem baterii lub optymalizacji baterii.

## **Wyświetl szczegóły zużycia energii**

Możesz sprawdzić tendencję zużycia baterii i procent zużycia energii przez konkretne aplikacje.

- 1. Przejdź do ustawień baterii. Więcej informacji, patrz [Przejdź do ustawień ba](#page-39-0)[terii.](#page-39-0)
- 2. Otwórz stronę **Oszczędzanie baterii**.
- 3. Stuknij wykres liniowy i przejrzyj szczegółowe informacje o zużyciu energii poniżej.

### **Wyświetl temperaturę baterii**

Możesz sprawdzić temperaturę baterii w obecnym momencie oraz dzienne statystyki ładowania.

- 1. Przejdź do ustawień baterii. Więcej informacji, patrz [Przejdź do ustawień ba](#page-39-0)[terii.](#page-39-0)
- 2. Dotknij **Bateria** lub przeciągnij w lewo, aby wejść na stronę **Bateria**.
- 3. Zobacz temperaturę baterii i czasy ładowania.

### **Włączanie bezprzewodowego ładowania zwrotnego**

W nagłych przypadkach możesz ładować inne urządzenia obsługujące ładowanie bezprzewodowe.

- 1. Przejdź do ustawień baterii. Więcej informacji, patrz [Przejdź do ustawień ba](#page-39-0)[terii.](#page-39-0)
- 2. Dotknij **Bateria** lub przeciągnij w lewo, aby wejść na stronę **Bateria**.
- 3. Dotknij **Bezprzewodowe ładowanie zwrotne**.
- 4. Dotknij **OD**, aby włączyć **Bezprzewodowe ładowanie zwrotne**.

#### <sup>∶</sup>ें Tip

Możesz przeciągnąć suwak **Limitu ładowania**, aby ustawić pojemność baterii. Gdy bateria osiągnie limit ładowania, telefon zatrzyma bezprzewodowe ładowanie zwrotne.

Ta funkcja może nie być dostępna dla twojego modelu.

Możesz teraz umieścić telefon lub inne urządzenia z funkcją bezprzewodowego ładowania Qi na tylnej środkowej części swojego telefon.

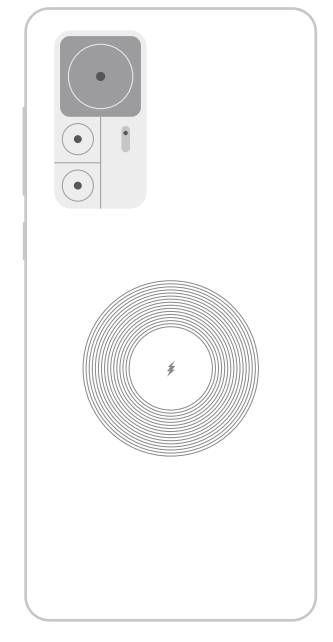

# **Rozdział 5 Sieci i połączenia**

# **Karty SIM i sieci komórkowe Połącz się używając danych komórkowych**

Telefon potrzebuje karty SIM, aby połączyć się z siecią. Możesz przeglądać Internet przy użyciu dostępnych kart SIM.

- 1. Przejdź do **Ustawienia** > **Karty SIM i sieci komórkowe**.
- 2. Dotknij aby włączyć Dane komórki.

### **Tip**

Możesz przeciągnąć Pasek stanu w dół i dotknąć **Mobilna transmisja danych** aby włączyć dane komórkowe na **Centrum sterowania**.

### **Przestań używać karty SIM**

Nie możesz odbierać połączeń ani korzystać z sieci komórkowej, używając karty SIM.

- 1. Przejdź do **Ustawienia** > **Karty SIM i sieci komórkowe**.
- 2. Kliknij na numer telefonu, aby ustawić kartę SIM.

3. Dotknij , aby zatrzymać **Włącz**.

#### **! Note**

Wyłączyć kartę SIM można tylko wtedy, gdy do telefonu włożono dwie karty SIM.

#### **Ustawianie domyślnej karty SIM do transmisji danych**

Wybierz domyślną kartę SIM do korzystania z transmisji danych.

- 1. Przejdź do **Ustawienia** > **Karty SIM i sieci komórkowe**.
- 2. Dotknij numeru karty SIM w **Dane karty SIM**.

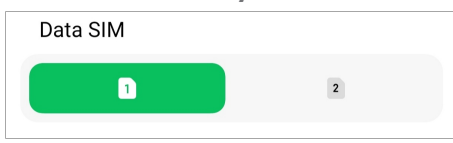

#### **Ustawianie domyślnej karty SIM do połączeń**

Wybierz domyślną kartę SIM do połączeń.

- 1. Przejdź do **Ustawienia** > **Karty SIM i sieci komórkowe**.
- 2. Dotknij numeru karty SIM w **Domyślna dla połączeń**.

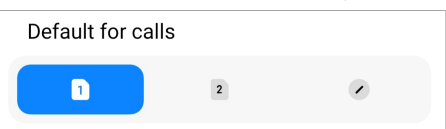

**Edycja nazwy karty SIM lub jej numeru**

- 1. Przejdź do **Ustawienia** > **Karty SIM i sieci komórkowe**.
- 2. Dotknij na numer telefonu, aby ustawić kartę SIM.
- 3. Dotknij **Edytuj nazwę karty SIM** lub **Edytuj numer karty SIM**, aby zmienić nazwę lub numer.
- 4. Dotknij **OK**.

#### **Zarządzanie ustawieniami zaawansowanymi**

- 1. Przejdź do **Ustawienia** > **Karty SIM i sieci komórkowe** > **Ustawienia zaawansowane**.
- 2. Zarządzaj ustawieniami zaawansowanymi.
	- **Używanie danych komórkowych podczas połączenia VoLTE na drugiej karcie SIM**: Podczas połączeń VoLTE telefon łączy się z siecią komórkową za pomocą dodatkowej karty SIM. Możesz włączyć tę funkcję po włożeniu dwóch kart SIM.

<span id="page-44-0"></span>• **Dane w roamingu**: Podczas roamingu możesz łączyć się z usługami transmisji danych.

## **Używanie karty eSIM**

Karta eSIM to wirtualna karta SIM, która nie zajmuje miejsca w gnieździe karty SIM. Funkcja karty eSIM jest podobna do fizycznej karty SIM. Możesz również wykonywać połączenia, wysyłać wiadomości i korzystać z komórkowej transmisji danych.

### **! Note**

- Karta eSIM może nie być dostępna w niektórych modelach telefonów.
- Karta eSIM jest dostępna tylko w niektórych krajach i regionach.
- Karta eSIM może się różnić w zależności od operatora.

#### **Wnioskowanie o kartę eSIM**

Aby złożyć wniosek o kartę eSIM, musisz skontaktować się ze swoim dostawcą usług.

Podczas ubiegania się o kartę eSIM przedstawiciel obsługi klienta może poprosić Cię o podanie informacji nt. identyfikatora wbudowanej karty SIM (EID). Możesz przejść do **Ustawienia** > **Karty SIM i sieci komórkowe**, aby włączyć **Użyj eSIM**, następnie przejdź do **Zarządzaj eSIM** >  $\circledS$  > **Zobacz identyfikator EID**, aby zobaczyć wszystkie potrzebne informacje.

#### **! Note**

Możesz ubiegać się o wiele kart eSIM jednocześnie, ale niektóre modele telefonów obsługują tylko jedną kartę eSIM w danym momencie.

#### **Dodawanie karty eSIM za pomocą Kreatora ustawień**

1. Przy pierwszym uruchomieniu telefonu włącz **Kreatora ustawień**.

Po ustawieniu regionu, który obsługuje karty eSIM w Kreatorze ustawień, telefon automatycznie sprawdzi karty SIM i eSIM.

- 2. Dotknij **Aktywuj eSIM** po tym jak telefon wykryje karty SIM.
- 3. Połącz się z siecią Wi-Fi, aby sprawdzić karty eSIM.
- 4. Dotknij **Dodaj plan komórkowy**, aby wybrać dodanie planu komórkowego.
	- Zeskanuj kod QR dostarczony przez twojego dostawcę usług.
- Zeskanuj grafikę z **Galerii** . Jeśli nie jesteś pewien swojego aparatu, możesz zapisać dostarczony graficzny kod QR. Następnie dotknij **Galeria**, aby wybrać grafikę do przeskanowania.
- Dotknij **Zamiast tego dodaj ręcznie** pod skanerem, aby użyć kodu aktywacyjnego dostarczonego przez dostawcę usług.
- 5. Podążaj za instrukcjami wyświetlanymi na ekranie, aby dodać i aktywować kartę eSIM.

Jeśli zostaną wykryte dwie karty SIM, proces aktywacji karty eSIM w Kreatorze ustawień zostanie pominięty. Kartę możesz ustawić później w **Ustawienia**. Więcej informacji, patrz Dodawanie karty eSIM w Ustawieniach.

#### **Dodawanie karty eSIM w Ustawieniach**

- 1. Przejdź do **Ustawienia** > **Karty SIM i sieci komórkowe**.
- 2. Dotknij aby włączyć **Użyj eSIM** następnie dotknij **OK**.
- 3. Dotknij **Zarządzaj eSIM**.
- 4. Dotknij **Dodaj plan mobilny** aby dodać plan komórkowy. Zobacz [Wybierz](#page-44-0) [aby dodać plan komórkowy](#page-44-0) po więcej informacji.
- 5. Podążaj za instrukcjami wyświetlanymi na ekranie, aby dodać i aktywować kartę eSIM.

#### **! Note**

- Możesz dotknąć **Odkryj plany mobilne** aby znaleźć plany komórkowe.
- Karty eSIM i SIM2 nie mogą być używane w tym samym czasie. Jeśli włożysz do urządzenia dwie karty SIM lub kartę SIM2, eSIM nie będzie mogła zostać aktywowana. Aby używać karty eSIM, musisz wyłączyć kartę SIM 2, a następnie wybrać kartę eSIM.

#### **Włączanie karty eSIM**

Włącz tę funkcję, jeśli chcesz ponownie korzystać z karty eSIM. Jeśli chcesz korzystać z karty SIM 2, możesz wyłączyć **Użyj eSIM**.

- 1. Przejdź do **Ustawienia** > **Karty SIM i sieci komórkowe**.
- 2. Dotknij aby włączyć **Użyj eSIM** następnie dotknij **OK**.

#### **Wyłącz, nazwij lub usuń kartę eSIM**

- 1. Przejdź do **Ustawienia** > **Karty SIM i sieci komórkowe**.
- 2. Dotknij aby włączyć **Użyj eSIM** następnie dotknij **OK**.
- 3. Dotknij **Zarządzaj eSIM**.
- 4. Wybierz, aby wyłączyć, nazwać lub usunąć kartę eSIM.
	- **Uruchom plan mobilny**: Jeśli chcesz używać innych kart eSIM, możesz wyłączyć obecną kartę eSIM.
	- **Zmień pseudonim**: Możesz ustawić nową nazwę karty eSIM.
	- **Usuń plan mobilny**: Jeśli usuniesz kartę eSIM, wraz z nią trwale usuniesz PROFIL XIAOMI z telefonu. Karta eSIM nie zostanie przywrócona i nie będzie wyświetlana na liście eSIM.

#### **! Note**

- **Usuń kartę eSIM** nie anuluje żadnych abonamentów danych komórkowych zakupionych od operatora.
- Wyłącz kartę eSIM przed jej usunięciem.

#### **Resetowanie kart eSIM**

Jeśli zresetujesz karty eSIM, wszystkie twoje plany komórkowe zostaną trwale usunięte z urządzenia.

- 1. Przejdź do **Ustawienia** > **Karty SIM i sieci komórkowe**.
- 2. Dotknij aby włączyć **Użyj eSIM** następnie dotknij **OK**.
- 3. Przejdź do **Zarządzaj eSIM** >  $\overline{Q}$  > **Zresetuj eSIM**.
- 4. Dotknij **Resetuj**.

#### **! Note**

Jednak zresetowanie kart eSIM nie anuluje żadnych pakietów transmisji danych zakupionych od operatora.

#### **Wi-Fi**

Możesz przejść do **Ustawienia > ? Wi-Fi**, aby połączyć się z siecią Wi-Fi. Wię-cej informacji, patrz [Połącz z Wi-Fi.](#page-4-0)

Dostępne sieci pokażą się, gdy włączysz **Wi-Fi**.

#### **Odłączanie się od sieci Wi-Fi**

Jeśli chcesz przełączyć się na nową sieć, możesz odłączyć się od obecnie połączonej sieci Wi-Fi.

- 1. Przejdź do **Ustawienia** > <sup>2</sup> Wi-Fi.
- 2. Dotknij <sup>●</sup> aby zobaczyć szczegóły połączenia z siecią Wi-Fi.
- 3. Dotknij **Zapomnij sieć**.
- 4. Dotknij **OK**.

Twoje urządzenie przestaje łączyć się automatycznie z siecią. Możesz być zmuszony wprowadzić ponownie hasło podczas ponownego łączenia się z siecią.

#### **Połącz z ukrytą siecią Wi-Fi**

Ukryte sieci nie rozpowszechniają swoich nazw. Jeśli chcesz się z nimi połączyć, musisz wprowadzić informacje ręcznie. Przed rozpoczęciem możesz zapytać administratora sieci o nazwę oraz hasło.

- 1. Przejdź do *Ustawienia* >  $\widehat{\mathcal{F}}$  Wi-Fi.
- 2. Dotknij **D**, aby włączyć Wi-Fi.
- 3. Dotknij **Dodaj sieć** u dołu listy sieci Wi-Fi.
- 4. Wprowadź informacje o sieci Wi-Fi.
	- **Nazwa sieci**: Wpisz nazwę sieci.
	- **Bezpieczeństwo**: Wybierz opcję zabezpieczeń z listy i wpisz hasło jeśli jest wymagane.
	- **Prywatność**: Wybierz adres fizyczny (Adres MAC).
	- **Ukryta sieć**: Wybierz, czy sieć ma być ukryta.
- 5. Dotknij√.

#### **Wybierz asystenta Wi-Fi**

Asystent Wi-Fi pomaga zoptymalizować połączenie i przyspieszyć działanie sieci.

1. Przejdź do **Ustawienia** > **Wi-Fi** > **Asystent Wi-Fi**.

- 2. Wybierz asystenta Wi-Fi.
	- Dotknij **OD**, aby włączyć **Pozostań połączony**. Ta funkcja umożliwia połączenie urządzenia z innymi dostępnymi sieciami Wi-Fi lub korzystanie z danych komórkowych, gdy bieżąca sieć Wi-Fi nie może połączyć się z Internetem.
	- Dotknij , aby włączyć **Tryb ruchu sieciowego**, by przydzielić taką samą przepustowość Aplikacjom i pobieraniu w tle.

Ta funkcja w **Zrównoważony** jest domyślnie włączona. Możesz także wybrać **Szybkie połączenie**, aby nadać priorytet aplikacjom z których korzystasz, zmniejszając jednocześnie prędkość pobierania w tle.

- Stuknij **Dwuzakresowe zwiększenie prędkości Wi-Fi**, aby zwiększyć prędkość Wi-Fi, łącząc się z dodatkowymi sieciami.
- Dotknij , aby włączyć **Używaj danych komórkowych aby zwiększyć prędkość**. Ta funkcja umożliwia urządzeniu korzystanie z danych komórkowych w celu zwiększenia szybkości połączenia. Korzystanie z tej funkcji może generować dodatkowe opłaty u operatora.

### **! Note**

Funkcje mogą nie być dostępne w niektórych modelach. A także ścieżki funkcji w różnych modelach mogą się różnić.

#### **Zarządzanie ustawieniami zaawansowanymi**

- 1. Przejdź do **Ustawienia** > **Wi-Fi** > **Dodatkowe ustawienia**.
- 2. Zarządzaj ustawieniami zaawansowanymi.
	- **Zarządzaj zapisanymi sieciami**: Usuń zapisane sieci.
	- **Zainstaluj certyfikaty**: Zainstaluj certyfikaty Wi-Fi z plików lokalnych.
	- **Wi-Fi Direct**: Wi-Fi Direct umożliwia telefon łączenie innych urządzeń Wi-Fi Direct w dowolnym miejscu i czasie, nawet jeśli w pobliżu nie ma dostępu do sieci Wi-Fi.

# **Rozdział 6 Połączenia i udostępnianie**

## **Bluetooth**

Możesz połączyć swój telefon ze słuchawkami, głośnikami i innymi urządzeniami z funkcją Bluetooth. Funkcję Bluetooth możesz również wykorzystać do przenoszenia danych pomiędzy swoim telefon a innymi urządzeniami.

### **Parowanie urządzenia Bluetooth**

Możesz łączyć się z kompatybilnymi urządzeniami Bluetooth. Możesz na przykład połączyć telefony, bezprzewodowe słuchawki Bluetooth i urządzenia typu smartwatch.

Poniższe kroki traktują jako przykład połączenie między Xiaomi lub Redmi telefony.

- 1. Przejdź do **Ustawienia** > **Bluetooth**.
- 2. Dotknij , aby włączyć **Bluetooth** na obu urządzeniach.

Dostępne urządzenia pojawią się po włączeniu **Bluetooth**.

- 3. Dotknij nazwy telefon B na telefon A.
- 4. Dotknij **Parowanie** w wyskakujących oknach na obu urządzeniach.

### **! Note**

- W wyskakujących oknach możesz również zablokować urządzenie Bluetooth, jeśli nie chcesz się z nim łączyć.
- Oba urządzenia muszą włączyć **Bluetooth** i pozostawać w efektywnym zasięgu. telefon automatycznie wyszukuje urządzenia, wtedy możesz zobaczyć nazwy tych, które są dostępne.

## **Tip**

Możesz także przesunąć palcem w dół od prawego górnego rogu telefon, aby włączyć **Bluetooth** w Centrum sterowania

#### **Anulowanie sparowania z urządzeniem Bluetooth**

- 1. Przejdź do **Ustawienia** > **Bluetooth**.
- 2. Dotknij , aby włączyć **Bluetooth**.

Zapisane nazwy Bluetooth są wyświetlane pod **Wersja Bluetooth**.

3. Dotknij <sup>O</sup>, aby zobaczyć szczegóły powiązanych urządzeń Bluetooth.

### 4. Dotknij **Rozłącz**.

#### **Zmiana nazwy urządzenia**

Gdy włączysz Bluetooth, pozostałe urządzenia w pobliżu mogą zobaczyć nazwę twojego telefonu.

- 1. Przejdź do **Ustawienia** > **Bluetooth** > **Nazwa urządzenia**.
- 2. Wpisz nazwę urządzenia.
- 3. Dotknij√.

### **Zarządzanie ustawieniami zaawansowanymi**

- 1. Przejdź do **Ustawienia** > **Bluetooth** > **Dodatkowe ustawienia**.
- 2. Zarządzaj ustawieniami zaawansowanymi.
	- **Paruj kompatybilne urządzenia**: Możesz szybko połączyć się ze słuchawkami, głośnikami i innymi kompatybilnymi urządzeniami.
	- **Czarna lista Bluetooth**: Wyświetl zablokowane urządzenia Bluetooth.
	- **Pokaż urządzenia Bluetooth bez nazw**: Nazwy urządzeń Bluetooth nie są wyświetlane, a pokazywane są tylko adresy MAC.

### **Przenośny hotspot**

#### **Włączanie przenośnego hotspota**

Włącz Przenośny hotspot, a twój telefon umożliwi dostęp do internetu innym urządzeniom.

- 1. Przejdź do **Ustawienia >** *Połączenia* **i udostępnianie > Przenośny hotspot**.
- 2. Dotknij , aby włączyć **Przenośny hotspot**.

### **Tip**

- Możesz dotknąć **Udostępnij kod QR**, by udostępnić sieć Wi-Fi.
- Możesz przeciągnąć palcem telefon z prawego górnego rogu do dołu, by włączyć **Hotspot** na Centrum sterowania.

#### **Automatyczne wyłączanie hotspota**

Funkcja pomaga w oszczędzaniu danych komórkowych.

1. Przejdź do **Ustawienia >** *Połączenia* **i udostępnianie > Przenośny hotspot**.

### 2. Dotknij , aby włączyć Automatyczne wyłączanie hotspota.

#### **Ustawienie przenośnego hotspota**

Możesz zmienić nazwę i hasło przenośnego hotspota, aby zabezpieczyć wykorzystanie danych oraz swoją prywatność.

- 1. Przejdź do **Ustawienia** > **Połączenia i udostępnianie** > **Przenośny hotspot**.
- 2. Dotknij **Ustawienie przenośnego hotspota**, aby zmienić hasło lub nazwę przenośnego hotspota.
- 3. Dotknij√.

# **Połączenia i udostępnianie Włączanie Mi Share**

Mi Share pozwala na przesyłanie plików bezprzewodowo do innych urządzeń w pobliżu.

- 1. Przejdź do **Ustawienia** > **Połączenia i udostępnianie** > **Mi Share**.
- 2. Dotknij , aby włączyć Mi Share.

### **! Note**

Jeśli udostępniasz pliki innym telefonom, upewnij się, że oba urządzenia mają włączoną funkcję **Mi Share**. Listę obsługiwanych urządzeń możesz sprawdzić na oficjalnej stronie dowolnie wybranej marki.

### ∙ें<sup>∴</sup> Tip

Możesz także przesunąć palcem w dół od prawego górnego rogu ekranu, aby włączyć

**Mi Share** w Centrum sterowania.

#### **Włącz Mi Share automatycznie**

**Mi Share** włącza się automatycznie po ponownym włączeniu Bluetooth lub Wi-Fi.

- 1. Przejdź do **Ustawienia** > **Połączenia i udostępnianie** > **Mi Share**.
- 2. Dotknij **aby włączyć Włącz Mi Share automatycznie**.

### **Włączanie Cast**

Możesz włączyć **Cast** aby rzutować elementy z ekranu swojego telefon na większy monitor zewnętrzny.

Przed włączeniem **Cast** musisz wyłączyć **Przenośny hotspot**.

- 1. Przejdź do **Ustawienia** > **Połączenia i udostępnianie** > **Cast**.
- 2. Dotknij , aby włączyć Cast.
- 3. Wybierz dostępne urządzenie, aby rozpocząć rzutowanie.

#### **Tip**

- Przejdź do **Ustawienia** > **Połączenia i udostępnianie** > **Cast** > **Pomoc**, aby uzyskać informacje o rzutowaniu.
- Możesz także przesunąć palcem w dół od prawego górnego rogu telefon, a następnie dotknąć aby włączyć **Cast** w Centrum sterowania.

#### **Dodawanie VPN**

Wirtualna sieć prywatna (VPN) umożliwia wysyłanie i odbieranie danych w sieciach współdzielonych lub publicznych. VPN szyfruje połączenie między urządzeniem a Internetem i może zwiększyć funkcjonalność i bezpieczeństwo oraz poprawić zarządzanie siecią prywatną.

#### **! Note**

Aby zapisać ustawienia VPN, musisz ustawić blokadę ekranu. Zobacz [Konfiguracja Blokady](#page-132-0) [ekranu](#page-132-0) po więcej informacji.

- 1. Przejdź do **Ustawienia** > **Połączenia i udostępnianie** > **VPN**.
- 2. Dotknij **Dodawanie VPN** na dole ekranu.
- 3. Wprowadź informacje takie jak **Nazwa** , **Typ** , **Adres serwera** , **Identyfikator IPSec** , **Certyfikat CA IPSec** , **Certyfikat serwera IPSec** , **Nazwa użytkownika** i **Hasło** VPN.
- 4. Dotknij  $\checkmark$  aby zapisać VPN.

#### **Włączanie VPN**

Aby zapisać ustawienia **VPN** musisz ustawić blokadę ekranu. Więcej informacji, patrz [Konfiguracja Blokady ekranu](#page-132-0).

- 1. Przejdź do **Ustawienia** > **Połączenia i udostępnianie** > **VPN**.
- 2. Dotknij **QD**, aby włączyć VPN.

3. Wybierz VPN, aby połączyć.

#### **! Note**

Jeśli z powodzeniem połączysz **VPN** , możesz zauważyć, że ikona **VPN** pokazuje się w prawym górnym rogu telefon.

#### **Włączanie trybu samolotowego**

- 1. Przejdź do **Ustawienia** > **Połączenia i udostępnianie**.
- 2. Dotknij  $\bullet$ , aby włączyć **Tryb samolotowy**.

#### **Tip**

Możesz także przesunąć palcem w dół od prawego górnego rogu telefon, aby włączyć

**Tryb samolotowy** w **Centrum sterowania**.

#### **Włączanie NFC**

Near Field Communication ( **NFC**) to technologia komunikacji bliskiego zasięgu. Obsługuje wymianę danych lub płatności mobilne, gdy telefon styka się lub zbliża na kilka centymetrów do innych kompatybilnych urządzeń.

1. Przejdź do **Ustawienia** > **Połączenia i udostępnianie**.

2. Dotknij aby włączyć NFC.

#### **! Note**

- NFC może nie być dostępne w twoim modelu.
- Ta funkcja może się różnić w zależności od operatora.

#### **Tip**

Możesz także przesunąć palcem w dół od prawego górnego rogu telefonu, aby włączyć **NFC** w **Centrum kontroli**.

#### **Płacenie przy użyciu NFC**

Aplikacji płatniczej NFC można używać do dokonywania płatności poprzez zbliżenie urządzenia do kompatybilnego czytnika kart kredytowych.

Najpierw musisz zainstalować aplikację płatniczą na swoim urządzeniu, dodać kartę kredytową i włączyć usługę płatności.

- 1. Przejdź do **Ustawienia** > **Połączenia i udostępnianie**.
- 2. Dotknij , aby włączyć NFC.
- 3. Dotknij **Zabezpiecz pozycję elementu** , aby wybrać **Portfel HCE**.
- 4. Przejdź do **Płatności zbliżeniowe** > **Płatność domyślna**, aby wybrać domyślną aplikację płatniczą, w której włączona jest usługa płatnicza.
	- **! Note**

**Portfel HCE**: **HCE**, czyli **Emulacja karty hosta**, to technologia używana do emulacji karty kredytowej lub debetowej w telefonie. Tylko płatności mobilne z opcją **HCE** działają na telefonach Xiaomi lub Redmi.

# **Rozdział 7 Telefon i Wiadomości**

## **Telefon**

Aplikacja Telefonu pomaga Ci łączyć się z rodziną i przyjaciółmi. Możesz wykonywać połączenia I zapisywać kontakty.

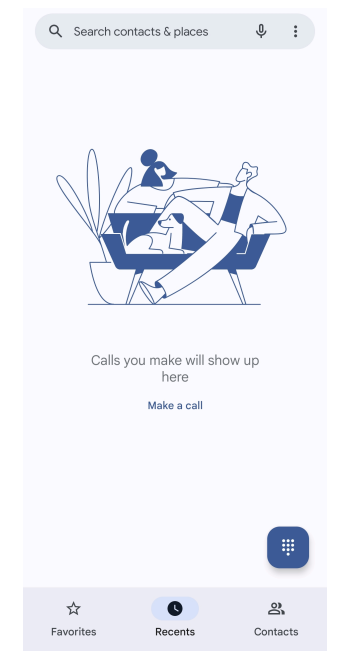

**Wykonywanie połączeń**

**Wykonywanie połączenia używając Klawiatury numerycznej**

- 1. Dotknij **Telefon**.
- 2. Dotknij , aby otworzyć **Klawiatura numeryczna**.
- 3. Wprowadź numer telefonu.
- 4. Dotknij **Sandal**, aby wykonać połączenie.

**Wykonywanie połączenia, korzystając z ulubionych**

1. Przejdź do **Telefon** > **Ulubione**.

#### 2. Wybierz ulubiony kontakt, aby wykonać połączenie.

#### **Wykonywanie połączenia z zakładki Ostatnie**

- 1. Przejdź do **Telefon** > **Ostatnie**.
- 2. Wybierz kontakt i dotknij & aby wykonać połączenie.

**Wykonywanie połączenia z listy Kontaktów**

- 1. Przejdź do **Telefon** > **Kontakty**.
- 2. Wybierz kontakt.
- 3. Dotknij kontakt, aby zobaczyć szczegóły.
- 4. Dotknij lub numeru telefonu, aby wykonać połączenie.

#### **Wykonywanie połączeń wideo**

Możesz nawiązywać połączenia wideo z kart **Klawiatura numeryczna** lub **Ostatnie** i **Kontakty**.

• W **Klawiatura numeryczna** , po wprowadzeniu numeru telefonu, możesz dotknąć **Połączenie wideo** aby wykonać połączenie wideo.

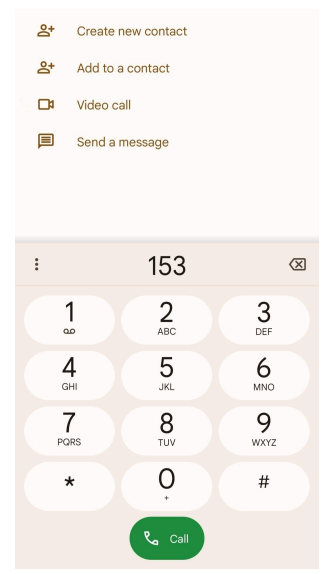

• Na karcie **Ostatnie** , możesz dotknąć numeru telefonu ostatniego kontaktu, a następnie kliknąć **Połączenie wideo** aby nawiązać połączenie wideo.

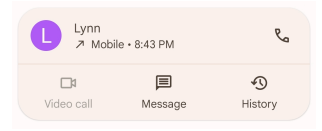

• Na karcie **Kontakty** wybierz kontakt i dotknij **Połączenie wideo** aby nawiązać połączenie wideo.

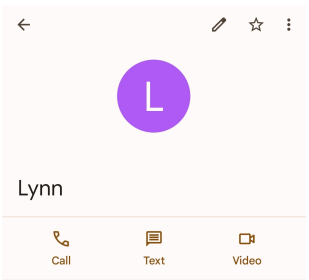

Nie wszystkie urządzenia obsługują połączenia wideo. Odbiorca ma możliwość odebrania połączenia wideo lub odebrania go jako zwykłego połączenia głosowego.

### **Odbieranie połączenia**

Przeciągnij w górę  $\odot$ , aby odebrać.

### **Wyciszanie połączeń**

Naciśnij **Przycisk zwiększania głośności** lub **Przycisk zmniejszania głośności**, gdy dzwoni telefon.

### **Odrzuć połączenie**

Przeciągnij  $\odot$  w dół do momentu pojawienia się  $\bullet$  do odrzucenia połączenia.

### **Zarządzanie połączeniem podczas rozmowy**

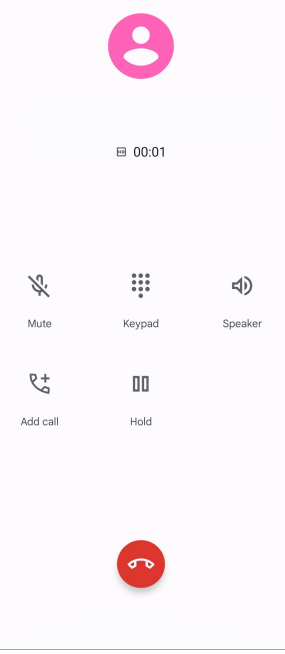

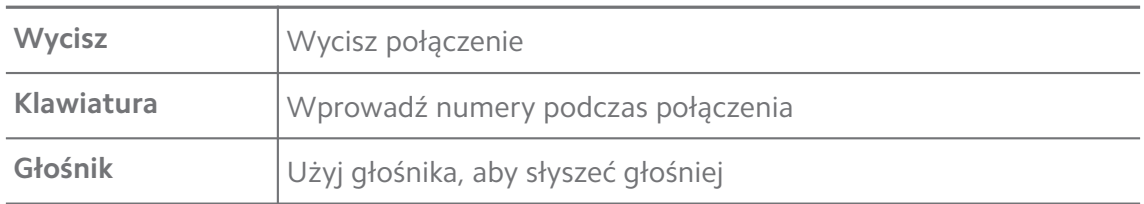

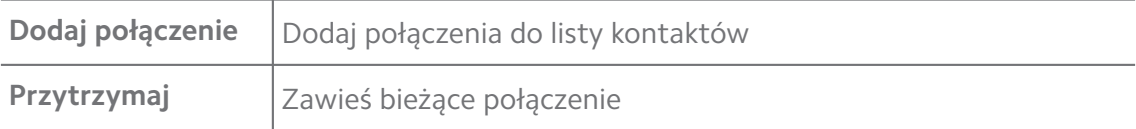

#### **Dodawanie kontaktu do Ulubionych**

- 1. Przejdź do **Telefon** > **Ulubione**.
- 2. Dotknij **Dodaj do ulubionych** i wybierz kontakt, aby **Ulubione**.

#### **Wyświetl ostatnie połączenia**

- 1. Przejdź do **Telefon** > **Ostatnie**.
- 2. Przeciągnij w górę, aby zobaczyć nowsze połączenia.

#### **Utwórz kontakt**

- 1. Przejdź do **Telefon** > **Kontakty**.
- 2. Dotknij **Utwórz nowy kontakt**.
- 3. Wybierz, czy chcesz zapisać kontakt na urządzeniu, koncie Google, czy na karcie SIM.
- 4. Wprowadź informacje kontaktu, takie jak imię i nazwisko, organizacja oraz numer telefonu.
- 5. Naciśnij **Zapisz**.

#### **Wyświetl historię połączeń**

Możesz zobaczyć całą historię połączeń przychodzących, wychodzących oraz nieodebranych.

- 1. Dotknij **Telefon**.
- 2. Dotknij: w prawym górnym rogu telefonu.
- 3. Dotknij **Historia połączeń**.

#### **Zarządzanie ustawieniami połączeń telefonicznych**

- 1. Dotknij **Telefon**.
- 2. Dotknij: w prawym górnym rogu telefonu.
- 3. Dotknij **Ustawienia**, aby zarządzać ustawieniami połączeń telefonicznych.
	- **Identyfikator dzwoniącego i spam**: Możesz ustawić identyfikator dzwoniącego i identyfikator spamu, aby identyfikować połączenia biznesowe i zapobiegać podejrzanym spamowym połączeniom.
- **Tryb TTY**: Tryb TTY to skrót odnoszący się do wszystkich typów dalekopisów. Tryb TTY pomaga osobom niedosłyszącym lub mającym trudności z mówieniem.
- **Wspomaganie wybierania**: Wspomaganie wybierania przewiduje i dodaje numer kierunkowy kraju podczas wykonywania połączenia za granicę.
- **Zablokowane numery**: Nie odbierasz połączeń ani SMS-ów od zablokowanych numerów.
- **Konta telefoniczne**: Możesz zarządzać kontami połączeń, przekazywaniem połączeń, połączeniami oczekującymi i ustawieniami połączeń przychodzących.
- **Opcje wyświetlania**: Możesz ustawić wyświetlanie kontaktów i motywów telefonu.
- **Miejsca w pobliżu** : Gdy wyszukujesz z **Telefon** funkcja potrzebuje Twojej lokalizacji, aby znaleźć miejsca w pobliżu, które pasują do twojego zapytania, nawet jeśli nie ma ich w twoich kontaktach.
- **Szybkie odpowiedzi**: Możesz ustawić wyświetlanie przycisków służących do kończenia połączenia i wysyłania wiadomości SMS.
- **Dźwięki i wibracje**: Możesz zmienić dzwonek dla połączeń i dostosować jego głośność.
- **Poczta głosowa**: Możesz ustawić powiadomienia i numer poczty głosowej.
- **Ogłoszenie o identyfikatorze dzwoniącego**: Nazwisko i numer dzwoniącego są odczytywane na głos dla połączeń przychodzących.
- **Odwróć, aby wyciszyć**: Możesz położyć telefon ekranem do dołu na płaskiej powierzchni, aby wyciszyć połączenie przychodzące.

### **Wiadomości**

Możesz użyć **Wiadomości**, aby wysyłać i odbierać wiadomości tekstowe oraz audio, zdjęcia i filmy. Możesz także udostępniać innym osobom pliki GIF, naklejki, lokalizacje, kontakty i pliki.

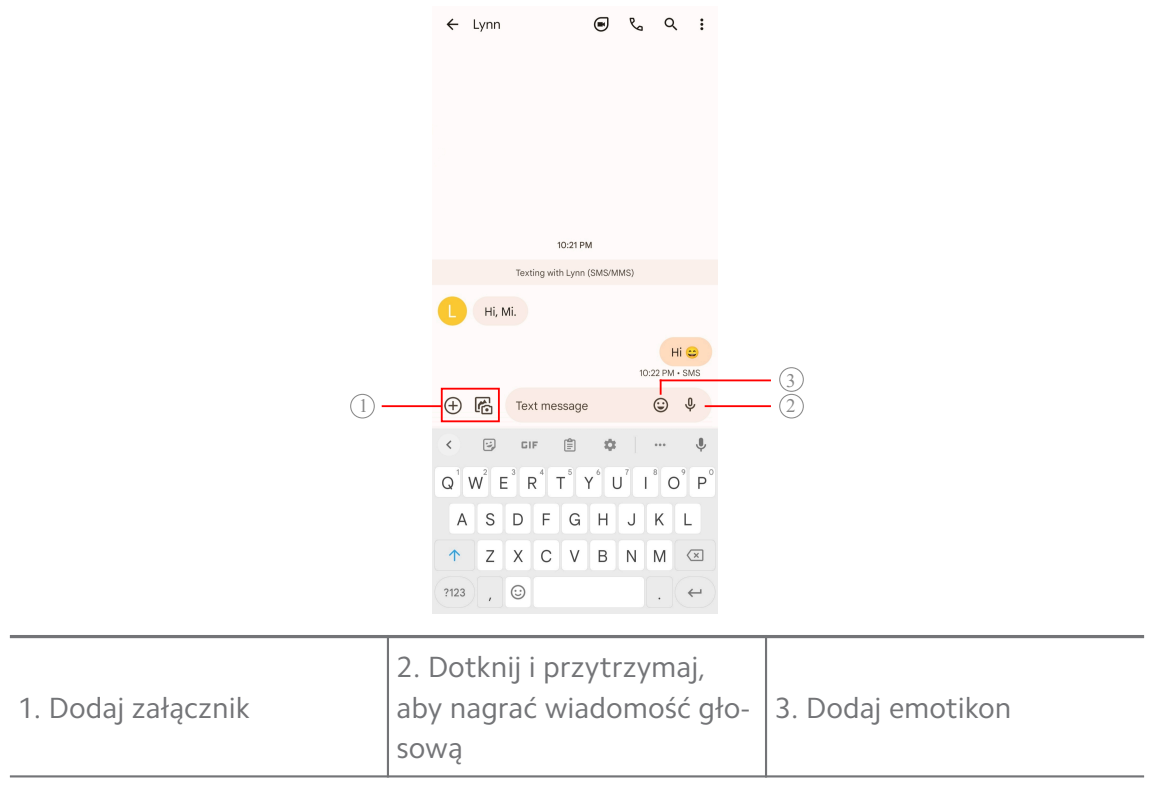

#### **Wysyłanie wiadomości**

Możesz wysłać wiadomość tekstową do kogoś z kontaktów, aby rozpocząć rozmowę.

- 1. Otwórz **Wiadomości**.
- 2. Dotknij **Rozpocznij czat**, aby rozpocząć nową rozmowę.
- 3. Wybierz kontakt, aby wysłać wiadomość.

#### **! Note**

Kiedy umieścisz w telefonie dwie karty SIM, możesz wybrać jedną z nich, aby wysłać wiadomość.

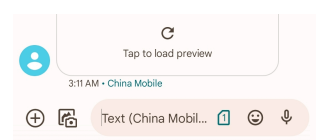

#### **Wysyłanie wiadomości MMS do grupy**

Usługa wiadomości multimedialnych (MMS) umożliwia wysyłanie wiadomości z zawartością multimedialną do grupy kontaktów. Multimedia obejmują zdjęcia, audio, kontakty telefoniczne i filmy.

- 1. Otwórz **Wiadomości**.
- 2. Dotknij **Rozpocznij czat**, aby rozpocząć nową rozmowę.
- 3. Dotknij **Utwórz grupę** i dodaj jeden lub więcej kontaktów do nowej grupy MMS.
- 4. Dotknij **Dalej** w prawym górnym rogu telefonu.
- 5. Wprowadź nazwę grupy, następnie dotknij **Dalej**, aby utworzyć grupę.
- 6. Dotknij pola tekstowego, aby wysłać wiadomość MMS lub dotknij ikony załączników, aby dodać zawartość multimedialną.
- 7. Dotknij $\triangleright$ .

#### **Zobacz wiadomości**

- 1. Otwórz **Wiadomości**.
- 2. Wybierz wiadomość.
- 3. Dotknij wiadomość, aby zobaczyć konwersację.

#### **Odpowiadanie na wiadomość**

Gdy otrzymasz od kogoś wiadomość, możesz wysłać SMS-a, aby na nią odpowiedzieć. Wiadomości są wyświetlane w jednej rozmowie.

- 1. Otwórz **Wiadomości**.
- 2. Na liście wiadomości dotknij tę, na którą chcesz odpowiedzieć.
- 3. Dotknij pola tekstowego, aby wysłać wiadomość tekstową.
- 4. Dotknij $\triangleright$ , aby wysłać wiadomość.

#### **Przypięcie konwersacji**

Możesz przypiąć konwersację na szczyt listy wiadomości. Funkcja pomaga w wygodnym kontakcie z wybraną osobą.

- 1. Otwórz **Wiadomości**.
- 2. Dotknij i przytrzymaj konwersację.
- 3. Dotknij $\overline{P}$ .

#### **Archiwizowanie rozmowy**

Możesz archiwizować rozmowy w zarchiwizowanym folderze.

- 1. Otwórz **Wiadomości**.
- 2. Dotknij i przytrzymaj konwersację.
- 3. Dotknij $\overline{\mathbf{L}}$ .

### **Tip**

Możesz także przesunąć rozmowę w lewo lub w prawo, aby ją zarchiwizować.

#### **Dodawanie kontaktu z wiadomości**

Gdy otrzymasz wiadomość od osoby, którą znasz, możesz ją dodać do listy kontaktów.

- 1. Otwórz **Wiadomości**.
- 2. Dotknij i przytrzymaj konwersację.
- 3. Dotknij: w prawym górnym rogu telefonu.
- 4. Dotknij **Dodaj kontakt**.

#### **Wyciszanie powiadomień od nadawcy wiadomości**

Nie otrzymujesz powiadomień od nadawcy wiadomości na panelu powiadomień.

- 1. Otwórz **Wiadomości**.
- 2. Dotknij i przytrzymaj konwersację.
- 3. Dotknij: w prawym górnym rogu telefonu.
- 4. Dotknij **Wycisz powiadomienia**.
- 5. Dotknij , aby wyłączyć **Pokaż powiadomienia**.

#### **Blokowanie spamu lub rozmów**

Możesz blokować niechciane i niepotrzebne wiadomości oraz filtrować wiadomości od nieznanych nadawców.

- 1. Otwórz **Wiadomości**.
- 2. Dotknij i przytrzymaj konwersację.
- 3. Dotknij: w prawym górnym rogu telefonu.
- 4. Dotknij **Blokuj**.
- 5. Dotknij **OK**.

#### **! Note**

Spam i rozmowy są przenoszone do **Spam i zablokowane**.

#### **Parowanie urządzenia**

1. Otwórz **Wiadomości**.

- 2. Dotknij: w prawym górnym rogu telefonu.
- 3. Dotknij **Parowanie urządzeń**.
- 4. Dotknij **Skaner kodów QR**.
- 5. Zeskanuj kod QR, znajdujący się na [messages.google.com/web](https://messages.google.com/web).

#### **Wybór motywu**

Możesz dostosować wygląd w zależności od otoczenia. Na przykład ciemny motyw jest odpowiedni na noc.

- 1. Otwórz **Wiadomości**.
- 2. Dotknij: w prawym górnym rogu telefonu.
- 3. Dotknij **Wybierz motyw**.
- 4. Wybierz **Jasny** , **Ciemny** lub **Domyślne ustawienie systemowe** motyw.
- 5. Dotknij **OK**.

### **Wyświetl zarchiwizowaną konwersację**

- 1. Otwórz **Wiadomości**.
- 2. Dotknij: w prawym górnym rogu telefonu.
- 3. Dotknij **Zarchiwizowane**.
- 4. Dotknij konwersacji, aby zobaczyć szczegóły.

#### **Zobacz spam albo zablokowane konwersacje**

- 1. Otwórz **Wiadomości**.
- 2. Dotknij: w prawym górnym rogu telefonu.
- 3. Dotknij **Spam i zablokowane**.
- 4. Dotknij spamu albo zablokowanych konwersacji, żeby zobaczyć szczegóły.

### **! Note**

Możesz dotknąć **Odblokuj**, aby odblokować konwersację.

### **Zarządzanie ustawieniami Wiadomości**

- 1. Otwórz **Wiadomości**.
- 2. Dotknij: w prawym górnym rogu telefonu.
- 3. Dotknij **Ustawienia**, aby zarządzać ustawieniami Wiadomości.
- **Powiadomienia**: Możesz wybrać wyświetlanie wskaźników powiadomień lub zezwolić na dźwięk podczas odbierania wiadomości.
- **Słuchaj dźwięków wiadomości wychodzących** : Podczas wysyłania wiadomości SMS lub MMS za pośrednictwem aplikacji **Wiadomości** sygnał dźwiękowy służy jako potwierdzenie.
- **Automatyczny podgląd**: Ta funkcja działa z danymi wiadomości, zachowując prywatność wiadomości.
- **Ochrona przed spamem**: Ta funkcja może zapobiegać wysyłaniu spamu w celu ochrony danych.

# **Rozdział 8 Aparat**

### **Przegląd aparatu**

Możesz włączyć pełen widok układu Aparat.

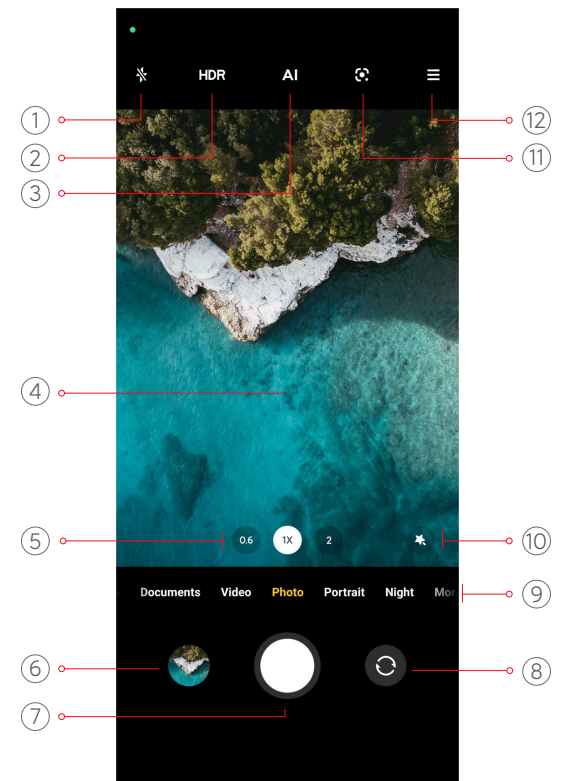

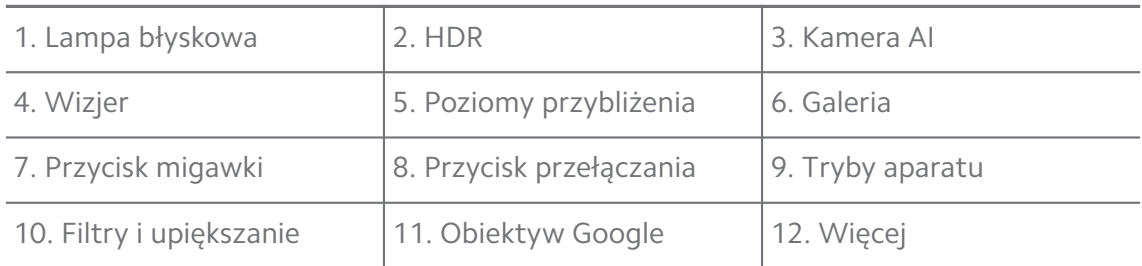

Niektóre funkcje mogą nie być dostępne w twoim modelu. Układ Aparat i rozmieszczenie ikon, mogą się różnić w zależności od posiadanego modelu.

### **Otwieranie Aparat**

**Aparat** możesz otworzyć, używając następujących metod:

- Dotknij **Aparat** na **Ekran główny**.
- Dotknij i przytrzymaj <sup>o</sup>, a następnie przesuń palcem w lewo, aby otworzyć **Aparat**, gdy ekran jest zablokowany.

#### **Tip**

Nie będziesz mógł zobaczyć swoich plików z **Galeria** , jeśli uruchomisz **Aparat** z **Ekran blokady** bez wprowadzenia hasła.

## **Robienie zdjęć**

Domyślny tryb aparatu to **Zdjęcie**, możesz przesunąć palcem w lewo lub w prawo, aby wybrać inne tryby fotografowania.

- 1. Otwórz<sup>O</sup> Aparat.
- 2. Dostosuj podstawowe funkcje aparatu do swoich potrzeb. Więcej informacji, patrz [Podstawowe funkcje.](#page-65-0)
- 3. Dotknij O, aby zrobić zdjęcie.

### **Przemieszczanie się między trybami aparatu**

**Zdjęcie** jest pierwszym trybem, który włącza się jako pierwszy, po uruchomieniu **Aparat**. Możesz przesuwać palcem w lewo lub w prawo na ekranie aparatu, aby wybrać następujące tryby aparatu:

- **Wideo**: Nagrywaj filmy. Więcej informacji, patrz [Nagrywanie filmów](#page-71-0).
- **Dokumenty**: Rób zdjęcia do dokumentów. Więcej informacji, patrz [Wykony](#page-72-0)[wanie zdjęć w trybie Dokumentów](#page-72-0).
- **Pro**: Rób profesjonalne zdjęcia i nagrywaj filmy. Więcej informacji, patrz [Tryb](#page-72-0) [Pro](#page-72-0).
- **Portret** : Zastosuj do swoich zdjęć efekt **Kinowy** , **Upiększania** , **Filtry**. Więcej informacji, patrz [Robienie zdjęć w trybie Portretowym](#page-75-0).
- <span id="page-65-0"></span>• **Nocny**: Rób zdjęcia lub nagrywaj filmy w słabych warunkach oświetleniowych. Więcej informacji, patrz [Zdjęcia w trybie nocnym.](#page-76-0)
- **Panorama**: Zrób panoramę krajobrazu lub innej sceny. Więcej informacji, patrz [Robienie zdjęć w trybie Panoramy](#page-77-0).
- **Krótki film**: Nagrywaj filmy o długości do 10 sekund i stosuj efekty filtrów. Więcej informacji, patrz [Nagrywanie wideo w trybie Short](#page-78-0).
- **VLOG**: Korzystaj z różnych scenerii do vlogów. Więcej informacji, patrz [Na](#page-78-0)[grywanie filmów w trybie VLOG.](#page-78-0)
- **Zwolnione tempo**: Nagraj film w zwolnionym tempie. Więcej informacji, patrz [Nagrywanie filmów w spowolnionym tempie.](#page-79-0)
- **Film poklatkowy**: Nagrywaj filmy i utwórz z nich jeden znacznie przyspieszony. Więcej informacji, patrz [Nagrywanie filmów w trybie poklatkowym.](#page-79-0)
- **Długa ekspozycja**: Rób zdjęcia z długim czasem naświetlania. Więcej informacji, patrz [Robienie zdjęć w trybie długiej ekspozycji](#page-80-0).
- **Klonuj**: Zastosuj efekty klonowania do swoich zdjęć lub filmów. Więcej informacji, patrz [Tryb Klonowania](#page-80-0).

Tryby aparatu mogą się różnić w różnych modelach.

## **Podstawowe funkcje**

Możesz użyć podstawowych funkcji, aby ustawić jasność i ekspozycję zdjęcia oraz dowolnie przybliżać i oddalać, aby dostosować ujęcie.

#### **Ustawienie ostrości**

#### 1. Otwórz<sup>O</sup> Aparat.

- 2. Dotknij ekran, aby wyświetlić pierścień ostrości i ustawienie ekspozycji.
- 3. Stuknij obszar, na którym chcesz ustawić ostrość.

#### **Dostosowywanie ekspozycji**

Gdy robisz zdjęcie w słabym świetle lub w prześwietlonym otoczeniu, dostosuj ekspozycję, aby dostosować jasność zdjęcia.

#### 1. Otwórz<sup>O</sup> Aparat.

2. Dotknij ekranu, aby wyświetlić pierścień ostrości i ustawienie ekspozycji.

3. Przeciągnij  $\frac{100}{100}$  w górę lub w dół obok pierścienia ostrości, aby dostosować ekspozycję.

#### **Przybliżanie lub oddalanie**

- 1. Otwórz<sup>O</sup> Aparat.
- 2. Uszczypnij ekran, aby powiększyć lub pomniejszyć wizjer.

### **Tip**

W niektórych modelach można również przełączać poziomy przybliżenia, takie jak 0,6x, 1x i 2x, aby przybliżyć lub oddalić. Aby uzyskać dokładniejsze powiększenie, ustaw poziom powiększenia na 2x, a następnie przeciągnij suwak w lewo lub w prawo, aby powiększyć lub pomniejszyć.

#### **Włączanie lampy błyskowej**

Gdy robisz zdjęcie w słabych warunkach oświetleniowych, włącz lampę błyskową, aby zdjęcia były wyraźniejsze.

### 1. Otwórz<sup>O</sup> Aparat.

- 2. Dotknij $\mathbb{X}$ .
- 3. Wybierz rodzaj lampy błyskowej.
	- Dotknij  $\frac{A}{A}$ , aby włączyć automatyczną lampę błyskową.
	- Dotknij  $\Diamond$ , aby włączyć lampę błyskową po dotknięciu  $\mathsf{O}.$
	- Dotknij  $\sqrt[4]{\bullet}$ , aby lampa błyskowa była zawsze włączona.

#### **Skanowanie kodów QR**

- 1. Otwórz<sup>O</sup> Aparat.
- 2. Skieruj aparat na kod QR, a następnie stuknij wyświetlone powiadomienie.

#### **! Note**

Jeśli chcesz włączyć **Skanuj kod QR**, Więcej informacji, patrz [Włączenie Inteligentnych](#page-82-0) [sugestii.](#page-82-0)

## **Przydatne funkcje**

Możesz użyć przydatnych funkcji, takich jak **Linie siatki** i **Tilt-shift** , aby poprawić swoje ujęcie lub **Samowyzwalacz** i **Migawka sterowana głosem**, aby pomóc w robieniu zdjęć grupowych.

Niektóre funkcje mogą nie być dostępne w twoim modelu.

#### **Dostosowywanie współczynnika proporcji**

- 1. Otwórz<sup>O</sup> Aparat.
- 2. Dotknij $\equiv$  w prawym górnym rogu.
- 3. Wybierz proporcje, takie jak **1:1** , **3:4** , **9:16** , lub **Pełna**.

#### **Ustawienie samowyzwalacza**

Możesz ustawić odliczanie, aby dać sobie czas na zrobienie zdjęcia.

- 1. Otwórz<sup>O</sup> Aparat.
- 2. Dotknij $\equiv$  w prawym górnym rogu.
- 3. Wybierz **3S** , **5S** , lub **10S**.
- 4. Dotknij O, aby uruchomić samowyzwalacz.

#### **Dodawanie kadru filmowego**

Kadr filmowy zmienia proporcje zdjęcia na proporcje filmowe i dodaje do zdjęcia efekt filmowy.

- 1. Otwórz<sup>O</sup> Aparat.
- 2. W prawym górnym rogu dotknij $\equiv$ .
- 3. Dotknij **· Klatka filmu.**

#### **Włączanie Migawki głosowej**

**Migawka sterowana głosem** umożliwia sterowanie migawką za pomocą głosu.

- 1. Otwórz<sup>O</sup> Aparat.
- 2. Dotknij $\equiv$  w prawym górnym rogu.
- 3. Dotknij **Migawka sterowana głosem**.

Teraz możesz powiedzieć "Cheese!" aby zrobić zdjęcie.

#### **Pokaż linie siatki**

Możesz użyć linii siatki, aby wyprostować lub lepiej skomponować zdjęcie.

- 1. Otwórz<sup>O</sup> Aparat.
- 2. Dotknij $\equiv$  w prawym górnym rogu.

3. Dotknij **Linie siatki**, aby pokazać linie siatki.

### **Tip**

Możesz dotknąć , aby wybrać inne typy linii siatki.

#### **Włączanie trybu Makro**

**Makro** umożliwia nagrywanie filmów i robienie zdjęć obiektom znajdującym się w małej odległości od telefonu.

- 1. Otwórz<sup>O</sup> Aparat.
- 2. Dotknij $\equiv$  w prawym górnym rogu.
- 3. Dotknij <sup>O</sup> Makro.

#### **Włączanie Tilt-shift**

Za pomocą **Tilt-shift** możesz pozostawić określony obszar zdjęcia wyraźnym, a pozostałe obszary rozmyć.

- 1. Otwórz<sup>O</sup> Aparat.
- 2. Dotknij $\equiv$  w prawym górnym rogu.
- 3. Dotknij **Tilt-shift** aby włączyć **Tilt-shift**.

#### **! Note**

- Możesz dotknąć  $\textcircled{\small{a}}$ aby uzyskać okrągły efekt tilt-shift lub  $\equiv$ aby uzyskać liniowy efekt tilt-shift.
- Obszar przesunięcia pochylenia można umieścić w miejscu, które ma być rozmyte lub wyraźne.

#### **Włączanie zsynchronizwanego wyzwalacza**

Możesz użyć **Zsynchronizowany wyzwalacz**, aby zrobić serię zdjęć w ustawionym interwale czasowym.

Możesz użyć **Zsynchronizowany wyzwalacz** w trybie **Pro** oraz **Zdjęcie**.

- 1. Otwórz<sup>O</sup> Aparat.
- 2. Dotknij $\equiv$  w prawym górnym rogu.
- 3. Dotknij **Zsynchronizowany wyzwalacz** , aby włączyć **Zsynchronizowany wyzwalacz**.
- 4. Dotknij , aby wyświetlić suwaki dla **Liczba zdjęć** i **Interwał**.

5. Ustaw liczbę zdjęć i interwał czasowy.

### **Wyłącz automatyczny HDR**

High Dynamic Range (HDR) pomaga robić zdjęcia w sytuacjach o wysokim kontraście. HDR zapewnia więcej szczegółów w bardzo jasnych i bardzo ciemnych miejscach na zdjęciu.

- 1. Otwórz<sup>O</sup> Aparat.
- 2. Dotknij HDR.
- 3. Dotknij HDR.

## **Tip**

Aparat domyślnie włącza automatyczny HDR. Możesz również dotknąć HDR aby HDR był zawsze włączony.

### **Włączanie Sztucznej Inteligencji w Aparacie**

Sztuczna inteligencja w aparacie identyfikuje obiekty i sceny oraz dostosowuje odpowiednio ustawienia aparatu. Może zidentyfikować różne sceny, takie jak błękitne niebo, śnieżna pogoda, wschód i zachód słońca, zieleń czy dokumenty.

- 1. Otwórz<sup>O</sup> Aparat.
- 2. Dotknij Al aby włączyć Sztuczną Inteligencję w aparacie.

Kiedy robisz zdjęcie, Sztuczna Inteligencja pokazuje ikony zidentyfikowanych scen.

Na przykład – sztuczna inteligencja identyfikuje roślinę jako kwiaty, a następnie stosuje odpowiednie efekty.

<span id="page-70-0"></span>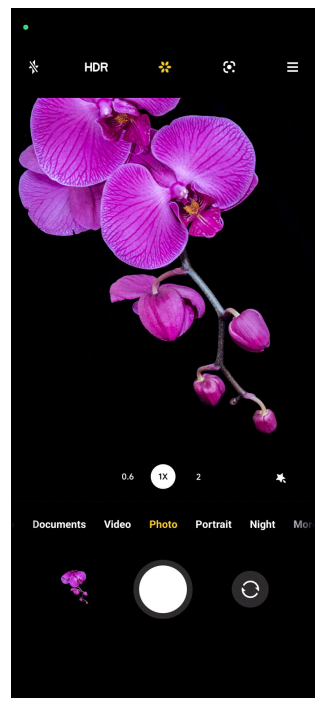

#### **Dodawanie filtra filmowego**

Filtr filmowy nadaje twojemu wideo kinowy charakter.

Gdy nagrywasz wideo możesz zastosować **Filtry filmowe** w trybie **Pro**.

- 1. Otwórz<sup>O</sup> Aparat.
- 2. Wybierz tryb **Wideo**.
- 3. Dotknij ..
- 4. Wybierz filtr filmowy.

#### **Włączanie Stabilizacji wideo**

Możesz użyć **Stabilne wideo**, aby poprawić płynność wideo.

Możesz użyć **Stabilne wideo** w trybie **Wideo**.

- 1. Otwórz<sup>O</sup> Aparat.
- 2. Wybierz tryb **Wideo**.
- 3. Dotknij <sup>.</sup>.

#### **Dodawanie efektów Upiększania i Filtrów**

**Upiększanie** Pomaga upiększyć wybraną część ciała. **Filtry** pomaga zastosować efekt filtra.

Możesz dodać efekty **Upiększanie** i **Filtry** w trybach **Zdjęcie** i **Portret** oraz dodać efekty **Upiększanie** i **Bokeh**, gdy nagrywasz wideo.

- <span id="page-71-0"></span>1. Otwórz<sup>O</sup> Aparat.
- 2. Dotknij , aby dodać efekty **Upiększanie** i **Filtry**.
	- Dotknij **Upiększanie** i przeciągnij suwak, aby dostosować efekt upiększenia.
	- Dotknij **Filtry** i wybierz efekt filtra.

#### **Dostosowywanie rozdzielczości wideo oraz ilości klatek na sekundę**

- 1. Otwórz<sup>O</sup> Aparat.
- 2. Wybierz tryb **Wideo**.
- 3. Dotknij $\equiv$  w prawym górnym rogu.
- 4. Wybierz rozdzielczość wideo oraz ilość klatek na sekundę.

#### **! Note**

Gdy nagrywasz wideo możesz dostosować rozdzielczość oraz ilość klatek na sekundę w obu trybach - **Pro** oraz **Wideo**.

#### **Robienie selfie**

Użyj przedniego aparatu, aby zrobić selfie w trybie **Zdjęcie** lub **Portret** , możesz również nagrać film. Poniższe kroki dotyczą trybu **Zdjęcie** jako przykładu.

- 1. Otwórz<sup>O</sup> Aparat.
- 2. Dotknij <sup>o</sup>, aby przełączyć się na przedni aparat.
- 3. Dotknij O, aby zrobić selfie.

**Tip** 

Możesz dotknąć , aby zastosować efekt **Upiększanie** i **Filtry**. Więcej informacji, patrz [Dodawanie efektów Upiększania i Filtrów](#page-70-0).

#### **Nagrywanie filmów**

Nagrywaj filmy, aby uchwycić piękne sceny i ważne momenty.

- 1. Otwórz<sup>O</sup> Aparat.
- 2. Wybierz tryb **Wideo**.
- 3. Dotknij , aby rozpocząć nagrywanie.
- 4. Dotknij <sup>(b)</sup>, aby zatrzymać nagrywanie.
## **Tip**

Podczas nagrywania filmu możesz dotknąć  $\blacksquare$ , aby zatrzymać nagrywanie oraz  $\lozenge$ , aby je wznowić. Możesz również dotknąć  $\bullet$ , aby robić zdjęcia podczas nagrywania.

## **Wykonywanie zdjęć w trybie Dokumentów**

W trybie Dokumenty, możesz zrobić zdjęcie do dokumentu, takiego jak paper, PowerPoint czy Tablica. Może modyfikować zniekształcenia obiektywu i dostosowywać perspektywę oraz pomaga w robieniu prostych zdjęć. Tryb dokumentów umożliwia także dodawanie znaków wodnych w celu ochrony dokumentów przed nieautoryzowanym kopiowaniem.

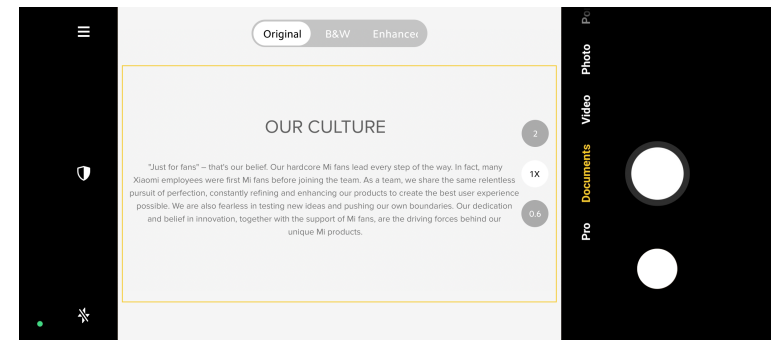

Gdy dotkniesz **Dokumenty** po raz pierwszy, opcja nie będzie dostępna. Możesz dotknąć **Dokumenty** ponownie po pobraniu.

- 1. Otwórz<sup>O</sup> Aparat.
- 2. Wybierz tryb **Dokumenty**.
- 3. Skieruj aparat na obiekt i poczekaj, aż aparat zidentyfikuje obszar dokumentu w żółtej ramce.
- 4. Dotknij  $O$ , aby zrobić zdjęcie.
	- **Tip** 
		- Możesz dotknąć  $\mathbb U$ , aby edytować tekst znaku wodnego.
		- Możesz przejść do **Galeria**, aby wyświetlić i dostosować obszar dokumentu.

## **Tryb Pro**

Możesz dostosować balans bieli, ostrość, czas otwarcia migawki, czułość ISO, ekspozycję, obiektywy i inne funkcje, aby robić profesjonalne zdjęcia i nagrywać filmy.

### <span id="page-73-0"></span>**Funkcje Pro**

**Funkcje Pro** pozwalają na dostosowanie parametrów tak, aby osiągnąć pożądany efekt. Możesz robić kreatywne zdjęcia oraz nagrywać wideo w swoim stylu. Oto **Funkcje Pro** i ich cechy:

- Dotknij **Ustawienia**, aby wybrać balans bieli. Podczas fotografowania w różnych warunkach oświetleniowych, można zastosować odpowiednie efekty balansu bieli, takie jak światło żarowe, światło dzienne oraz zachmurzenie.
- Dotknij **F** i przeciągnij suwak, aby dostosować ostrość. Gdy aparat znajduje się blisko obiektu, przeciągnij suwak w lewą stronę. Gdy aparat znajduje się daleko od obiektu, przeciągnij suwak w prawą stronę.
- Dotknij **S** i przeciągnij suwak, aby dostosować szybkość migawki. Podczas fotografowania nieruchomej sceny lub portretu można wydłużyć czas otwarcia migawki. Podczas fotografowania poruszającego się obiektu skróć czas otwarcia migawki.
- Dotknij **ISO** i przeciągnij suwak aby dostosować ISO. Podczas fotografowania w warunkach słabego oświetlenia można zwiększyć wartość ISO. W przypadku fotografowania w jasnym miejscu, zmniejsz wartość ISO.
- Dotknij **EV** i przeciągnij suwak, aby dostosować ekspozycję. Podczas fotografowania w warunkach słabego oświetlenia można zwiększyć wartość EV. Podczas fotografowania przy jasnym oświetleniu można obniżyć wartość ekspozycji.
- Dotknij **Obiektyw** aby wybrać obiektywy. Możesz dotknąć @ aby uzyskać ultraszerokie zdjęcia, lub . aby uzyskać szerokie zdjęcia.

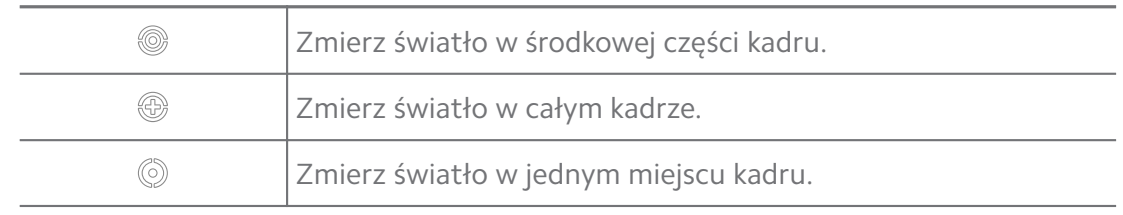

• Dotknij , aby wybrać **Tryby pomiaru**.

#### **Tip**

• Możesz przejść do <sup>O</sup> Aparat > się Ustawienia, aby włączyć Weryfikacja ekspozy**cji**. Ta funkcja podświetla niedoświetlone obszary na niebiesko, a prześwietlone na czerwono i pomaga odpowiednio dostosować ekspozycję.

• Możesz przejść do <sup>O</sup> Aparat >  $\equiv$  > <sup>O</sup> Ustawienia, aby włączyć Zaznaczanie ostroś**ci**. Ta funkcja umieszcza czerwone podświetlenie w obszarze ostrości i pomaga odpowiednio dostosować ostrość.

#### **Robienie zdjęć w trybie Pro**

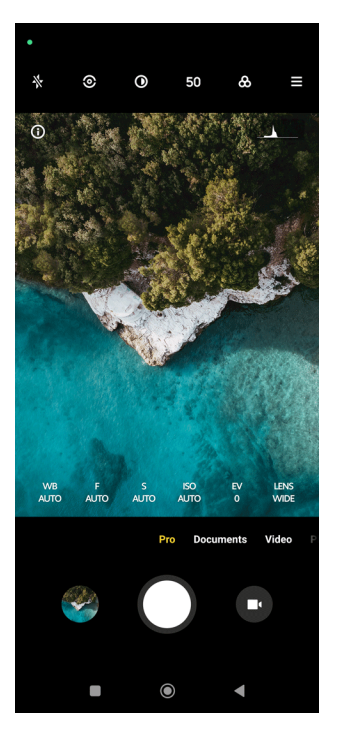

- 1. Otwórz<sup>O</sup> Aparat.
- 2. Wybierz tryb **Pro**.
- 3. Dostosuj funkcje Pro, takie jak **Ustawienia** , **F** , **S** , **ISO** , **EV** , **Obiektyw** oraz **Tryby pomiaru**. Więcej informacji, patrz [Funkcje Pro](#page-73-0).
- 4. Dotknij O, aby zrobić zdjęcie.

#### **Nagrywanie filmów w trybie Pro**

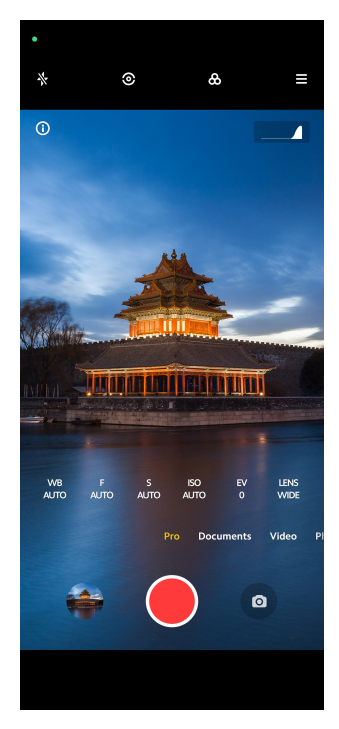

- 1. Otwórz<sup>O</sup> Aparat.
- 2. Wybierz tryb **Pro**.
- 3. Dotknij <sup>O</sup>, aby przełączyć się na nagrywanie wideo.
- 4. Dostosuj funkcje trybu Pro. Więcej informacji, patrz [Funkcje Pro.](#page-73-0)
- 5. Dotknij , aby rozpocząć nagrywanie.
- 6. Dotknij <sup>(\*</sup>), aby zatrzymać nagrywanie.

#### **! Note**

Podczas nagrywania filmu możesz dotknąć (, aby zatrzymać nagrywanie oraz (, aby je wznowić. Możesz również dotknąć  $\bullet$ , aby zrobić zdjęcie podczas nagrywania filmu.

### **Robienie zdjęć w trybie Portretowym**

Możesz użyć trybu **Portret** , aby zastosować efekt **Kinowy** , **Upiększanie** oraz **Filtry**. Możesz włączyć tę funkcję, aby dodać rozmyte tło do swoich zdjęć.

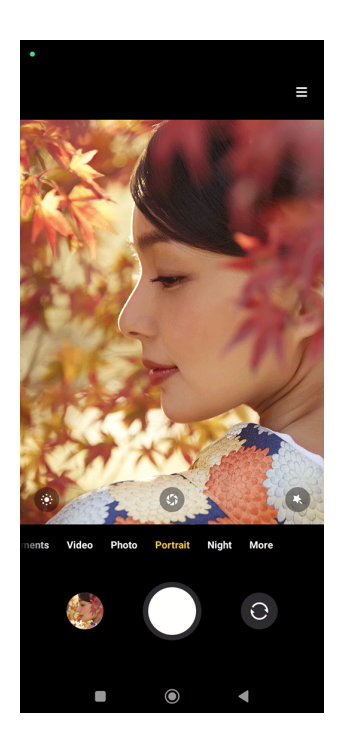

- 1. Otwórz<sup>O</sup> Aparat.
- 2. Wybierz tryb **Portret**.
- 3. Wybierz, aby dodać efekty.
	- Dotknij <sup>6</sup>, aby zastosować efekt kinowy. Funkcja może nie być dostępna na niektórych modelach.
	- Dotknij <sup>®</sup> i przeciągnij suwak, aby dostosować przysłonę. Niższa wartość przysłony tworzy bardziej rozmyte tło za portretem.
	- Dotknij <sup>O</sup>, aby upiększyć portret i dodać filtry.
- 4. Dotknij O, aby zrobić zdjęcie.
	- **Tip**

Możesz dotknąć <sup>O</sup>, aby robić zdjęcia przednim aparatem.

## **Zdjęcia w trybie nocnym**

Tryb nocny rejestruje więcej szczegółów i rozjaśnia zdjęcia w warunkach słabego oświetlenia.

- 1. Otwórz<sup>O</sup> Aparat.
- 2. Wybierz **Nocny**.
- 3. Dotknij O.

## **! Note**

Niektóre modele wspierają nagrywanie wideo w trybie **Nocny**.

## **Robienie zdjęć w trybie ultra wysokiej rozdzielczości.**

Tryb ultra-wysokiej rozdzielczości obsługuje ultra-wysoką rozdzielczość obrazu i pomaga w przetwarzaniu końcowym.

Poniższy przykład dotyczy trybu **50 MP**.

- 1. Otwórz<sup>O</sup> Aparat.
- 2. Wybierz **Więcej** lub tryb **Pro**.
- 3. Dotknij ikony ultra wysokiej rozdzielczości, np. 50 lub **50 MP**.
- 4. Dotknij O, aby zrobić zdjęcie.

#### **! Note**

Tryb ultra-wysokiej rozdzielczości umożliwia robienie zdjęć w trybach **50 MP** , **64 MP** , **108 MP**, lub innych trybach Ultra HD. Funkcja i jej parametry mogą się różnić w zależności od posiadanego modelu.

## **Robienie zdjęć w trybie Panoramy**

W trybie Panoramy, możesz zrobić szerokie zdjęcie krajobrazu lub dużych grup ludzi.

- 1. Otwórz<sup>O</sup> Aparat.
- 2. Wybierz **Więcej**.
- 3. Dotknij **Panorama**.
- 4. Skieruj aparat na miejsce początkowe zdjęcia panoramicznego.
- 5. Dotknij  $\bigcirc$ , aby rozpocząć zdjęcie panoramiczne.
- 6. Trzymaj aparat w jednej linii ze strzałką i poruszaj się zgodnie z kierunkiem strzałki podczas fotografowania.
- 7. Dotknij <sup>(\*</sup>), aby zakończyć wykonywanie zdjęcia panoramicznego.

**! Note**

• Możesz dotknąć  $\hat{\heartsuit}$ , aby zmienić scenę początkową z poziomej na pionową. Możesz dotknąć  $\sum$ , aby zmienić kierunek startu z lewej na prawą lub z dołu na górę.

• Jeśli zrobisz zdjęcie panoramiczne wzdłuż całej linii odniesienia, zakończy się ono automatycznie. Możesz przejść do **Galeria**, aby wyświetlić i edytować zdjęcie.

## **Nagrywanie wideo w trybie Short**

Możesz zastosować różne efekty, aby nagrać krótki film trwający od 1 do 15 sekund.

Gdy dotkniesz **Krótki film** po raz pierwszy, opcja nie będzie dostępna. Możesz dotknąć **Krótki film** ponownie po pobraniu.

- 1. Otwórz<sup>O</sup> Aparat.
- 2. Wybierz **Więcej**.
- 3. Dotknij <sup>O</sup> Krótki film.
- 4. Wybierz, aby skonfigurować nagrywanie.
	- Dotknij  $\overline{v}$ , aby dodać muzykę w tle.
	- Dotknij <sup>O</sup>, aby zastosować efekt prędkości.
	- Dotknij , aby wybrać i zastosować efekt **Upiększanie** , efekt **Filtry** lub efekt **Kalejdoskop**.
- 5. Dotknij , aby rozpocząć nagrywanie.
- 6. Dotknij  $\odot$ , aby zatrzymać nagrywanie.
- 7. Dotknij  $\heartsuit$ , aby zapisać nagranie.

## **Nagrywanie filmów w trybie VLOG**

Tryb VLOG, zapewnia różnorodne scenerie vlogowe. Dzięki wstępnie ustawionym parametrom, muzyce w tle i stylom klipów możesz z łatwością stworzyć czarujący vlog.

Gdy dotkniesz **VLOG** po raz pierwszy, opcja nie będzie dostępna. Możesz dotknąć **VLOG** ponownie po pobraniu.

- 1. Otwórz<sup>O</sup> Aparat.
- 2. Wybierz **Więcej**.
- 3. Dotknij **VLOG**.
- 4. Wybierz tryb VLOGa.
- 5. Wybierz  $\odot$ , aby zastosować tryb.
- 6. Dotknij , aby rozpocząć nagrywanie wideo.
- 7. Dotknij <sup>O</sup>, aby wyświetlić podgląd nagrania.
- 8. Dotknij  $\heartsuit$ , aby zapisać nagranie.

#### **Tip**

Po zakończeniu nagrywania, możesz dotknąć  $\bullet$ , aby wyświetlić podgląd klipu.

### **! Note**

Vlogi możesz nagrywać tylko w trybie poziomym.

### **Nagrywanie filmów w spowolnionym tempie**

W trybie **Zwolnione tempo** możesz nagrywać filmy w spowolnionym tempie.

- 1. Otwórz<sup>O</sup> Aparat.
- 2. Wybierz **Więcej**.
- 3. Dotknij **Zwolnione tempo**.
- 4. Dotknij <sup>O</sup>, aby rozpocząć nagrywanie.
- 5. Dotknij <sup>(•</sup>, aby zatrzymać nagrywanie.

### **Nagrywanie filmów w trybie poklatkowym**

Tryb poklatkowy trwa kilka minut lub nawet godzin, a następnie zagęszcza filmy i odtwarza je z większą prędkością. Możesz uchwycić piękno zmian, takich jak dryfujące chmury, wschody i zachody słońca oraz kwitnące kwiaty.

- 1. Otwórz<sup>O</sup> Aparat.
- 2. Wybierz **Więcej**.
- 3. Dotknij <sup>O</sup> Film poklatkowy.
- 4. Wybierz, aby skonfigurować nagrywanie.
	- Dotknij , aby wybrać **Szybkość** i **Czas przechowywania**.
	- Powiększ lub pomniejsz zdjęcie.
	- Dotknij  $\bullet$ , aby dostosować parametry. Więcej informacji, patrz [Funkcje](#page-73-0) [Pro.](#page-73-0)
- 5. Dotknij , aby rozpocząć nagrywanie.
- 6. Dotknij <sup>®</sup>, aby zatrzymać nagrywanie.

### **Tip**

Możesz użyć statywu, aby utrzymać aparat w stabilnym położeniu podczas fotografowania.

## **Robienie zdjęć w trybie długiej ekspozycji**

Tryb długiej ekspozycji utrzymuje migawkę otwartą przez określony czas. Podczas fotografowania wodospadu, zatłoczonej ulicy lub poruszającego się światła, długi czas naświetlania może uchwycić ślady obiektów.

Gdy dotkniesz **Długa ekspozycja** po raz pierwszy, opcja nie będzie dostępna. Możesz dotknąć **Długa ekspozycja** ponownie po pobraniu.

- 1. Otwórz<sup>O</sup> Aparat.
- 2. Wybierz **Więcej**.
- 3. Dotknij **Długa ekspozycja**.
- 4. Wybierz odpowiednią scenę.
- 5. Dotknij O, aby rozpocząć fotografowanie.
- 6. Dotknij  $\bigcirc$ , aby zatrzymać fotografowanie.

## **Tip**

Możesz użyć statywu, aby utrzymać telefon stabilnie podczas fotografowania, aby uzyskać wyraźne zdjęcie.

## **Tryb Klonowania**

Tryb klonowania obsługuje robienie zdjęć lub filmów tej samej osoby na jednym zdjęciu lub filmie, w pewnych odstępach czasu. Możesz zrobić wiele kreatywnych zdjęć i filmów.

Gdy dotkniesz **Klonuj** po raz pierwszy, opcja nie będzie dostępna. Możesz dotknąć **Klonuj** ponownie po pobraniu.

**Robienie zdjęć w trybie Klonowania**

- 1. Otwórz<sup>O</sup> Aparat.
- 2. Wybierz **Więcej**.

### 3. Dotknij <sup>O</sup> Klonuj.

- 4. Dotknij Zdjęcie, a następnie <sup>..</sup>
- 5. Skieruj aparat na obiekt i poczekaj, aż aparat go zidentyfikuje.
- 6. Dotknij  $\bigcirc$ , aby zrobić zdjęcie.
- 7. Dotknij  $\heartsuit$ , aby zapisać zdjęcie.

#### **! Note**

Możesz zrobić do 4 klonów w jednym czasie.

#### **Nagrywanie filmów w trybie Klonowania**

- 1. Otwórz<sup>O</sup> Aparat.
- 2. Wybierz **Więcej**.
- 3. Dotknij <sup>O</sup> Klonowanie.
- 4. Dotknij Wideo lub Zatrzymaj kadr, a następnie dotknij<sup>0</sup>.
- 5. Skieruj aparat na obiekt i poczekaj, aż aparat go zidentyfikuje.
- 6. Dotknij , aby rozpocząć nagrywanie.
- 7. Dotknij $\left( \bullet \right)$ , aby zatrzymać nagrywanie.
- 8. Dotknij  $\odot$ , aby zapisać nagranie.

#### **! Note**

Możesz zrobić do 2 klonów w jednym czasie.

#### **Ustawienia aparatu**

Możesz przejść do > **Aparat** > > **Ustawienia**, aby otworzyć **ustawienia Aparatu**.

#### **Dodawanie znaku wodnego**

Możesz zabezpieczyć swoje zdjęcia znakiem wodnym lub dodać do niego inne informacje, jak np. czas i miejsce wykonania zdjęcia czy temperaturę.

- 1. Otwórz **Ustawienia aparatu**.
- 2. Dotknij **Znak wodny**.
- 3. Wybierz, jaki typ znaku wodnego dodać.
- Dotknij , aby włączyć **Dodaj znacznik czasu na zdjęciach**.
- Dotknij , aby włączyć **Znak wodny urządzenia**.
- Dotknij **Niestandardowy znak wodny**, aby dodać swój znak wodny.

#### **! Note**

Musisz klepnąć (b. aby włączyć **Znak wodny urządzenia**, zanim dodasz niestandardowy znak wodny.

#### **Włączenie Inteligentnych sugestii**

- 1. Otwórz **Ustawienia aparatu**.
- 2. Dotknij **Inteligentne sugestie**.
- 3. Wybierz inteligentne sugestie. Ta funkcja jest zwykle domyślnie włączona.
	- Dotknij aby włączyć **Skaner dokumentów**. Ta funkcja wyświetla skrót za każdym razem, gdy sztuczna inteligencja aparatu wykryje dokument lub slajd prezentacji.
	- Dotknij aby włączyć **Skanuj kod QR** . Ta funkcja umożliwia tylnemu aparatowi skanowanie kodów QR tylko w trybie **Zdjęcie**.

### **Włączanie Powiadamianie o orientacji**

Aparat powiadamia o orientacji, gdy telefon jest ustawiony równolegle do podłoża.

- 1. Otwórz **Ustawienia aparatu**.
- 2. Dotknij , aby włączyć **Powiadom o orientacji**.

#### **Włączanie Przechwytywania ruchu**

Śledzenie ruchu ma na celu zminimalizowanie rozmycia na zdjęciach dzieci, zwierząt domowych i innych poruszających się obiektów.

- 1. Otwórz **Ustawienia aparatu**.
- 2. Dotknij , aby włączyć **Rejestrowanie ruchu**.

### **! Note**

Funkcja może nie być dostępna na niektórych modelach.

#### **Włączanie automatycznego trybu nocnego**

Automatyczny tryb nocny może wykrywać słabe warunki oświetleniowe i automatycznie poprawiać jakość zdjęć.

- 1. Otwórz **Ustawienia aparatu**.
- 2. Dotknij , aby włączyć **Automatyczny tryb nocny**. Ta funkcja jest zwykle domyślnie włączona.

#### **Włączanie formatu HEIF**

Wysoce wydajny format pliku obrazu oszczędza miejsce w pamięci.

- 1. Otwórz **Ustawienia aparatu**.
- 2. Dotknij , aby włączyć **Format HEIF.**

### **! Note**

Nie można robić zdjęć na żywo i usuwać znaków wodnych w trybie HEIF.

#### **Ustawienie jakości zdjęć.**

- 1. Otwórz **Ustawienia aparatu**.
- 2. Dotknij **Jakość zdjęć** , aby wybrać **Wysoka** , **Standardowa** lub **Niska**.

### **Konfiguracja funkcji przycisków głośności**

Możesz dostosować skróty przycisków głośności.

- 1. Otwórz **Ustawienia aparatu**.
- 2. Dotknij **Funkcje przycisków sterowania głośnością** , aby wybrać **Migawka** , **Samowyzwalacz (2s)** , **Przybliżanie** , lub **Objętość**.

### **Dotknij, aby zrobić zdjęcie**

Możesz dotknąć ekran podglądu, aby zrobić zdjęcie.

- 1. Otwórz **Ustawienia aparatu**.
- 2. Dotknij , aby włączyć **Dotknij, aby zrobić zdjęcie**.

#### **Dostosuj aparat**

Możesz zmienić układ aparatu, kolory oraz dźwięk.

- 1. Otwórz **Ustawienia aparatu**.
- 2. Dotknij **Dostosuj**, aby wybrać niestandardowe rodzaje.
	- Dotknij **Układ funkcji** , aby zmienić rozmieszczenie ikon zarówno na ekranie startowym aparatu, jak i ekranie funkcji **Więcej**.
	- Dotknij Tryby aparatu, aby wybrać Zakładka "więcej" lub Panel "więcej".

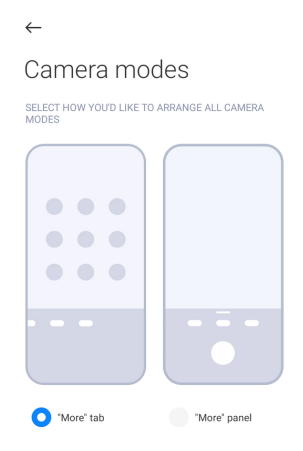

- Dotknij **Kolory**, aby wybrać kolor.
- Dotknij **Dźwięk** aby wybrać **Domyślny** , **Retro** , **Film** , lub **Nowoczesny**.

## **Zapisywanie informacji o lokalizacji**

Informacje o lokalizacji są zapisywane podczas robienia zdjęcia. Możesz przejść do **Galeria**, aby wyświetlić informacje o lokalizacji w szczegółowych informacjach o zdjęciu.

1. Otwórz **Ustawienia aparatu**.

### 2. Dotknij , aby włączyć **Zapisywanie informacji o lokalizacji**.

#### **Włączanie dźwięku migawki**

Aparat wydaje dźwięk po dotknięciu przycisku migawki.

- 1. Otwórz **Ustawienia aparatu**.
- 2. Dotknij **od bi**aby włączyć **Dźwięk migawki**. Ta funkcja jest zwykle domyślnie włączona.

#### **Zachowanie ustawień**

Funkcja "Zachowaj ustawienia" zachowuje poprzednio używany tryb zamiast automatycznego resetowania do ustawień domyślnych.

- 1. Otwórz **Ustawienia aparatu**.
- 2. Dotknij **Zachowanie ustawień**, aby włączyć lub wyłączyć poprzednie ustawienia.
	- Dotknij , aby włączyć **Tryb aparatu** . Tryb aparatu zachowuje poprzednio używany tryb wraz z wyborem przedniego lub tylnego aparatu.
- <span id="page-85-0"></span>• Dotknij , aby włączyć Upiększanie . Upiększanie zachowuje preferencje upiększania wybrane podczas poprzedniej sesji. Ta funkcja jest domyślnie włączona.
- Dotknij , aby włączyć **Aparat SI** . **Aparat SI** zachowuje stan kamery AI ustawiony podczas poprzedniej sesii. Ta funkcja jest domyślnie właczona.

### **Ustawienie Anti banding**

Gdy robisz zdjęcie lub nagrywasz film, możesz włączyć funkcję anti-banding, aby zredukować zakłócenia występujące na zdjęciu.

- 1. Otwórz **Ustawienia aparatu**.
- 2. Dotknij **Anti banding** , aby wybrać **Wyłączone** , **50 Hz** , **60 Hz** , lub **Tryb Auto**.

#### **Autostart**

Autostart sprawia, że aparat łatwiej reaguje, pozwalając na jego automatyczne uruchamianie. Możesz dotknąć **Autostart**, aby zarządzać uprawnieniami autostartu w informacjach o aplikacjach.

#### **Przywracanie ustawień domyślnych**

- 1. Otwórz **Ustawienia aparatu**.
- 2. Dotknij **Przywracanie ustawień domyślnych**.
- 3. Dotknij **OK**.

#### **Więcej ustawień**

### **Odbicie lustrzane przedniego aparatu**

- 1. Otwórz<sup>O</sup> Aparat.
- 2. Dotknij <sup>o</sup> aby przełączyć się na przedni aparat.
- 3. Przejdź do > **Ustawienia** aby otworzyć **Ustawienia aparatu**.
- 4. Dotknij aby włączyć **Odbicie lustrzane przedniego aparatu**.

#### **Ustawienia aparatu w trybie wideo**

- 1. Otwórz<sup>O</sup> Aparat.
- 2. Wybierz tryb **Wideo**.
- 3. Przejdź do > **Ustawienia**, aby otworzyć **Ustawienia aparatu**.
- 4. Wybierz ustawienia aparatu.
- Dotknij **Kodek wideo**, aby wybrać kodek wideo o wysokiej kompatybilności lub wysokiej wydajności.
- Dotknij , aby włączyć **Zezwalaj na znakowanie filmów** . Możesz dotknąć **Znacznik** podczas nagrywania filmu, aby wrócić do oznaczonego momentu podczas odtwarzania.
- Dotknij , aby włączyć **Nagrywaj z wyłączonym ekranem**. Podczas fotografowania telefon wyłącza ekran po 3 minutach nieaktywności, aby oszczędzać energię.

#### **Ustawienia aparatu w trybie Pro**

- 1. Otwórz<sup>O</sup> Aparat.
- 2. Wybierz tryb **Pro**.
- 3. Dotknij $\bullet$ , aby przełączyć się na nagrywanie wideo.
- 4. Przejdź do > **Ustawienia**, aby otworzyć **Ustawienia aparatu**.
- 5. Wybierz ustawienia aparatu. Zobacz [Ustawienia aparatu w trybie wideo,](#page-85-0) aby uzyskać więcej informacji na temat nagrywania filmu.
	- Dotknij , aby włączyć **Stabilizacja ekranu**.
	- Dotknij , aby włączyć **Histogram** . **Histogram** pozwala aparatowi wyświetlać informacje o ekspozycji w czasie rzeczywistym podczas fotografowania.

# **Rozdział 9 Galeria**

## **Przegląd galerii**

Otwórz **Galeria**, aby wyświetlić wszystkie multimedia wizualne zapisane na telefon. Możesz przeglądać, edytować i zarządzać zdjęciami oraz filmami.

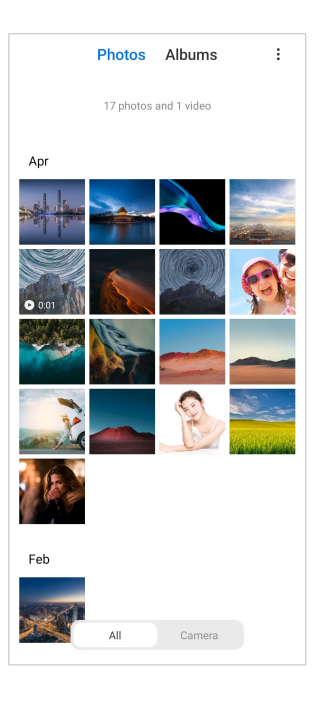

# **Zdjęcia**

Możesz przeglądać zdjęcia i filmy uporządkowane według dni, miesięcy lub lat. **Wyświetl obrazy**

- 1. Przejdź do **Galeria** > **Zdjęcia**.
- 2. Dotknij obrazu, aby zobaczyć szczegóły.
- 3. Przeciągnij w lewo lub w prawo aby zobaczyć inne obrazy.

### **Edytowanie obrazów**

Możesz przyciąć zdjęcie do innego współczynnika proporcji, dodać filtry, bazgroły, tekst lub ramkę oraz wprowadzić poprawki, aby upiększyć swoje zdjęcie.

- 1. Przejdź do **Galeria** > **Zdjęcia**.
- 2. Wybierz zdjęcie.
- 3. Dotknij  $\Box$ , aby edytować zdjęcie.
- 4. Wybierz **Podstawowa** lub **SI**, aby zastosować inne efekty.
	- Dotknij **Tryb Auto**, aby zastosować automatyczne efekty do zdjęcia.
	- Dotknij **Przytnij**, aby przyciąć zdjęcie do innego rozmiaru.
	- Dotknij **Filtruj**, aby dodać efekty kolorystyczne.
- Dotknij **Dostosuj**, aby dostosować ekspozycję, jasność, kontrast, nasycenie, jaskrawość, ciepło, odcień, rozjaśnienie, gradient, ziarno, ostrość i dodać winietę.
- Dotknij **Gryzmoły**, aby bazgrać po zdjęciu lub dodawać różne kształty.
- Dotknij **Tekst**, aby dodać znaczniki lub tekst.
- Dotknij **Mozaika**, aby zastosować mozaikę do obrazu.
- Dotknij **Wymaż**, aby usunąć wizualny bałagan.
- Dotknij <sup>•</sup> Niebo, aby dodać niebo w tle.
- Dotknij **Naklejka** i spraw aby twoje selfie były fajniejsze dzięki mnóstwu zabawnych naklejek.
- Dotknij **Rama**, aby dodać ramkę do obrazu i zmienić jego proporcje.
- 5. Dotknij <sup>√</sup>, aby zapisać zmiany.
- 6. Naciśnij **Zapisz**.

### **Tip**

Możesz dotknąć i przytrzymać  $\overline{\mathbb{Q}}$ , aby zobaczyć oryginalne zdjęcie, puść aby zobaczyć zdjęcie po edycji.

### **Zarządzanie obrazami**

Możesz dodawać zdjęcia do albumów, ustawiać je jako tapetę oraz wyświetlać lub edytować szczegółowe informacje o zdjęciu.

- 1. Przejdź do **Galeria** > **Zdjęcia**.
- 2. Wybierz zdjęcie.
- 3. Dotknij $\bigodot$ , aby zarządzać obrazem.
	- Dotknij **Dodaj do albumu**, aby przenieść obraz do albumu.
	- Dotknij **Dostosuj**, aby zamienić obraz w dokument.
	- Dotknij **Ochronny znak wodny**, aby dodać znak wodny do obrazu.
	- Dotknij **Ustaw jako tapetę**, aby ustawić obraz na tapetę.
	- Dotknij **Rozpocznij pokaz slajdów**, aby pokazać obrazy w pokazie slajdów.
- Dotknij **Zmień nazwę**, aby zmienić nazwę obrazu.
- Dotknij **Obiektyw Google**, aby zidentyfikować zdjęcie. Funkcja może nie być dostępna na niektórych modelach.
- Dotknij **Szczegóły**, aby zobaczyć I edytować informacje o obrazie.

#### **Odtwarzanie filmów**

- 1. Przejdź do **Galeria** > **Zdjęcia**.
- 2. Wybierz film, który chcesz obejrzeć.
- 3. Przesuwaj w lewo lub w prawo aby oglądać inne filmy.

#### **Edytowanie wideo**

Możesz przyciąć wideo, aby dostosować czas trwania, dodać muzykę w tle, nałożyć filtry lub efekty tekstowe oraz wprowadzić inne poprawki do swoich filmów.

- 1. Przejdź do **Galeria** > **Zdjęcia**.
- 2. Wybierz plik wideo.
- 3. Dotknij &, aby edytować film.
	- Dotknij <sup>o</sup>, aby dostosować prędkość wideo.
	- Dotknij **Edytor**, aby podzielić wideo na części.
	- Dotknij **Filtry**, aby dodać efekty wizualne.
	- Dotknij **Rozszerzenie** aby dostosować ekspozycję, jasność, kontrast, nasycenie, jaskrawość, ciepło, odcień, rozjaśnienia, gradient, ziarno, ostrość i dodać winietę.
	- Dotknij **Podpisy**, aby dodać tekst.
	- Dotknij **Ścieżka dźwiękowa**, aby dodać muzykę w tle.
	- Dotknij **Proporcje**, aby zmienić proporcje obrazu.
	- Dotknij **Pro** , aby włączyć **Edytor wideo**, by dostosować film. Więcej informacji, patrz [Obróbka wideo przy użyciu edytora Wideo.](#page-92-0)
- 4. Stuknij **Zapisz**.

#### **Zarządzanie filmami**

Możesz dodawać filmy do albumów, ustawiać je jako tapetę, kompresować oraz wyświetlać lub edytować szczegółowe informacje o filmach.

1. Przejdź do **Galeria** > **Zdjęcia**.

- 2. Wybierz plik wideo.
- 3. Dotknij $\mathbb{O}$ , aby zarządzać filmem.
	- Dotknij **Dodaj do albumu**, aby dodać film do prywatnych lub innego albumu.
	- Dotknij **Ustaw wideo jako tapetę**, aby ustawić film jako tapetę.
	- Dotknij **Kompresuj wideo**, aby skompresować film.
	- Dotknij **Zmień nazwę**, aby zmienić nazwę filmu.
	- Dotknij **Szczegóły**, aby zobaczyć i edytować informacje o filmie.

#### **Udostępnianie zdjęć i filmów**

Możesz udostępniać zdjęcia i filmy swojej rodzinie i znajomym, ale również innym platformom medialnym.

- 1. Przejdź do **Galeria** > **Zdjęcia**.
- 2. Wybierz zdjęcie lub film.
- 3. Dotknij $\mathbf{\hat{u}}$ .
- 4. Wybierz platformę, na której chcesz udostępnić zaznaczone pliki.

### **Oznaczanie zdjęcia lub filmu jako ulubione**

Gdy robisz dużo zdjęć, możesz użyć tej funkcji do oznaczania ulubionych zdjęć lub filmów. Wszystkie twoje ulubione elementy są przechowywane w albumie **Wybierz najlepsze zdjęcie**, a Ty możesz je przeglądać i edytować.

- 1. Przejdź do **Galeria** > **Zdjęcia**.
- 2. Wybierz zdjęcie lub film.
- 3. Dotknij $\heartsuit$ .
	- **! Note**

Możesz przejść do **Galeria** > **Ustawienia**, aby wyświetlić ulubione zdjęcia i filmy w **Wybierz najlepsze zdjęcie**.

#### **Usuń zdjęcia i filmy**

- 1. Przejdź do **Galeria** > **Zdjęcia**.
- 2. Wybierz zdjęcie lub film.
- 3. Dotknij  $\overline{u}$ .

<span id="page-91-0"></span>4. Dotknij **Usuń** w wyskakującym oknie.

### **Tip**

Możesz także dotknąć i przytrzymać element, aby wybrać wiele zdjęć lub filmów do usunięcia.

## **Albumy**

Twoje zdjęcia są automatycznie porządkowane według kategorii, takich jak Ulubione, Aparat, Zrzuty ekranu i Nagrania ekranu oraz Filmy. Możesz przeglądać uporządkowane albumy lub tworzyć nowe.

### **Utwórz album**

Możesz tworzyć albumy i dodawać do nich zdjęcia, aby kategoryzować swoje zdjęcia i filmy.

- 1. Przejdź do **Galeria** > **Albumy**.
- 2. Dotknij  $\bigoplus$  w prawym dolnym rogu telefon.
- 3. Wprowadź nazwę albumu.
- 4. Postępuj zgodnie z instrukcjami, aby dodać zdjęcia i filmy do albumu.

### **Tip**

Możesz także zrezygnować z dodawania zdjęć lub filmów do albumu.

### **Zmiana nazwy albumu**

- 1. Przejdź do **Galeria** > **Albumy**.
- 2. Dotknij i przytrzymaj album, którego nazwę chcesz zmienić.
- 3. Dotknij **Zmień nazwę**.
- 4. Wprowadź nową nazwę albumu.
- 5. Dotknij **OK**.

## **! Note**

Nie możesz zmienić nazwy domyślnych albumów takich jak **Wszystkie zdjęcia** , **Ulubione** , **Filmy** i **Zrzuty i nagrania ekranu**.

### **Chowanie albumów**

Możesz schować albumy, aby chronić swoją prywatność. Ukryte albumy nie są wyświetlane na karcie **Ustawienia**.

- <span id="page-92-0"></span>1. Przejdź do **Galeria** > **Albumy**.
- 2. Naciśnij i przytrzymaj album, który chcesz ukryć.
- 3. Dotknij **Ukryj**.
- 4. Dotknij **OK** w wyskakującym oknie.

### **! Note**

Jeśli chcesz zobaczyć ukryte albumy, Więcej informacji, patrz [Wyświetl ukryte albumy.](#page-96-0)

#### **Usuń albumy**

- 1. Przejdź do **Galeria** > **Albumy**.
- 2. Dotknij i przytrzymaj album, który chcesz usunąć.
- 3. Dotknij **Usuń**.
- 4. W wyskakującym oknie dotknij **OK**.

#### **Zarządzanie albumami**

Możesz przenosić albumy do innych albumów, wyświetlać zdjęcia lub filmy w albumie **Domyślnie udostępniaj bez informacji o lokalizacji** oraz ustawić okładkę albumu.

- 1. Przejdź do **Galeria** > **Albumy**.
- 2. Naciśnij i przytrzymaj album, którym chcesz zarządzać.
- 3. Dotknij **Więcej**.
	- Dotknij **Pokaż w Zdjęciach** , aby zdjęcia były wyświetlane w albumie **Domyślnie udostępniaj bez informacji o lokalizacji**.
	- Dotknij **Przenieś do innego albumu**, aby przenieść album do innych albumów.
	- Dotknij **Zmień okładkę albumu**, aby wybrać nowe zdjęcie jako okładkę albumu.

## **Obróbka wideo przy użyciu edytora Wideo**

Edytor wideo umożliwia przycinanie filmów, dostosowywanie kontrastu czy jasności, zmianę szybkości odtwarzania oraz stosowanie innych funkcji i efektów.

- 1. Otwórz **Galeria**.
- 2. Dotknij: w prawym górnym rogu telefon.
- 3. Dotknij **Edytor wideo**.
- 4. Wybierz jeden lub więcej plików wideo.
- 5. Dotknij  $\checkmark$ , aby zaimportować pliki wideo.
- 6. Użyj narzędzi do obróbki wideo, aby edytować wideo.
	- Dotknij **Szablony**, aby wybrać szablon.
	- Dotknij **Edytor**, aby dodać przejścia lub kolejne filmy i podzielić wideo na segmenty.
	- Dotknij **Filtry**, aby dodać efekt filtra do filmu.
	- Dotknij **Rozszerzenie**, aby dostosować ekspozycję, jasność, kontrast, nasycenie, jaskrawość, ciepło, odcień, rozjaśnienia, gradient, ziarno, ostrość i dodać winietę.
	- Dotknij **Podpisy**, aby dodać tekst lub napisy.
	- Dotknij **Ścieżka dźwiękowa**, aby dostosować poziomy głośności i dodać muzykę w tle lub dźwięk do filmu.
	- Dotknij **Proporcje**, aby dostosować proporcje obrazu.
- 7. Naciśnij **Zapisz**.

### **Stwórz kolaż**

Możesz połączyć wiele zdjęć w jeden obraz i zastosować ciekawy układ.

- 1. Otwórz **Galeria**.
- 2. Dotknij: w prawym górnym rogu telefon.
- 3. Dotknij **Kolaż**.
- 4. Wybierz od 1 do 6 zdjęć.
- 5. Dotknij √, aby zaimportować zdjęcia.
- 6. Wybierz styl kolażu.
	- Dotknij **Plakat**, aby wybrać kolaż w stylu plakatu.
	- Dotknij **Układ** , aby wybrać układ. Następnie dotknij **Marginesy** , aby dodać marginesy i **Proporcje** aby zmienić proporcje całego kolażu.
	- Dotknij **Rolka filmowa**, aby wybrać kolaż w stylu rolki filmu.
- 7. Naciśnij **Zapisz**.

## **Utwórz klip**

Możesz udostępniać zdjęcia z **Galeria**, tworząc pokaz slajdów ze swoich zdjęć z efektami wideo i muzyką.

- 1. Otwórz **Galeria**.
- 2. Dotknij: w prawym górnym rogu telefon.
- 3. Dotknij **Klip**.
- 4. Wybierz od 3 do 20 zdjęć i kliknij  $\checkmark$ , aby zaimportować zdjęcia.
- 5. Użyj narzędzi do edycji, aby edytować klip.
	- Dotknij **Szablony**, aby wybrać szablon.
	- Dotknij **Audio**, aby dodać muzykę w tle lub dźwięk do klipu.
	- Dotknij **Edytuj**, aby dodać więcej zdjęć lub usunąć niektóre z nich.
- 6. Naciśnij **Zapisz**.

#### **! Note**

Możesz utworzyć wideo trwające **10 s** lub **Dłuższe wideo** w górnej środkowej części telefonu.

### **Edytowanie filmów z użyciem efektów wideo**

Użyj efektów wideo, aby dodać interesujące efekty do nagrań portretowych.

Funkcja może nie być dostępna na niektórych modelach.

- 1. Otwórz **Galeria**.
- 2. Dotknij: w prawym górnym rogu telefon.
- 3. Dotknij **Efekty wideo**.
- 4. Dotknij **Rozpocznij** i wybierz 1 nagranie.
- 5. Dotknij **Następny**, aby zaimportować nagranie.
- 6. Naciśnij i przytrzymaj efekty wideo, aby nałożyć różne efekty na nagranie.
- 7. Naciśnij **Zapisz**.

### **Zwalnianie miejsca w pamięci**

Opcja Zwolnij miejsce usuwa zdjęcia z galerii, aby zwolnić miejscew pamięcia.

1. Otwórz **Galeria**.

- 2. Dotknij: w prawym górnym rogu telefon.
- 3. Dotknij **Zwalnianie pamięci**.

System automatycznie rozpocznie skanowanie **Galeria**.

- 4. Dotknij **Widok** lub **Wyświetl szczegóły**.
- 5. Wybierz zdjęcia, które chcesz usunąć.
- 6. Dotknij **Usuń zaznaczone zdjęcia**.
- 7. Dotknij **Usuń** w wyskakującym oknie.

### **Ustawianie sposobu sortowania albumów**

Możesz sortować albumy po nazwie, czasie utworzenia czy czasie ostatniej aktualizacji.

- 1. Otwórz **Galeria**.
- 2. Dotknij: w prawym górnym rogu telefon.
- 3. Dotknij **Sortuj**.
- 4. Wybierz sposób sortowania albumów z **Własna** , **Nazwa** , **Utworzone** lub **Ostatnio zaktualizowano:**.

## **Ustawianie formatu widoku albumu**

Możesz ustawić formę wyświetlania albumu w układzie listy lub siatki.

- 1. Otwórz **Galeria**.
- 2. Dotknij: w prawym górnym rogu telefon.
- 3. Dotknij **Widok listy**, aby zobaczyć albumy w formie listy.

### **! Note**

Możesz również przejść do **Galeria** > **Ustawienia** > > **Widok siatki**, aby zobaczyć albumy w formie siatki.

## **Ustawienia galerii**

#### **Włączanie Wybierania najlepszego zdjęcia**

MIUI analizuje podobne zdjęcia i zaznacza dla Ciebie najlepsze z nich.

**Wybierz najlepsze zdjęcie** jest domyślnie włączone. Możesz także wyłączyć tę funkcję, aby usunąć znaczniki ze zdjęć.

- <span id="page-96-0"></span>1. Otwórz **Galeria**.
- 2. Dotknij: w prawym górnym rogu telefon.
- 3. Dotknij **Ustawienia**.
- 4. Dotknij **D**, aby włączyć **Wybierz najlepsze zdjęcie**.

## **Wyświetl ukryte albumy**

- 1. Otwórz **Galeria**.
- 2. Dotknij: w prawym górnym rogu telefon.
- 3. Dotknij **Ustawienia**.
- 4. Dotknij **Zobacz ukryte albumy**.
	- **Tip**

Jeśli chcesz ukryć albumy, więcej informacji, patrz [Chowanie albumów](#page-91-0).

### **Ustawianie czasu dla każdego slajdu**

Podczas pokazu slajdu swoich zdjęć, możesz ustawić czas trwania dla każdego ze slajdów.

- 1. Otwórz **Galeria**.
- 2. Dotknij: w prawym górnym rogu telefon.
- 3. Dotknij **Ustawienia**.
- 4. Dotknij **Pokaż każdy ze slajdów przez** , aby ustawić czas wyświetlania.
- 5. Dotknij **OK**.

### **Zapętlanie wszystkich slajdów**

Przeglądając zdjęcia w pokazie slajdów, możesz zapętlić wszystkie slajdy.

- 1. Otwórz **Galeria**.
- 2. Dotknij: w prawym górnym rogu telefon.
- 3. Dotknij **Ustawienia**.
- 4. Dotknij , aby włączyć **Zapętlanie wszystkich slajdów**.

### **Ustawienia bezpiecznego udostępniania**

Bezpieczne udostępnianie umożliwia udostępnianie zdjęć i filmów bez informacji o prywatności, takich jak lokalizacja, model telefon lub metadane plików.

- 1. Otwórz **Galeria**.
- 2. Dotknij: w prawym górnym rogu telefon.
- 3. Dotknij **Ustawienia**.
- 4. Dotknij **Bezpieczne udostępnianie**.
- 5. Wybierz ustawienie bezpiecznego udostępniania.
	- Dotknij **OD**, aby włączyć Domyślnie udostępniaj bez informacji o lokali**zacji** , żeby usunąć informacje o lokalizacji przed udostępnieniem zdjęcia. **Domyślnie udostępniaj bez informacji o lokalizacji** jest domyślnie włączone.
	- Dotknij , aby włączyć **Domyślnie udostępniaj bez metadanych** , żeby usunąć model urządzenia, metadane pliku oraz inne informacje. **Domyślnie udostępniaj bez metadanych** jest domyślnie włączone.

#### **Konwertuj HEIF przed wysłaniem**

System przed wysłaniem zdjęcia, konwertuje ja z formatu HEIF do JPEG.

- 1. Otwórz **Galeria**.
- 2. Dotknij: w prawym górnym rogu telefon.
- 3. Dotknij **Ustawienia**.
- 4. Dotknij , aby włączyć **Konwertuj HEIF przed wysłaniem**. Ta funkcja jest zwykle domyślnie włączona.

# **Rozdział 10 Aplikacje**

### **! Note**

Podczas korzystania z Aplikacji należy zezwolić na niektóre uprawnienia, takie jak dostęp do informacji o lokalizacji czy do aparatu. Możesz nadać Aplikacjom ograniczone uprawnienia i odebrać je w dowolnym momencie.

## **Menedżer plików**

**Menedżer plików** jest prostym i potężnym eksploratorem plików. Pomaga w łatwym zarządzaniu pamięcią masową na urządzeniu, pamięcią sieciową oraz pamięcią w chmurze. Możesz także szybko sprawdzić, ile plików i aplikacji masz na swoim urządzeniu natychmiast po otwarciu aplikacji.

### **Widok dokumentu**

Możesz dotknąć  $\odot$ , aby przeglądać dokumenty. Są podzielone na różne kategorie, takie jak obrazy, filmy, dokumenty, muzyka, pliki APK, Bluetooth i pobrane oraz archiwa. Możesz dotknąć odpowiedniej kategorii, aby zlokalizować dokument.

## **Statystyki wykorzystania pamięci**

Możesz dotknąć  $\Box$ , aby szybko sprawdzić, jakie pliki zajmują pamięć wewnętrzną urządzenia oraz zobaczyć wszystkie elementy w folderach głównych.

## **Udostępnianie plików**

- 1. Otwórz **Menedżer plików**.
- 2. Wybierz plik, a następnie go dotknij.
- 3. Dotknij **Wyślij**, aby udostępnić plik na różne platformy.

## **Przenoszenie plików do innego folderu**

- 1. Otwórz **Menedżer plików**.
- 2. Wybierz plik, a następnie go dotknij.
- 3. Dotknij **Przenieś** aby przenieść pliki do innych folderów.

## **Usuń pliki**

- 1. Otwórz **Menedżer plików**.
- 2. Wybierz plik, a następnie go dotknij.
- 3. Dotknij **Usuń** aby usunąć pliki.

## **Zarządzaj plikami**

Możesz ustawić pliki jako prywatne, dodać pliki do folderu **Ulubione**, kopiować, zmieniać nazwy i wprowadzać inne zmiany.

- 1. Otwórz **Menedżer plików**.
- 2. Wybierz plik, a następnie go dotknij.
- 3. Dotknij **Więcej**, aby zarządzać plikiem.
	- Dotknij **Kopiuj**, aby skopiować plik do innych folderów.
	- Dotknij **Ustaw jako prywatne**, aby dodać plik do prywatnych.
	- Dotknij **Dodaj do ulubionych** , aby dodać plik do folderu **Ulubione** w **Dodaj do ulubionych Pamięć wewnętrzna**.
- Dotknij **Zmień nazwę**, aby zmienić nazwę pliku.
- Dotknij **Otwórz w innej aplikacji**, aby otworzyć plik w innej aplikacji.
- Dotknij **Szczegóły**, aby zobaczyć szczegółowe informacje o pliku.

#### **Wyświetl pliki prywatne**

- 1. Otwórz **Menedżer plików**.
- 2. Dotknij  $\equiv$  w lewym górnym rogu telefonu.
- 3. Dotknij **Pliki prywatne**
- 4. Wprowadź hasło ochrony prywatności.

### **! Note**

Jeśli po raz pierwszy wchodzisz w pliki prywatne, musisz zalogować się na swoje konto Mi lub konto Google i ustawić hasło ochrony prywatności.

#### **Wyczyść pamięć**

- 1. Otwórz **Menedżer plików**.
- 2. Dotknij  $\equiv$  w lewym górnym rogu telefonu.
- 3. Dotknij **Dokładne czyszczenie**.

System automatycznie skanuje w poszukiwaniu niepotrzebnych plików z **Pliki pamięci podręcznej** , **Przestarzałe pliki** , **Pakiety** , **Pozostałości** i **Pamięć**.

- 4. Wybierz pliki, które chcesz usunąć.
- 5. Dotknij **Czyść teraz**.

#### **Włączanie Trybu ciemnego**

Możesz włączyć **Tryb ciemny** aby dostosować ekran do czytania w słabych warunkach oświetleniowych.

- 1. Otwórz **Menedżer plików**.
- 2. Dotknij  $\equiv$  w lewym górnym rogu telefonu.
- 3. Dotknij aby włączyć Tryb ciemny.

## **Google**

#### **Asystent**

Możesz użyć<sup>e</sup>: Asystent, aby szybciej załatwić sprawę. Zamiast robić wszystko ręcznie, stukając palcem w ekran setki razy, możesz wykonywać zadania za

pomocą poleceń głosowych. Asystent jest inteligentny i bardzo dobrze zintegrowany z Androidem.

Sprawdź [assistant.google.com](https://assistant.google.com) po więcej informacji.

## **Kalendarz**

Możesz użyć **Kalendarz** do przeglądania harmonogramu, ustawiania przypomnień oraz dodawania zadań lub wydarzeń.

## **Kontakty**

Możesz użyć **Kontakty** aby przechowywać wszystkie swoje dane kontaktowe w jednym miejscu i kontaktować się z kilkoma osobami jednocześnie. Możesz organizować, przeglądać i łączyć swoje kontakty, tworzyć osobiste listy adresowe i szybko wysyłać wiadomości do grup osób, z którymi najczęściej się kontaktujesz, bez wpisywania ich adresów z osobna.

## **Drive**

Używając **Drive** możesz otwierać, oglądać, zmieniać nazwy oraz udostępniać pliki zapisane na twoim koncie Drive.

Sprawdź [support.google.com/drive](https://support.google.com/drive) po więcej informacji.

## **Duo**

Z **Duo** możesz z łatwością przeprowadzać prywatne rozmowy wideo.

Więcej informacji, patrz [support.google.com/duo.](https://support.google.com/duo)

## **Gmail**

**Gmail** umożliwia wysyłanie i odbieranie wiadomości e-mail za pomocą internetowej usługi poczty e-mail firmy Google.

Więcej informacji, patrz [support.google.com/mail.](https://support.google.com/mail)

## **Google**

Dzięki **Google** możesz znaleźć treści online, które Cię interesują i włączyć spersonalizowaną stronę, aby otrzymywać treści dopasowane do Ciebie.

Zobacz [support.google.com/websearch](https://support.google.com/websearch) po więcej informacji.

## **Google One**

Dzięki **Google One** możesz automatycznie tworzyć kopie zapasowe swojego telefon i zarządzać miejscem w chmurze Google.

• Możesz użyć konta Google do automatycznego tworzenia kopii zapasowych zdjęć, kontaktów, wiadomości i innych ważnych rzeczy. Jeśli zepsujesz,

zgubisz lub wymienisz swój telefon, możesz przywrócić wszystko na swoim nowym urządzeniu z Androidem.

## **! Note**

Każde konto Google ma 15 GB wolnego miejsca.

• Możesz zarządzać miejscem na swoim koncie Google na Dysku, Gmailu i Zdjęciach.

## **Dom**

Dzięki **Ekran główny** możesz sterować i zarządzać oświetleniem, kamerami, telewizorami i innymi kompatybilnymi urządzeniami z jednego miejsca.

## **Mapy**

Możesz użyć **Mapy**, aby uzyskać wskazówki i inne informacje dotyczące lokalizacji.

## **! Attention**

Aby korzystać z **Mapy**, musisz włączyć usługi lokalizacyjne.

Więcej informacji, patrz [support.google.com/maps.](https://support.google.com/maps)

## **Wiadomości**

**Wiadomości** to spersonalizowany agregator wiadomości, który porządkuje i wyróżnia to, co dzieje się na świecie, dzięki czemu możesz dowiedzieć się więcej o ważnych dla Ciebie sprawach.

Zobacz [support.google.com/news/publisher-center](https://support.google.com/news/publisher-center/) po więcej informacji.

# **Zdjęcia**

Możesz przechowywać i tworzyć kopię zapasową swoich zdjęć oraz filmów na swoim koncie Google, używając **Zdjęcia**.

Więcej informacji, patrz [support.google.com/photos](https://support.google.com/photos).

## **Play Store**

W **Sklep Play** znajdziesz nowe aplikacje, filmy i programy telewizyjne, muzykę, książki, czasopisma oraz gry.

Zobacz [support.google.com/play](https://support.google.com/play) po więcej informacji.

## **Podcasty**

Dzięki **Podcasty** możesz odtwarzać najnowsze odcinki swoich ulubionych programów, przeglądać rekomendacje podcastów i zarządzać słuchaniem.

Więcej informacji, patrz [support.google.com/googleplay/podcasts](https://support.google.com/googleplay/podcasts).

## **YouTube**

Możesz używać **YouTube**, aby oglądać i wrzucać filmy ze swojego urządzenia.

Więcej informacji, patrz [support.google.com/youtube.](https://support.google.com/youtube)

## **Muzyka YT**

Możesz odtwarzać i przeglądać listy odtwarzania, albumy i artystów z <sup>O</sup> Muzy**ka YT**.

## **Pliki**

**Pliki** to aplikacja do zarządzania plikami, która zajmuje mniej miejsca w telefonie. Przy użyciu **Pliki** możesz przeglądać pliki przez kategorie, zwalniać miejsce i tworzyć kopie zapasowe w chmurze oraz udostępniać pliki innym osobom w pobliżu, które również posiadają tę aplikację.

# **Przeglądarka Mi**

**Przeglądarka Mi** to szybka i bezpieczna, w pełni funkcjonalna przeglądarka internetowa na urządzenia mobilne. Za pomocą **Przeglądarka Mi** można surfować po Internecie, przeglądać wiadomości, wyszukiwać rzeczy, oglądać filmy, robić zakupy online i grać w gry online. Możesz także użyć **Przeglądarka Mi** do pobierania zdjęć i filmów z mediów społecznościowych, korzystania z narzędzi do zarządzania plikami i konfiguracji folderów prywatnych.

## **Wyszukiwanie lub otwieranie adresów internetowych**

- 1. Otwórz **Przeglądarka Mi** .
- 2. Dotknij **Ekran główny**, aby otworzyć stronę główną.
- 3. Wpisz tekst na pasku wyszukiwania, aby wyszukać lub otworzyć adres internetowy.

## **Zarządzaj plikami**

Możesz wysyłać, ukrywać, usuwać i wyświetlać szczegółowe informacje.

- 1. Otwórz **Przeglądarka Mi** .
- 2. Dotknij **Pliki**, aby zobaczyć wszystkie pliki.
- 3. Dotknij i przytrzymaj plik, którym chcesz zarządzać.
- 4. Wybierz **Wyślij** , **Ukryj** , **Usuń** lub **Więcej**.

## **Uruchamianie gier online**

Możesz grać w gry online bez uruchamiania Aplikacji gry.

- 1. Otwórz **Przeglądarka Mi** .
- 2. Dotknij **Gry**, aby otworzyć stronę gier.
- 3. Dotknij grę, aby zagrać.

## **Wyświetl zakładki i historię**

Możesz przeglądać zapisane zakładki i historię przeglądania.

- 1. Przejdź do **O** > **Przeglądarka Mi > 2 Profil.**
- 2. Dotknij  $\Omega$ , aby zobaczyć zakładki i historię.

## **Włączanie trybu Incognito, trybu Ciemnego oraz trybu Pulpitu**

- 1. Przejdź do **O** > **Przeglądarka Mi > QProfil**.
- 2. Wybierz, aby włączyć **Tryb incognito** , **Tryb ciemny** lub **Tryb stacjonarny**.
	- **Tryb incognito**: Tryb Incognito umożliwia bezpieczne i prywatne przeglądanie sieci bez zapisywania historii wyszukiwania czy przeglądania.
	- **Tryb ciemny**: Tryb ciemny pozwala na bardziej komfortowe korzystanie z urządzenia w słabych warunkach oświetleniowych.
	- **Tryb stacjonarny**: Tryb pulpitu pozwala przeglądać sieć w sposób podobny do komputerów osobistych.

## **Sklep Mi**

Możesz sprawdzić najnowsze wyprzedaże, wyświetlić informacje o produktach Xiaomi, kupić najnowsze produkty Xiaomi i poprosić o wsparcie w **B** Sklep Mi.

## **Szukanie produktów**

Możesz przeglądać i wyszukiwać interesujące Cię produkty.

- 1. Otwórz **Bulle Sklep Mi.**
- 2. Dotknij  $\widehat{\omega}$  **Sklep Mi**, aby odkryć produkty Xiaomi.

## **! Note**

Możesz także dotknąć  $\mathbb Q$ , aby wyszukać nazwy produktów.

Możesz przeglądać produkty sklasyfikowane jako **Smartfon** , **Smart Dom** oraz **Styl życia**. Na stronie możesz również zobaczyć przecenione produkty.

## **Kup produkt**

1. Otwórz<sup>M</sup> Sklep Mi.

2. Dotknij  $\widehat{\omega}$  **Sklep Mi**, aby odkryć produkty Xiaomi.

### **! Note**

Możesz także dotknąć  $\Box$ , aby wyszukać nazwy produktów.

- 3. Kliknij na product aby zobaczyć jego cenę i pozostałe informacje.
- 4. Kliknij **KUP TERAZ** i wybierz swoje preferencje.
- 5. Zaloguj się do swojego konta Xiaomi i uzupełnij dane adresowe oraz inne informacje.
- 6. Kliknij **Zapłać teraz** i potwierdź swoje hasło.

#### **Uzyskiwanie wsparcia serwisowego**

Możesz uzyskać wsparcie serwisowe, gdy masz pytania dotyczące swoich zamówień.

- 1. Otwórz **Bulla Sklep Mi.**
- 2. Dotknij **Wsparcie** , aby przejść na stronę **Centrum serwisowe Xiaomi**.
- 3. Wybierz, aby rozpocząć czat na żywo lub zadzwonić, aby skontaktować się z serwisem.

#### **Zarządzanie zamówieniami**

Możesz sprawdzić status zamówienia oraz zmienić lub anulować istniejące zamówienie.

- 1. Otwórz **M** Sklep Mi.
- 2. Dotknij <sup>2</sup> Konto, aby sprawdzić informacje o zamówieniu.

Możesz zobaczyć informacje o zamówieniu - **Nieopłacone** , **Wysyłka** , **Recenzje** oraz **Zwroty**.

3. Dotknij kategorii zamówień, aby zarządzać swoimi zamówieniami.

### **Mi Wideo**

**Wideo Mi** to potężny lokalny odtwarzacz wideo. Dzięki **Wideo Mi** możesz odtwarzać, pobierać, streamować i zarządzać filmami z jednego miejsca. Możesz łatwo przybliżać i oddalać odtwarzane filmy.

### **Odtwarzanie filmów**

- 1. Otwórz **Wideo Mi**.
- 2. Dotknij **Lokalne**, aby zobaczyć pliki lokalne.

3. Dotknij D, aby włączyć stronę z wideo.

Możesz przeglądać lokalne pliki wideo w **Pliki wideo**, **Foldery** oraz **Lista odtwarzania**.

4. Dotknij na wideo, aby je włączyć.

#### **Odtwarzanie muzyki**

- 1. Otwórz **Wideo Mi**.
- 2. Dotknij **Lokalne**, aby zobaczyć pliki lokalne.
- 3. Dotknij <sup>a</sup> aby otworzyć stronę z muzyką.
- 4. Kliknij na utwór, aby go włączyć.

#### **Użyteczne funkcje na panelach bocznych**

Podczas odtwarzania wideo możesz użyć przydatnych funkcji, aby dodać do niego więcej efektów.

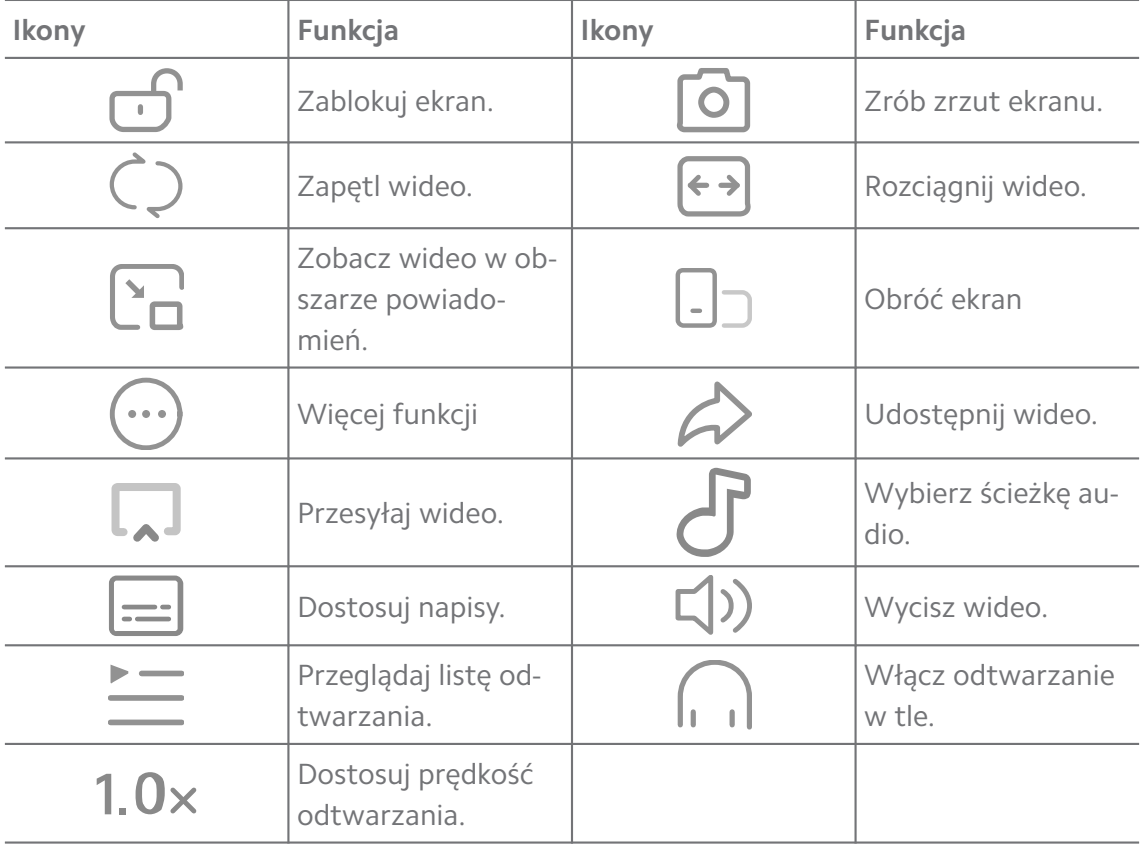

### **Oglądaj programy telewizyjne online**

- 1. Otwórz **Wideo Mi**.
- 2. Dotknij **Filmy**, aby otworzyć stronę z listą programów.
- 3. Dotknij program telewizyjny lub flm, aby go włączyć.

#### **Skróty gestów w Wideo Mi**

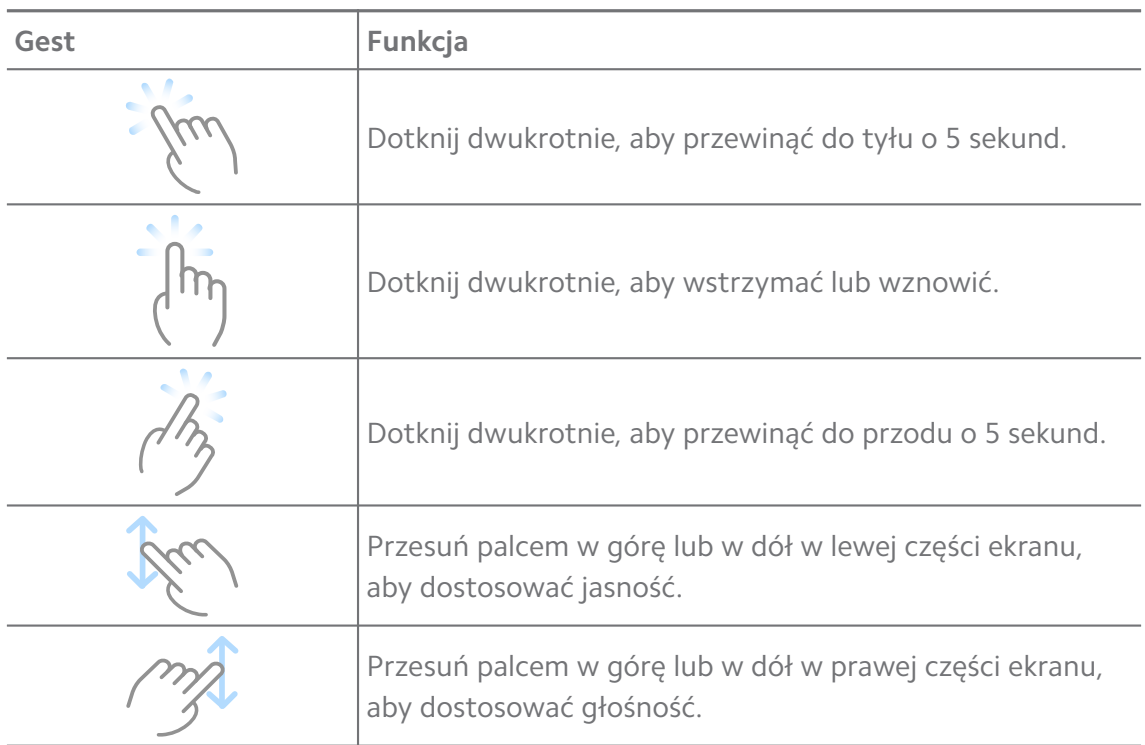

#### **Zarządzanie filmami**

Możesz udostępniać, zmieniać nazwy, usuwać i ukrywać filmy.

- 1. Otwórz **Wideo Mi**.
- 2. Wybierz film, a następnie dotknij i przytrzymaj wideo.
- 3. Zarządzaj filmami.
	- Dotknij **Udostępnianie**, aby udostępnić film na różnych platformach.
	- Dotknij **Zmień nazwę**, aby zmienić nazwę filmu.
	- Dotknij **Właściwości**, aby zobaczyć szczegółowe informacje o filmie.
	- Dotknij **Ukryj**, aby dodać film do prywatnych.
	- Dotknij **Usuń**, aby usunąć film.

#### **Muzyka**

Możesz używać<sup>0</sup> Muzyka do streamowania oraz przeglądania list odtwarzania, albumów i artystów. Możesz także odtwarzać muzykę zapisaną w telefonie. **Włączanie własnej muzyki**

1. Otwórz<sup>d</sup> Muzyka.

- 2. Przeglądaj piosenki na Stronach **Piosenki** , **Artyści** , **Albumy** , lub **Foldery**.
- 3. Wybierz muzykę do włączenia.

### **Logowanie się do konta Xiaomi**

Możesz zalogować się do swojego konta Xiaomi, aby zsynchronizować preferencje oraz informacje o muzyce.

- 1. Otwórz<sup>d</sup> Muzyka.
- 2. Dotknij  $\overline{C}$ , aby otworzyć ustawienia konta.
- 3. Dotknij **Zaloguj się**, aby zalogować się do swojego konta Xiaomi.

### **Konfiguracja Muzyki**

Możesz ustawić wyłącznik czasowy, filtrować pliki i wiele więcej.

- 1. Otwórz<sup>d</sup> Muzyka.
- 2. Dotknij  $\overline{C}$ , aby otworzyć ustawienia konta.
- 3. Przejdź do **Ustawienia** > **Ustawienia zaawansowane**, aby znaleźć usługę i ustawienia.
	- Dotknij , aby włączyć **Regulatorczasu snu** zatrzymanie odtwarzania po określonym czasie.
	- Dotknij **Słuchawki i efekty audio** , aby włączyć **Dolby Atmos** i dostosować equalizer.
	- Dotknij , aby włączyć **Według rozmiaru** lub **Według długości** i przeciągnij suwak, aby dostosować filtrowanie plików audio.

### **Włączanie trybu ciemnego**

Tryb ciemny pozwala na bardziej komfortowe korzystanie z urządzenia w słabych warunkach oświetleniowych.

- 1. Otwórz<sup>o</sup> Muzyka.
- 2. Dotknij  $\overline{C}$ , aby otworzyć ustawienia konta.
- 3. Dotknij , aby włączyć **Tryb ciemny**.

## **Notatki**

Teraz możesz robić notatki tekstowe, mapy myśli, dołączać do nich obrazki oraz pliki audio.
#### **Utwórz notatkę**

- 1. Otwórz **Uwagi**.
- 2. Dotknij  $\bigcirc$  na  $\square$  stronie aby utworzyć notatkę.
- 3. Wprowadź tekst.
- 4. Dotknij √ aby zapisać notatke.

### **Tip**

- Do notatki możesz dodać plik audio, zdjęcia, szkice, listy, a także inne elementy.
- Możesz także zastosować styl nagłówka, pogrubioną czcionkę lub kursywę, listę wypunktowaną lub numerowaną oraz inne elementy, aby zmienić formatowanie.

#### **Tworzenie notatki głosowej**

- 1. Otwórz **Uwagi**.
- 2. Dotknij $\biguplus$ , aby dodać notatkę.
- 3. Dotknij "l" i mów do telefonu.
- 4. Dotknij •, aby zakończyć nagrywanie.
- 5. Wprowadź tytuł notatki głosowej.
- 6. Dotknij  $\checkmark$ , aby zapisać notatkę głosową.

#### **Tip**

Możesz nacisnąć i przytrzymać  $\biguplus$ , aby utworzyć notatkę głosową.

#### **Usuń notatkę**

- 1. Otwórz **Uwagi**.
- 2. Dotknij i przytrzymaj notatkę w  $\Box$ .
- 3. Dotknij **Usuń**.

#### **Zarządzanie notatkami**

Możesz ukrywać, przypinać, usuwać, przenosić notatki i tworzyć foldery do ich kategoryzowania.

- 1. Otwórz **Uwagi**.
- 2. Dotknij i przytrzymaj notatkę, aby wybrać jedną lub wiele notatek.
- 3. Wybierz zarządzanie notatkami.
- Dotknij **Ukryj**, aby ukryć notatkę.
- Dotknij **Pin**, aby przypiąć notatkę.
- Dotknij **Usuń**, aby usunąć notatkę.
- Dotknij **Przenieś do**, aby przenieść notatkę do nowego folderu.
- Dotknij **Utwórz folder**, aby dodać notatki do folderu, po wybraniu wielu notatek.

#### **Przywracanie usuniętych notatek**

- 1. Otwórz **Uwagi**.
- 2. Dotknij **v** na stronie startowej.
- 3. Dotknij **Śmieci**.
- 4. Dotknij notatkę, którą chcesz przywrócić.
- 5. Dotknij **Przywróć**.

#### **Utwórz nowy folder**

- 1. Otwórz **Uwagi**.
- 2. Dotknij  $\blacksquare$  na stronie startowej.
- 3. Dotknij **Nowy folder**.
- 4. Wprowadź nazwę folderu.
- 5. Dotknij **OK**.

### **Tip**

Możesz również nacisnąć i przytrzymać notatkę, a następnie przenieść ją nad inną, aby utworzyć folder.

#### **Przeszukiwanie notatek**

- 1. Otwórz **Notatki**.
- 2. Dotknij pasek wyszukiwania na stronie  $\Box$ , aby wprowadzić słowa kluczowe notatki, której szukasz.
- 3. Wybierz, aby odnaleźć notatkę.

#### **Wyświetl ukryte notatki**

- 1. Otwórz **Uwagi**.
- 2. Przesuń palcem z górnej części ekranu w dół, a następnie puść.
- 3. Wprowadź hasło ochrony prywatności.
- 4. Stuknij ukrytą notatkę, aby wyświetlić szczegóły.

### **Tworzenie list kontrolnych zadań podrzędnych**

Możesz używać Notatek jako przypomnienia o codziennych czynnościach i zadaniach.

- 1. Otwórz **Uwagi**.
- 2. Przesuń palcem w lewo lub dotknij  $\mathcal{Q}_U$ u góry strony startowej.
- 3. Dotknij $\leftarrow$ , aby utworzyć listę kontrolną zadań.
- 4. Wprowadź tekst zadania podrzędnego.
- 5. Kliknij **Gotowe**.

### **! Note**

- Możesz ustawić przypomnienie i interwały powtarzania każdej listy kontrolnej.
- Jeśli chcesz dodać więcej zadań, dotknij

## **Bezpieczeństwo**

Możesz użyć **Bezpieczeństwo** do czyszczenia pamięci telefon, zarządzania aplikacjami i uprawnieniami, filtrowania i blokowania spamowych połączeń i wiadomości oraz ochrony telefon przed ukrytych wirusów lub złośliwym oprogramowanie.

### **Blokada aplikacji**

**Blokada aplikacji** pomaga chronić twoją prywatność. Więcej informacji, patrz [Blokowanie aplikacji](#page-145-0).

### **Bateria i wydajność**

Użyj **Bateria i wydajność**, aby przetestować zużycie energii i zoptymalizować elementy z nią związane. Więcej informacji, patrz [Rozdział 4 Bateria i konserwa](#page-39-0)[cja.](#page-39-0)

### **Lista zablokowanych**

**Lista zablokowanych** automatycznie filtruje wszystkie rodzaje spamu, phishingu oraz połączeń i wiadomości marketingowych. **Lista zablokowanych** wyświetla historię przefiltrowanych wiadomości SMS i połączeń przychodzących.

Podświetlone numery telefonów oznaczają nieprzeczytane wiadomości lub nieodebrane połączenia. Numery telefonów zmieniają kolor z czerwonego na czarny po przeczytaniu wiadomości lub przejrzeniu historii połączeń.

#### **Włączanie listy zablokowanych**

Możesz dodać numery telefon do listy zablokowanych.

- 1. Przejdź do **Bezpieczeństwo** > **Lista zablokowanych**.
- 2. Dotknij  $\mathcal Q$  w prawym górnym rogu telefon.
- 3. Dotknij , aby włączyć **Listę zablokowanych**.

### **Zarządzenie zablokowanymi połączeniami przychodzącymi**

Możesz przeglądać historię zablokowanych połączeń przychodzących lub odblokować zablokowane połączenie przychodzące.

- 1. Przejdź do **Bezpieczeństwo** > **Lista zablokowanych**.
- 2. Wybierz zablokowane połączenie.
- 3. Dotknij numeru telefonu, aby zobaczyć historię połączeń.
- 4. Zarządzaj zablokowanymi połączeniami przychodzącymi.
	- Stuknij połączenie w historii połączeń, aby wybrać numer lub wysłać wiadomość.
	- Dotknij **Odblokuj**, aby odblokować numer.
	- **Tip**

Możesz dotknąć i przytrzymać numer telefonu, aby usunąć wiele elementów.

#### **Zarządzanie listą zablokowanych**

Użyj numerów telefonów, prefiksów i lokalizacji, aby ustalić warunki blokowania.

Najpierw musisz włączyć **Listę zablokowanych**.

- 1. Przejdź do **Bezpieczeństwo** > **Lista zablokowanych**.
- 2. Dotknij  $\overline{\mathcal{Q}}$  w prawym górnym rogu telefon.
- 3. Zarządzaj listą zablokowanych.
- Dotknij **Blokowane numery**, aby zablokować połączenia i wiadomości od wybranych numerów.
- Dotknij **Wyjątki**, aby pozwolić na połączenia i wiadomości od wybranych numerów.

### **Ustawienia listy zablokowanych połączeń**

Możesz wybrać blokowanie połączeń od różnych grup oraz konkretnych kontaktów.

- 1. Przejdź do **Bezpieczeństwo** > **Lista zablokowanych**.
- 2. Dotknij  $\overline{\mathcal{O}}$  w prawym górnym rogu telefon.
- 3. Dotknij **Lista zablokowanych połączeń** i wybierz blokowanie połączeń.
	- Dotknij aby włączyć **Blokowanie połączeń od nieznajomych**.
	- Dotknij aby włączyć **Blokowanie przekazanych połączeń**.
	- Dotknij aby włączyć **Blokowanie połączeń od kontaktów**.
	- Dotknij **od** aby włączyć **Blokowanie połączeń od numerów zastrzeżonych**.

### **Zwiększ prędkość**

Wykorzystaj **Zwiększ prędkość**, aby pomóc swojemu telefon działać szybciej. Ta funkcja czyści pamięć podręczną i pamięć uruchomionych aplikacji firm trzecich, uruchomionych aplikacji systemowych oraz zablokowanych uruchomionych aplikacji.

### **Sprzątacz**

Użyj **Sprzątacz**, aby usunąć niepotrzebne pliki przechowywane na telefon oraz sprawić, że telefon będzie działał szybko i wydajnie.

#### **Wyczyść śmieci**

**Sprzątacz** szuka niepotrzebnych plików pamięci podręcznej i przeszukuje przestarzałe pliki, pakiety instalacyjne, wszelkie pozostałości oraz pamięć podręczną. Możesz wyczyścić elementy.

- 1. Otwórz **Bezpieczeństwo**.
- 2. Dotknij **Sprzątacz** aby włączyć automatyczne wyszukiwanie niepotrzebnych plików.
- 3. Wybierz pliki, które chcesz usunąć.

4. Dotknij przycisku poniżej, aby wyczyścić wybrane elementy.

## **Ustawienie przypomnień**

Możesz otrzymać powiadomienie o konieczności użycia **Sprzątacza**, gdy ilość śmieci osiągnie limit.

## 1. Przejdź do **Bezpieczeństwo** > **Sprzątacz**.

- 2. Dotknij @ w prawym górnym rogu telefon.
- 3. Dotknij , aby włączyć **Przypomnienie o sprzątaniu**.
- 4. Ustaw limit wielkości kosza i zaplanuj częstotliwość alertów.

## **Wykorzystanie danych**

Użyj **Wykorzystanie danych** aby zarządzać swoim planem zużycia danych. Śledzi wykorzystanie danych i pomaga ograniczyć dane komórkowe, dane w tle lub wykorzystanie Wi-Fi przez Aplikacje.

#### **Dokładne czyszczenie**

### **Usuń zbędne zdjęcie**

Użyj **Dokładnego czyszczenia** aby wykryć zduplikowane zdjęcia i obrazy niskiej jakości w twojej **Galerii**. Możesz usunąć zbędne elementy.

### **Odinstalowywanie nieużywanych aplikacji**

Użyj **Dokładnego czyszczenia**, aby usunąć rzadko używane aplikacje, aby zwolnić miejsce.

### **Usuń dane aplikacji**

Użyj **Dokładnego czyszczenia** aby wyczyścić niepotrzebne dane z każdej aplikacji.

**Usuwanie dużych plików**

Użyj **Dokładnego czyszczenia**, aby usunąć duże i niepotrzebne pliki.

### **Usuń niepotrzebne wideo**

Użyj **Dokładnego czyszczenia**, aby zobaczyć wszystkie filmy zapisane na telefon. Możesz usunąć niepotrzebne filmy i zwolnić miejsce.

**Ustawienia funkcji Dokładne czyszczenie**

1. Przejdź do **Bezpieczeństwo** > **Dokładne czyszczenie**.

- 2. Dotknij: w prawym górnym rogu telefon.
- 3. Wybierz zarządzanie ustawieniami **Dokładnego czyszczenia**.
- Dotknij , aby włączyć **Przypomnij o czyszczeniu**, a następnie ustaw harmonogram oraz limit rozmiaru plików śmieci.
- Dotknij , aby włączyć **Skanuj pamięć aplikacji**.
- Dotknij , aby włączyć **Pokaż skrót Ekranu startowego**.

#### **Podwójne aplikacje**

**Podwójne aplikacje** pozwala Ci sklonować aplikację znajdującą się na twoim urządzeniu i używać jej z innym kontem. Zobacz [Podwójne aplikacje](#page-143-0) po więcej informacji.

#### **Sprzątacz Facebooka**

Użyj **Sprzątacz Facebooka** aby wyczyścić obrazy, filmy, pliki GIF lub pliki pamięci podręcznej.

#### **Game Turbo**

**Game Turbo** zwiększa stabilność połączenia w grach, ograniczając przepustowość pobierania w tle i zmniejszając opóźnienia w sieci. Ta funkcja czyści pamięć zarezerwowaną dla procesów w tle, aby uzyskać więcej miejsca na grę, a jednocześnie zapobiega wyświetlaniu przeszkadzającym powiadomieniom.

#### **Otwieranie gier z Game Turbo**

- 1. Przejdź do **Bezpieczeństwo** > **Game Turbo**.
- 2. Przesuń palcem w górę lub w dół w lewej części ekranu, aby wybrać grę.
- 3. Dotknij **Zacznij grę** , aby uruchomić grę z **Game Turbo**.

#### **Dodawanie gier do Game Turbo**

- 1. Przejdź do **Bezpieczeństwo** > **Game Turbo**.
- 2. Dotknij , aby zobaczyć gry.
- 3. Dotknij obok gier, aby dodać je do **Game Turbo**.

#### **Zarządzaj głównymi ustawieniami Przyspieszacza**

- 1. Przejdź do **Bezpieczeństwo** > **Game Turbo** > .
- 2. Dotknij **Ustawienia główne**.
- 3. Wybierz zarządzanie głównymi ustawieniami Przyspieszacza.
	- Dotknij , aby włączyć **Game Turbo**, by poprawić doświadczenia w grach.
	- Dotknij , aby włączyć **Skróty wewnątrz gry**. Możesz przesunąć palcem od górnej bocznej krawędzi ekranu, aby wyświetlić gry.
- Dotknij , aby włączyć Zalecane treści, by otrzymywać rekomendacje treści związanych z grami.
- Dotknij , aby włączyć **Usuwanie dodanych gier z ekranu głównego**.
- Dotknij **Odinstaluj gry** aby odinstalować gry za jednym razem.
- Dotknij , aby włączyć **Skrót na ekranie głównym**.
- Dotknij **Dodaj grę** , aby dodać gry do **Game Turbo**.

#### **Konfiguracja trybu Wydajności**

- 1. Przejdź do **Bezpieczeństwo** > **Game Turbo** > .
- 2. Dotknij **Tryb wydajności**, aby skonfigurować tryb Wydajności.
	- Dotknij **Tryb Wydajności**, aby włączyć **Optymalizacja Wi-Fi** , **Zoptymalizowane sterowanie dotykowe** lub **Ulepszony dźwięk** . **Optymalizacja Wi-Fi** zmniejsza opóźnienie sieci Wi-Fi. **Zoptymalizowane sterowanie dotykowe** poprawia reakcję ekranu na dotyk oraz jego czułość. **Ulepszony dźwięk** poprawia dźwięk i redukuje hałas otoczenia podczas rozmów.
	- Dotknij , aby włączyć **Optymalizacja wydajności**, żeby uniknąć przegrzewania się urządzenia oraz innych problemów związanych ze sprzętem.
	- Dotknij **Wyjątki w pamięci**, aby dodać Aplikacje do wyjątków i zapobiec ich optymalizowaniu.
	- Dotknij , aby włączyć **Przyspieszenie Mi Wifi**, by zwiększyć prędkość połączenia o 10% do 20%, gdy telefon jest połączony z routerem Xiaomi/ Redmi.
	- Dotknij , aby włączyć **Automatycznie przyciemnij ekran**.

#### **Konfiguracja trybu Nie przeszkadzać w grach**

Ta funkcja ogranicza wybrane funkcje systemowe, przyciski i gesty pełnoekranowe podczas grania w gry.

- 1. Przejdź do **Bezpieczeństwo** > **Game Turbo** > .
- 2. Dotknij **DND Gry**, aby skonfigurować tryb DND w grach.
	- Dotknij **Ulepszone doznania** , aby włączyć **Wyłącz automatyczną jasność** , **Wyłącz tryb czytania** , **Ogranicz gesty zrzutu ekranu** lub **Nie otwieraj obszaru powiadomień**.
	- Dotknij , aby włączyć **Ogranicz przyciski i gesty**.

## **Zarządzanie ustawieniami GPU**

Ustawienia GPU pomagają wybrać lub dostosować wydajność między **Jakością obrazu, Najwyższą liczbą klatek na sekundę** i **Wydajnością w grach** podczas grania w grę.

- 1. Przejdź do **Bezpieczeństwo** > **Game Turbo**.
- 2. Dotknij **Domyślne** na dole telefon.
- 3. Dotknij **Ustawienia GPU** , aby wybrać tryb GPU taki jak **Domyślne** , **Oszczędzaj energię** , **Saldo** , **Wysoka jakość** , lub **Niestandardowa**.

### **! Note**

**Niestandardowa** pozwala Ci dostosować **Liczba klatek na sekundę** , **Rozdzielczość** , **Filtrowanie anizotropowe** , **Jakość filtrowania tekstur** , **Odchylenie poziomu szczegółowości mipmapy** i **Renderowanie wielordzeniowe**.

#### **Konfiguracja sterowania dotykowego**

**Sterowanie dotykowe** pomaga wybrać lub dostosować charakterystykę działania pomiędzy **Tryb klasyczny (domyślny)** , **Tryb Pro** , **Dokładność celowania** i **Stabilność stukania**.

- 1. Przejdź do **Bezpieczeństwo** > **Game Turbo**.
- 2. Dotknij **Domyślne** na dole telefon.
- 3. Dotknij **Dodatkowe ustawienia** , aby wybrać tryb **STEROWANIE DOTYKO-WE**.
	- Dotknij **Tryb klasyczny (domyślny)**.
	- Dotknij **Tryb Pro** . **Tryb Pro** został zaprojektowany z myślą o profesjonalnych graczach.
	- Dotknij **Dostosuj** , aby spersonalizować **Reakcja na przeciągnięcie** , **Wrażliwość na ciągłe stukanie** , **Dokładność celowania** i Stabilność stukania.

### **Konfiguracja strefy odpornej na dotknięcia.**

Ta funkcja zmniejsza czułość na dotyk w pobliżu krawędzi, aby uniknąć przypadkowych dotknięć.

- 1. Przejdź do **Bezpieczeństwo** > **Game Turbo**.
- 2. Dotknij **Domyślne** na dole telefon.
- 3. Dotknij **Dodatkowe ustawienia** , aby wybrać **Obszar odporny na dotyk**.

#### **Konfigurowanie ulepszonych elementów wizualnych**

Ta funkcja pomaga zwiększyć kontrast i uwydatnić szczegóły w grach.

- 1. Przejdź do **Bezpieczeństwo** > **Game Turbo**.
- 2. Dotknij **Domyślne** na dole telefon.
- 3. Dotknij **Dodatkowe ustawienia** , aby wybrać **Ulepszone efekty wizualne** wydajność.

#### **Przywracanie ustawień domyślnych**

- 1. Przejdź do **Bezpieczeństwo** > **Game Turbo**.
- 2. Dotknij **Domyślne** na dole telefon.
- 3. Dotknij **Dodatkowe ustawienia** , aby wybrać **Przywracanie ustawień domyślnych**.
- 4. Dotknij **Przywracanie**.
- 5. Dotknij **OK**.

#### **Zarządzanie skrótami pływających okien**

- 1. Otwórz grę w **Game Turbo**.
- 2. Przesuń pasek boczny w prawo aby otworzyć **Pasek boczny**.
- 3. Dotknij **+** na liście Aplikacji.
- 4. Zarządzaj skrótami pływających okien Aplikacji.
	- Dotknij  $\bullet$  aby dodać Aplikację do pływającego okna ze skrótami.
	- Dotknij  $\bullet$  aby usunąć Aplikację z pływającego okna ze skrótami.
- 5. Kliknij **Gotowe**.

### **! Note**

- Możesz dodać do 10 Aplikacji.
- Możesz dotknąć I przytrzymać ikonę Aplikacji, aby zmienić pozycję w której się znajduje.

#### **Przybornik**

Możesz użyć **paska bocznego**, gdy wchodzisz do gry, aby uzyskać szybkie ustawienia.

- Niektóre modele mają potężniejsze i bardziej zróżnicowane funkcje **Pasek boczny**. Możesz sprawdzić, czy funkcje są dostępne dla twojego modelu.
- W zależności od urządzenia, nazwa UI tej funkcji może mieć postać **Pasek boczny** lub **Przybornik**.

#### **Zwiększ wydajność**

- 1. Otwórz grę w **Game Turbo**.
- 2. Przesuń pasek boczny w prawo, aby otworzyć **Pasek boczny**.
- 3. Dotknij **Doładowanie**, aby zwiększyć wydajność.

### **Używanie modyfikatora głosu**

Możesz użyć modyfikatora głosu, aby urozmaicić swoje rozmowy.

Musisz zezwolić **Zmieniacz głosu** na nagrywanie dźwięku.

- 1. Otwórz grę w **Game Turbo**.
- 2. Przesuń pasek boczny w prawo, aby otworzyć **Pasek boczny**.
- 3. Dotknij **Zmieniacz głosu**, aby zmienić swój głos.
- 4. Wybierz rodzaj głosu z dostępnych: **Oryginalny** , **Dziewczyna** , **Kobieta** , **Kreskówka** , **Robot** lub **Mężczyzna**.

### **! Note**

Możesz nacisnąć i przytrzymać , aby mówić przez 0 do 10 sekund, a następnie zwolnić , aby posłuchać demo głosu.

#### **Konfiguracja czasomierzy**

Możesz ustawić cztery czasomierze, aby odmierzać czas trwania sesji.

- 1. Otwórz grę w **Game Turbo**.
- 2. Przesuń pasek boczny w prawo, aby otworzyć **Pasek boczny**.
- 3. Dotknij **Samowyzwalacz**, aby wyświetlić cztery czasomierze.
- 4. Dotknij **3**, aby uruchomić czasomierz.
- 5. Dotknij godziny, aby zatrzymać czasomierz.

Możesz włączać czasomierze w różnym momencie.

### **Otwieranie Aplikacji w pływającym oknie**

Możesz otworzyć aplikację w pływającym oknie bez przerywania rozgrywki.

- 1. Otwórz grę w **Game Turbo**.
- 2. Przesuń pasek boczny w prawo, aby otworzyć **Pasek boczny**.
- 3. Dotknij ikonę aplikacji, aby otworzyć aplikację w pływającym oknie.

## **! Note**

Jeśli chcesz dowiedzieć się, jak przemieszczać pływające okna, wyświetlać pływające okna w trybie pełnoekranowym, minimalizować pływające okna lub minimalizować aplikację, patrz [Nauka pływających okien,](#page-156-0) aby uzyskać więcej informacji.

### **Używanie funkcji Przybornika**

- 1. Otwórz grę w **Game Turbo**.
- 2. Przesuń pasek boczny w prawo, aby otworzyć **Pasek boczny**.
- 3. Wybierz korzystanie z funkcji w Przyborniku
	- Dotknij **Wyczyść pamięć**, aby zwolnić miejsce dla gier.
	- Dotknij **Zwolnij miejsce w pamięci**, aby wykonać Głębokie Oczyszczanie.
	- Dotknij **Zrzut ekranu**, aby zrobić zrzut ekranu z gier.
	- Dotknij **Nagraj**, aby nagrywać wideo z gier.
	- Dotknij **DND**, aby ograniczyć pływające powiadomienia.

### **Ukryj aplikacje**

Użyj **Ukryj aplikacje** aby ukryć ikony aplikacji, aby nie pojawiały się już na ekranie głównym.

## 1. Przejdź do **Bezpieczeństwo** > **Ukryj aplikacje**.

2. Dotknij obok aplikacji aby ją ukryć.

### **Otwieranie ukrytych aplikacji**

1. Rozsuń dwa palce na ekranie głównym.

Pojawia się folder z ukrytymi aplikacjami.

2. Dotknij ukrytej aplikacji.

Jeśli włączyłeś Blokowanie aplikacji, przy otwieraniu ukrytego folderu będziesz musiał wpisać hasło.

### **Zarządzanie Ukrywaniem aplikacji**

- 1. Przejdź do **Bezpieczeństwo** > **Ukryj aplikacje**.
- 2. Dotknij  $\overline{\mathcal{Q}}$  w prawym górnym rogu telefon.
- 3. Zarządzaj **Ukryj aplikacje**.
	- Dotknij **od** aby włączyć Ukryj powiadomienia aby nie wyświetlać powiadomień z ukrytych aplikacji.
	- Dotknij aby włączyć **Blokada aplikacji** w celu ochrony prywatnych plików.

## **Zarządzanie aplikacjami**

Możesz przejść do **Bezpieczeństwo** > **Zarządzanie aplikacjami**, aby zaktualizować i odinstalować aplikacje lub zarządzać uprawnieniami. Więcej informacji, patrz [Zarządzanie aplikacjami,](#page-142-0) [Podwójne aplikacje](#page-143-0) i [Uprawnienia.](#page-144-0)

### **Prywatność**

Użyj **Prywatność** do zarządzania aplikacjami, które żądają poufnych uprawnień, monitorowania, w jaki sposób aplikacje wykorzystują poufne uprawnienia i zarządzania innymi uprawnieniami związanymi z prywatnością. Więcej informacji, patrz [Ochrona prywatności](#page-140-0).

### **Druga przestrzeń**

Możesz przejść do **Bezpieczeństwo** > **Druga przestrzeń**, aby utworzyć drugą przestrzeń do oddzielenia i zabezpieczenia Twoich danych.

Aby włączyć Drugą przestrzeń, więcej informacji, patrz [Włączenie Drugiej prze](#page-157-0)[strzeni.](#page-157-0)

### **Skanowanie bezpieczeństwa**

Użyj <sup>3</sup> Skanowanie bezpieczeństwa, aby przeskanować telefon pod katem niebezpiecznych aplikacje i wirusów. Ta funkcja rozwiązuje na pewien czas problemy związane z Wi-Fi, płatnościami, prywatnością i wirusami.

### **Używanie Skanowania bezpieczeństwa**

Użyj funkcji Skanowanie bezpieczeństwa, aby przeskanować system i uzyskać sugestie dotyczące czyszczenia kosza i sprawdzania nowych funkcji.

## 1. Przejdź do **Bezpieczeństwo** > **Skan bezpieczeństwa**.

2. Dotknij sugestii, aby zwolnić miejsce lub wyświetlić nowe funkcje.

## **Skanowanie przed instalacją**

Aplikacje sprawdzane są pod kątem wirusów i złośliwego oprogramowania przed zainstalowaniem.

1. Przejdź do **Bezpieczeństwo** > **Skan bezpieczeństwa**.

- 2. Dotknij  $\overline{\mathcal{Q}}$  w prawym górnym rogu telefon.
- 3. Dotknij , aby włączyć **Skanowanie przed instalacją**.

### **Rozwiązywanie problemów**

Użyj **Rozwiązywanie problemów**, aby przeskanować i rozwiązać problemy z wydajnością, siecią, ustawieniami, baterią i innymi problemami z telefon.

## **! Note**

Jeśli napotkasz na jakieś błędy, możesz dotknąć **Prześlij** , aby zgłosić błąd lub swoje sugestie w **Usługi i opinie**.

## **Testuj sieć**

### **Wyszukiwanie i rozwiązywanie problemów z siecią**

Użyj **Testuj sieć**, aby uruchomić test sieci, gdy napotkasz problemy. Po wyświetleniu wyników testu możesz postępować zgodnie z instrukcjami wyświetlanymi na ekranie, aby rozwiązać bieżące problemy z siecią.

## **Zamknij połączone Aplikacje**

W wynikach są wyświetlane wszystkie Aplikacje aktualnie połączone z Internetem. Możesz dotknąć Aplikacji, aby wymusić jej zatrzymanie.

## **Motywy**

**Motywy** mogą nadać telefonowi nowy wygląd. Motywy to oficjalna platforma personalizacji MIUI z tysiącami wysokiej jakości motywów. Oprócz znanych motywów, tapet, dzwonków i czcionek znajdziesz wiele innych opcji personalizacji ekranu blokady i ekranu głównego.

## **Narzędzia**

### **Kalkulator**

Możesz użyć **E Kalkulator**, aby przeprowadzić podstawowe działania arytmetyczne, korzystając jedynie ze zwykłego kalkulatora. Możesz także użyć

kalkulatora naukowego do liczenia funkcji trygonometrycznych, radianów, pierwiastków oraz do obliczania wskaźników finansowych czy przeliczania walut.

#### **Używanie kalkulatora**

- 1. Otwórz **E** Kalkulator.
- 2. Wybierz odpowiednie kalkulatory.
	- Dotknij  $\Xi$ , aby użyć podstawowego kalkulatora do podstawowych obliczeń arytmetycznych.

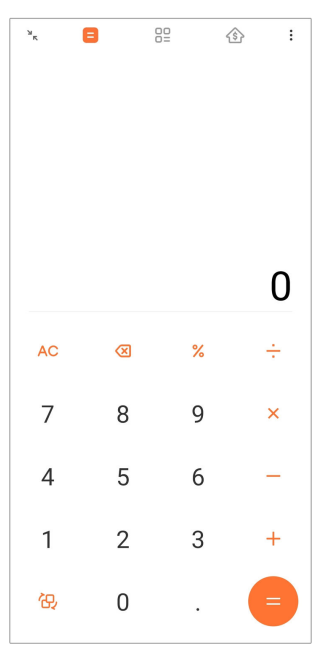

• Dotknij  $\mathbb{G}$ , aby przełączyć się na kalkulator naukowy w celu obliczania funkcji trygonometrycznych, radianów kątowych i pierwiastków.

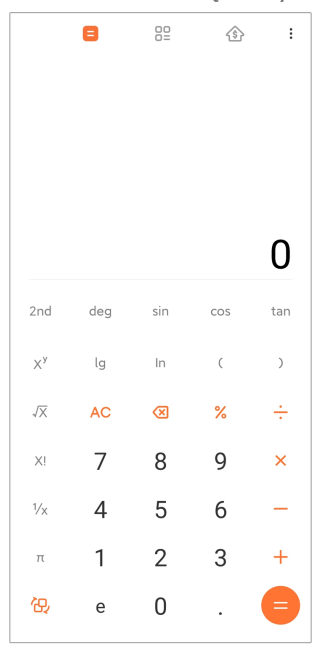

• Dotknij  $\frac{100}{10}$ , aby użyć konwertera do przeliczania walut i jednostek miary.

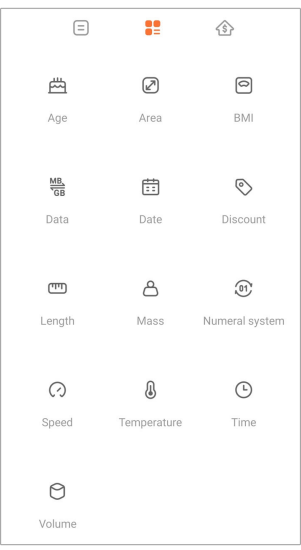

• Dotknij  $\hat{\mathfrak{B}}$ , aby skorzystać z kalkulatora kredytu hipotecznego, który pomoże Ci zaplanować finanse z regulowanymi metodami spłaty i stopami procentowymi.

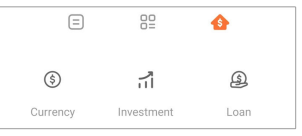

#### **Skopiuj, usuń lub wyczyść numery**

- 1. Otwórz **E Kalkulator**.
- 2. Wpisz liczby, aby obliczyć.
- 3. Wybierz kopiowanie, usuwanie lub kasowanie numerów.
	- Dotknij i przytrzymaj wynik obliczenia na wyświetlaczu, a następnie dotknij **Kopiuj**. Możesz teraz wkleić wynik w innym miejscu.
	- Dotknij **X** aby usunąć ostatnią cyfrę, jeśli popełnisz błąd podczas wprowadzania numeru.
	- Dotknij **C** aby usunąć ostatnią wpisaną cyfrę lub dotknij **AC** aby skasować wszystko.

### **Zegar Dodawanie alarmu**

Możesz ustawić alarmy na dowolną porę dnia i powtarzać je wielokrotnie w trakcie tygodnia.

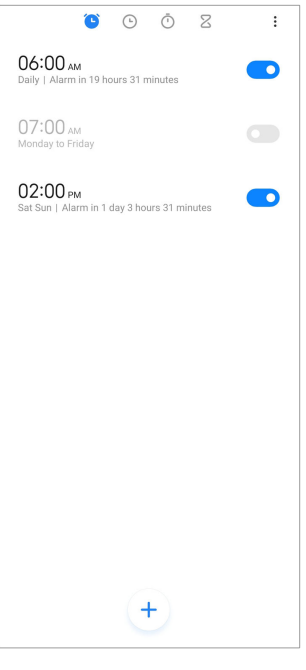

- 1. Otwórz **Zegar**.
- 2. Na stronie startowej dotknij $\left( \cdot\right)$ , aby dodać alarm.
- 3. Ustaw godzinę alarmu.
- 4. Wybierz dzwonek, częstotliwość powtarzania alarmu oraz inne ustawienia.
- 5. Dotknij√.

Obok godziny alarmu jest wyświetlany **.** 

#### **Wyłącz alarm**

Możesz wyłączyć alarm raz w ustawionym dniu lub wyłączyć powtarzający się alarm.

- 1. Otwórz **Zegar**.
- 2. Dotknij obok czasu alarmu.
- 3. Wybierz, aby wyłączyć alarm raz lub wyłączyć powtarzający się alarm.

### **Dodawanie niestandardowego zegara**

Możesz dodawać zegary z różnych krajów i regionów, aby porównać godzinę.

- 1. Otwórz **Zegar**.
- 2. Dotknij $\odot$ .
- 3. Dotknij $<sup>(+)</sup>$ .</sup>
- 4. Wyszukaj kraj lub miasto.

5. Dotknij lokacji aby dodać niestandardowy zegar do ekranu startowego.

#### **Używanie stopera**

Możesz użyć stopera do mierzenia czasu trwania aktywności, takiej jak mecz lub wydarzenie.

- 1. Otwórz **Zegar**.
- 2. Dotknij  $\overline{\mathbb{O}}$ .
- 3. Dotknij <sup>6</sup>, aby rozpocząć.
- 4. Dotknij <sup>(1)</sup>, aby zatrzymać stoper.

#### **! Note**

Możesz dotknąć b, aby zaznaczyć różne segmenty czasu, dotknąć b aby kontynuować, lub dotknąć  $\bullet$ , aby zresetować stoper.

#### **Ustawienie samowyzwalacza**

Możesz użyć minutnika do odliczania określonego czasu. Możesz ustawić czasy trwania od jednej sekundy do 99 godzin 59 minut i 59 sekund.

- 1. Otwórz **Zegar**.
- 2. Dotknij  $\mathbb Z$ .
- 3. Ustaw okres czasu.
- 4. Dotknij <sup>o</sup>, aby rozpocząć odliczanie.

#### **! Note**

Regulator czasowy zatrzymuje się automatycznie po zakończeniu odmierzania czasu.

Możesz także dotknąć <sup>(1)</sup>, aby zatrzymać minutnik, dotknąć <sup>b</sup>), aby kontynuować, lub

 $\bullet$ , by zresetować minutnik.

### **Tip**

Możesz dotknąć (C), aby dodać dźwięk otoczenia. Możesz też wyciszyć alarm pod koniec działania czasomierza z dźwiękami otoczenia.

#### **Kompas**

Możesz wykorzystać **Kompas** aby pokazać kierunek, lokalizację oraz wysokość.

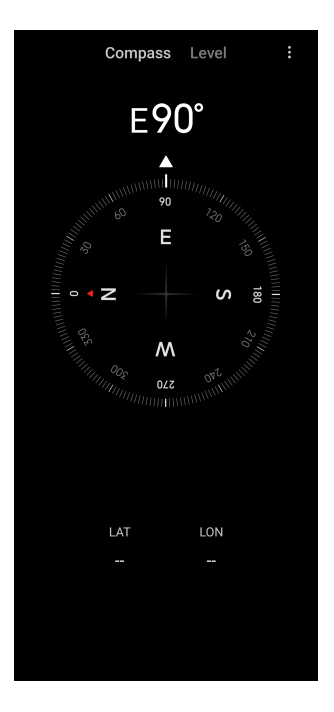

### **Używanie kompasu**

- 1. Otwórz **Kompas**.
- 2. Umieść telefon na poziomej lub pionowej powierzchni, aby zobaczyć tarczę kompasu.

### **Tip**

Możesz zobaczyć widok w czasie rzeczywistym dostarczany przez aparat, gdy trzymasz telefon pionowo.

#### **Używanie poziomicy**

Poziomicy można użyć do zmierzenia, czy powierzchnia jest pozioma czy pionowa.

- 1. Otwórz **Kompas**.
- 2. Przesuń ekran startowy w prawo, aby używać telefonu jako poziomicy.
- 3. Umieść urządzenie na poziomej lub pionowej powierzchni, aby zobaczyć czy powierzchnia jest płaska.

### **! Note**

Gdy kolor okręgów zmieni się na zielony, oznacza to, że telefon jest ustawiony poziomo lub pionowo względem powierzchni.

#### **Pobrane**

Możesz wykorzystać **Pobrane**, aby zarządzać pobranymi aplikacjami oraz innymi plikami.

#### **Dodawanie nowego zadania pobierania**

- 1. Otwórz **Pobrane**.
- 2. W prawym dolnym rogu dotknij $(+)$ .
- 3. Wpisz w pole łącze HTTP lub HTTPS.
- 4. Dotknij **Pobierz**.

### <sup>-</sup>Q́' Tip

Na stronie startowej możesz przesunąć palcem w lewo, aby wyświetlić ukończone zadania pobierania.

#### **Usuń zadanie pobierania**

- 1. Otwórz **Pobrane**
- 2. Dotknij  $\odot$  aby uruchomić stronę pobierania.
- 3. Wybierz aby usunąć zadanie pobierania.
	- Dotknij I przytrzymaj element, następnie dotknij  $\mathbf{\hat{U}}$ .
	- Kliknij na element, a następnie dotknij $\left( \mathbb{D}\right)$ .

### **Mi Zdalnie**

**Mi Zdalnie** to uniwersalna aplikacja do zdalnego sterowania, która współpracuje z portem IR Blaster (Infrared Blaster) telefonu. Mi Zdalnie obsługuje Samsung, LG, Sony, Panasonic, Sharp, Haier, Videocon, Micromax, Onida i inne marki. Możesz sterować dostępnymi urządzeniami, w tym telewizorami, dekoderami, odtwarzaczami DVD, smart boxami, klimatyzatorami, projektorami, kamerami i innymi urządzeniami w domu.

### **Dyktafon**

Możesz użyć **Dyktafon** do nagrywania wydarzeń, spotkań, notatek, wykładów w szkole, pomysłów i wiele więcej.

#### **Nagrywanie audio**

- 1. Otwórz **Dyktafon**.
- 2. Dotknij <sup>O</sup>, aby rozpocząć.
- 3. Dotknij  $\vee$ , aby zatrzymać nagrywanie.
- 4. Dotknij **OK**, aby zapisać nagranie

## **Tip**

- Nazwa nagrania jest generowanie domyślnie. Nazwę pliku możesz dowolnie edytować.
- Możesz dotknąć  $\bullet$ , aby oznaczyć wybrany fragment, dotknij  $\bullet$ , aby zatrzymać nagrywanie, a następnie  $\bullet$ , aby kontynuować nagrywanie.

#### **Wyświetl nagrania**

- 1. Otwórz<sup>O</sup> Dyktafon.
- 2. Stuknij  $\equiv$  w prawym dolnym rogu telefonu.
- 3. Stuknij nagranie, które chcesz wyświetlić.

#### **Ustawienia Dyktafonu**

- 1. Otwórz<sup>O</sup> Dyktafon.
- 2. Dotknij @ w prawym górnym rogu telefonu.
- 3. Wybierz aby zarządzać ustawieniami dyktafonu.
	- Dotknij , aby włączyć **Tryb słuchawki**, żeby odtwarzać dźwięk przy użyciu głośnika do rozmów.
	- Stuknij , aby włączyć **Powiadomienia na ekranie blokady** wyświetlanie niebieskiego wskaźnika na ekranie blokady podczas nagrywania.
	- Stuknij , aby włączyć Wskaźnik ekranu głównego wyświetlanie niebieskiego wskaźnika na ekranie głównym podczas nagrywania.
	- Dotknij , aby włączyć Wycisz dzwonek podczas nagrywania.
	- Dotknij , aby włączyć **Nazwij nagranie ręcznie**.
	- Dotknij **Format nagrania** , aby wybrać **AAC** , **MP3** , lub **WAV**.
	- Dotknij **Uprawnienia do zarządzania plikami**, aby umożliwić Dyktafonowi dostęp do zapisanych plików.
	- Dotknij **Usuń zsynchronizowane nagrania**, aby usunąć zsynchronizowane nagrania.
	- Dotknij **Ostatnio usunięte elementy**, aby zarządzać usuniętymi elementami. Usunięte elementy można przechowywać w koszu przez maksymalnie 30 dni.

• Dotknij **Wyczyść dane**, aby usunąć elementy z pamięci podręcznej, dane aplikacji i niestandardowe ustawienia.

#### **Skaner**

Możesz otworzyć **Skaner** i umieścić w kadrze kod QR, aby skanować różne rodzaje kodów QR oraz kody kreskowe.

## **! Caution**

Nie używaj Skanera do robienia zdjęć obiektów zawierających Twoje dane osobowe.

## **Tip**

Przy słabych warunkach oświetleniowych możesz włączyć lampę błyskową.

## **Usługi i opinie**

Możesz zgłosić napotkane problemy naszym programistom. Twoje sugestie dotyczące ulepszenia MIUI są mile widziane. Zawsze dokładamy wszelkich starań, aby usuwać zgłaszane problemy w kolejnych aktualizacjach.

### **Otwieranie Usług i opinii**

Możesz uzyskać dostęp do **Usługi i opinie** za pomocą jednej z dwóch metod:

- Dotknij **Usługi i opinie** w **Narzędzia**.
- Dotknij **Usługi i opinie** w **Ustawienia**.

### **Prześlij opinię**

- 1. Otwórz **Usługi i opinie**.
- 2. Dotknij **Prześlij opinię**.
- 3. Wybierz **Problemy** lub **Sugestie**, aby opisać problem.
	- Dotknij **Problemy** i opisz problem.
	- Dotknij **Sugestie** i podziel się z nami, w jaki sposób chciałbyś poprawić MIUI.
- 4. Wybierz rodzaj informacji zwrotnej.
- 5. Wybierz reprodukcję i czas.
- 6. Dotknij **Wyślij**.

Podczas przesyłania opinii możesz dodać zdjęcie lub film, podać swój numer telefonu lub adres e-mail albo dodać dzienniki problemu.

#### **ShareMe**

Możesz użyć **ShareMe** do tworzenia kopii zapasowych lub przesyłania plików między urządzeniami z systemem Android lub między innymi urządzeniami mobilnymi. Więcej informacji, patrz [Przenoszenie plików, korzystając z aplikacji Sha](#page-22-0)[reMe.](#page-22-0)

## **Pogoda**

Możesz użyć **Pogoda**, aby sprawdzić pogodę w bieżącej lokalizacji oraz innych lokalizacjach. Możesz zobaczyć nadchodzącą prognozę godzinową i 5-dniową oraz zobaczyć zanieczyszczenie powietrza i inne informacje.

## **Wyświetl informacje o pogodzie**

Możesz otworzyć **Pogoda**, aby wyświetlić aktualne oraz 5-dniowe prognozy pogody dla twojej lokalizacji. Możesz również sprawdzić 24-godzinną prognozę, prędkość i kierunek wiatru, temperaturę odczuwalną, indeks UV i ciśnienie atmosferyczne na stronie startowej.

### **Dodawanie miasta do listy pogody**

Na swojej liście pogody możesz dodawać i przeglądać informacje o pogodzie dotyczące różnych miast.

### 1. Otwórz **Pogoda**.

- 2. W lewym górnym rogu strony startowej klepnij 우.
- 3. Wyszukaj miasto.
- 4. Klepnij  $\bullet$ , aby dodać miasto do strony startowej.

#### **Usuń miasto**

- 1. Otwórz **Pogoda**.
- 2. Dotknij  $\forall$  w lewym górnym rogu strony startowej.

Pojawi się lista miast.

- 3. Dotknij i przytrzymaj miasto.
- 4. Dotknij **Usuń**.

### **Udostępnianie informacji o pogodzie**

- 1. Otwórz **Pogoda**.
- 2. Dotknij: w prawym górnym rogu strony startowej.
- 3. Dotknij **Udostępnianie**.

System automatycznie tworzy grafikę z informacjami o pogodzie.

4. Wybierz platformę, aby udostępnić zdjęcie.

### **Zarządzanie ustawieniami Pogody**

Możesz ustawić preferencje wyświetlanych jednostek, czas aktualizacji informacji o pogodzie i zmieniać efekty dźwiękowe, gdy zmienia się pogoda.

- 1. Otwórz **Pogoda**.
- 2. Dotknij: w prawym górnym rogu strony startowej.
- 3. Dotknij **Ustawienia**, aby zarządzać ustawieniami Pogody.
	- Ustaw preferowane jednostki temperatury, jednostki prędkości wiatru lub jednostki ciśnienia atmosferycznego.
	- Dotknij **.** aby włączyć **Aktualizuj automatycznie w nocy**, by umożliwić aplikacji aktualizację informacji o pogodzie między 23:00 a 7:00.
	- Dotknij , aby włączyć **Efekty dźwiękowe** gdy zmienia się pogoda.

# **Społeczność Xiaomi**

**Społeczność Mi** to oficjalne forum dla użytkowników Xiaomi. Stanowi pomoc i podaje najnowsze wiadomości o produktach Xiaomi i aktualizacjach MIUI. Możesz rozmawiać z fanami Xiaomi w Społeczności Xiaomi.

### **Wyświetl najnowsze wiadomości**

Możesz przeglądać najnowsze wiadomości i komentarze dotyczące Xiaomi i MIUI na oficjalnych kontach lub u użytkowników w obrębie społeczności.

- 1. Otwórz **Społeczność Mi**.
- 2. Dotknij **EKRAN GŁÓWNY**, aby wyświetlićć najnowsze wiadomości.
- 3. Dotknij wiadomości które Cię interesują aby uzyskać więcej informacji.

## **Tip**

Możesz także komentować wiadomości.

### <span id="page-132-0"></span>**Tworzenie posta**

Możesz publikować wszystko, co chcesz powiedzieć i dzielić się swoimi pomysłami z innymi użytkownikami społeczności o podobnych zainteresowaniach.

- 1. Otwórz **Społeczność Mi**.
- 2. Dotknij  $\bullet$ , aby opublikować post, wątek, wideo, ankietę lub pytania i odpowiedzi.
- 3. Wpisz tekst, który chcesz udostępnić.
- 4. Dotknij **Prześlij**.

### **Tip**

Możesz także wybrać forum, dodać temat, zdjęcia, filmy i inne pliki multimedialne do swojego posta. Inni użytkownicy o podobnych zainteresowaniach mogą łatwo znaleźć Twój post.

## **Dołączanie do forum**

Możesz dołączyć do interesującego Cię forum oraz przeglądać najnowsze wiadomości i informacje.

- 1. Otwórz **B** Społeczność Mi.
- 2. Dotknij **FORUM**, aby zobaczyć swoje fora.
- 3. Dotknij **Dołącz**, aby zobaczyć wszystkie fora.
- 4. Wybierz forum, do którego chcesz dołączyć, a następnie dotknij **Dołącz** obok niego.

# **Rozdział 11 Ochrona i bezpieczeństwo**

## **Hasła i bezpieczeństwo**

Możesz ustawić hasło, aby chronić swój telefon. Kiedy włączysz swój telefon lub zechcesz go odblokować, będziesz musiał wprowadzić hasło, aby móc korzystać z telefon.

### **Konfiguracja Blokady ekranu**

- 1. Przejdź do **Ustawienia** > **Hasła i bezpieczeństwo** > **Blokada ekranu**.
- 2. Wybierz rodzaj blokady ekranu.
- Dotknij **Wzór**, aby narysować palcem prosty symbol, który będzie służył do blokowania telefon. Więcej informacji, patrz Ustawienia blokowania symbolem.
- Dotknij **Pin**, aby wprowadzić od 4 do 16 cyfr, żeby zablokować telefon. Więcej informacji, patrz Ustawienie PINu jako blokady.
- Dotknij **Hasło**, aby wprowadzić 4 lub więcej cyfr lub liter, żeby zablokować telefon. Więcej informacji, patrz [Konfiguracja blokowania z wykorzysta](#page-134-0)[niem rysów twarzy](#page-134-0).

#### **Ustawienia blokowania symbolem**

- 1. Przejdź do **Ustawienia** > **Hasła i bezpieczeństwo** > **Blokada ekranu**.
- 2. Dotknij **Wzór**.
- 3. Narysuj symbol, którym będziesz odblokowywać swój telefon, a następnie naciśnij **Dalej**.
- 4. Narysuj symbol ponownie i naciśnij **Potwierdź**.

## **! Note**

Jeśli nie chcesz dodawać innych metod odblokowania, naciśnij **Anuluj**.

### **Ustawienie PINu jako blokady**

- 1. Przejdź do **Ustawienia** > **Hasła i bezpieczeństwo** > **Blokada ekranu**.
- 2. Dotknij **Pin**.
- 3. Wprowadź od 4 do 16 cyfr.
- 4. Dotknij **Kontynuuj** , a następnie dotknij **OK**, aby potwierdzić swoje hasło.

### **! Note**

Jeśli nie chcesz dodawać innych metod odblokowania, naciśnij **Anuluj**.

### **Konfiguracja blokady hasłem**

- 1. Przejdź do **Ustawienia** > **Hasła i bezpieczeństwo** > **Blokada ekranu**.
- 2. Dotknij **Hasło**.
- 3. Wprowadź 4 lub więcej cyfr bądź liter.
- 4. Dotknij **Kontynuuj** , a następnie dotknij **OK**, aby potwierdzić swoje hasło.

Jeśli nie chcesz dodawać innych metod odblokowania naciśnij **Anuluj**.

## <span id="page-134-0"></span>**Konfiguracja blokady odciskiem palca**

Zanim skonfigurujesz **Blokada ekranu** , musisz najpierw skonfigurować **Odblokowywanie odciskiem palca**. Więcej informacji, patrz [Konfiguracja Blokady](#page-132-0) [ekranu](#page-132-0).

- 1. Przejdź do **Ustawienia** > **Hasła i bezpieczeństwo** > **Odblokowywanie odciskiem palca**.
- 2. Zweryfikuj swoją tożsamość za pomocą odblokowania ekranu.
- 3. Dodaj swój odcisk palca, używając skanera linii papilarnych.
- 4. Kliknij **Gotowe**.

### **Tip**

Upewnij się, że zarówno czytnik linii papilarnych, jak i twój palec są czyste.

## **! Note**

Miejsce czytnika linii papilarnych może się różnić w różnych modelach. Czytniki linii papilarnych mogą znajdować się po bokach telefon lub na dole ekranu.

### **Konfiguracja blokowania z wykorzystaniem rysów twarzy**

Najpierw należy skonfigurować **Wzór** , zanim skonfiguruje się **Odblokowywanie z rozpoznawaniem rysów twarzy**. Więcej informacji, patrz [Konfiguracja Blokady](#page-132-0) [ekranu](#page-132-0).

- 1. Przejdź do **Ustawienia** > **Hasła i bezpieczeństwo** > **Odblokowywanie z rozpoznawaniem rysów twarzy**.
- 2. Zweryfikuj swoją tożsamość za pomocą odblokowania ekranu.
- 3. Dotknij **Start**, aby dodać dane rysów swojej twarzy.
- 4. Kliknij **Gotowe**.

### **Odblokowywanie przy pomocy urządzenia Bluetooth**

Możesz odblokować telefon za pomocą urządzeń Bluetooth, takich jak niektóre urządzenia do noszenia wykonane przez Xiaomi.

Przed rozpoczęciem konfiguracji **Odblokowywanie przy pomocy urządzenia Bluetooth** musisz ustawić blokadę ekranu. Więcej informacji, patrz [Konfiguracja](#page-132-0) [Blokady ekranu.](#page-132-0)

- 1. Przejdź do **Ustawienia** > **Hasła i bezpieczeństwo** > **Odblokowywanie przy pomocy urządzenia Bluetooth**.
- 2. Dotknij **OD**, aby włączyć Odblokuj urządzenie.
- 3. Zweryfikuj swoją tożsamość za pomocą odblokowania ekranu.
- 4. Dotknij **Zezwalaj** w wyskakującym okienku, aby włączyć Bluetooth.
- 5. Dotknij dostępne urządzenie, aby się połączyć.

## **Używanie hasła ochrony prywatności**

Hasło ochrony prywatności jest używane w aplikacjach, które mogą zawierać poufne informacje.

- 1. Przejdź do **Ustawienia** > **Hasła i bezpieczeństwo** > **Hasło ochrony prywatności**.
- 2. Dotknij , aby włączyć **Używanie hasła ochrony prywatności**.

## **Znajdź moje urządzenie**

Możesz włączyć **Użyj funkcji Znajdź moje urządzenie**, aby znaleźć, zablokować lub zresetować telefon w razie jego straty.

- 1. Przejdź do **Ustawienia** > **Hasła i bezpieczeństwo** > **Prywatność**.
- 2. Dotknij **Znajdź moje urządzenie**.
- 3. Dotknij , aby włączyć **Użyj funkcji Znajdź moje urządzenie** . **Użyj funkcji Znajdź moje urządzenie** jest zazwyczaj domyślnie włączone.
- 4. Dotknij **Aplikacja Znajdź moje urządzenie** lub **Strona internetowa Znajdź moje urządzenie**, aby odnaleźć telefon.

**! Note**

**Aplikacja Znajdź moje urządzenie** nie działa, dopóki nie dodasz konta Google.

## **Stan bezpieczeństwa**

Możesz przejść do **Ustawienia** > **Stan bezpieczeństwa**, aby zobaczyć informacje o **Znajdź urządzenie** , **Aktualizacja zabezpieczeń** i **Google Play Protect**.

**Google Play Protect** regularnie sprawdza twoje aplikacje i telefon pod kątem szkodliwego działania. Zostaniesz powiadomiony o wszelkich wykrytych zagrożeniach bezpieczeństwa.

## **Bezpieczeństwo i nagłe wypadki**

W nagłych przypadkach możesz łatwo i szybko skorzystać z telefon aby wezwać pomoc i powiadomić kontakty alarmowe.

#### **Informacje alarmowe**

Informacje medyczne oraz kontakty alarmowe mogą pomóc osobom udzielającym pierwszej pomocy w nagłych wypadkach.

### **Dodawanie informacji medycznych**

Dodaj swoją tożsamość, imię, nazwisko, adres, grupę krwi, alergie i inne informacje medyczne, aby pomóc osobom udzielającym ci pomocy w szybkim uzyskaniu informacji na twój temat.

- 1. Przejdź do **Ustawienia** > **Bezpieczeństwo i nagłe wypadki** > **Informacje alarmowe**.
- 2. Dotknij **Dodaj informacje**.
- 3. Dotknij **Nazwa** , **Adres** , **Grupa krwi** , **Alergie** , **Przyjmowane leki** , **Dawca narządów** lub **Notatki medyczne**, aby dodać informacje medyczne.
	- **! Note**

Możesz również przejść do **Ustawienia** > **Bezpieczeństwo i nagłe wypadki** > **PO-KAŻ INFORMACJE AWARYJNE** w celu dodania informacji medycznych.

#### **Dodawanie kontaktu alarmowego**

Możesz dodać kontakty alarmowe, aby pomóc osobom udzielającym pierwszej pomocy w skontaktowaniu się z twoją rodziną czy przyjaciółmi.

- 1. Przejdź do **Ustawienia** > **Bezpieczeństwo i nagłe wypadki** > **Informacje alarmowe**.
- 2. Dotknij **Dodaj kontakt**.
- 3. Wybierz kontakt.
- 4. Dotknij kontakt, aby dodać go do listy kontaktów alarmowych.

## **Tip**

Możesz dotknąć  $Q$ , aby wyszukać kontakt.

## **Alarm SOS**

## **Używanie Alarmu SOS**

Po włączeniu tej funkcji możesz nacisnąć przycisk zasilania 5 razy lub szybciej, aby odtworzyć głośny dźwięk podczas uruchamiania alarmowego SOS.

- 1. Przejdź do **Ustawienia** > **Bezpieczeństwo i nagłe wypadki** > **Alarm SOS**.
- 2. Dotknij , aby włączyć Używanie alarmu SOS . Używanie alarmu SOS jest zazwyczaj domyślnie włączone.

## **Odtwarzanie alarmu odliczania**

Po włączeniu tej funkcji telefon odtwarza głośny dźwięk, gdy włącza się **Alarm odliczania**.

- 1. Przejdź do **Ustawienia** > **Bezpieczeństwo i nagłe wypadki** > **Alarm SOS**.
- 2. Dotknij **OD**, aby włączyć Alarm odliczania.

## **Dodawanie wezwania pomocy**

- 1. Przejdź do **Ustawienia** > **Bezpieczeństwo i nagłe wypadki** > **Alarm SOS**.
- 2. Naciśnij **Zadzwoń po pomoc**.
- 3. Wprowadź numer telefonu.
- 4. Naciśnij **Zapisz**.

## **! Note**

Jeśli wpiszesz numer inny niż alarmowy, Twój telefon musi być odblokowany, aby móc skorzystać z Alarmowego SOS, a połączenie może nie zostać odebrane.

### **Wysyłanie lokalizacji awaryjnej**

Gdy dzwonisz lub wysyłasz SMS-a pod numer alarmowy, twój telefon może automatycznie wysłać lokalizację do ratowników.

- 1. Przejdź do **Ustawienia** > **Bezpieczeństwo i nagłe wypadki** > **Usługa lokalizacji w nagłych wypadkach**.
- 2. Dotknij **D**, aby włączyć Wyślij lokalizację dla połączeń alarmowych . Wy**ślij lokalizację dla połączeń alarmowych** jest zazwyczaj domyślnie włączone.

## **Bezprzewodowe alerty alarmowe Włączanie bezprzewodowych alertów alarmowych**

Możesz otrzymywać powiadomienia o zagrożeniu życia i mienia, biuletyny o uprowadzeniu dziecka oraz informacje testowe z systemu ostrzegania o bezpieczeństwie.

- 1. Przejdź do **Ustawienia** > **Bezpieczeństwo i nagłe wypadki** > **Bezprzewodowe alerty w nagłych wypadkach**.
- 2. Dotknij aby włączyć **Zezwalaj na alerty** . Zezwalaj na alerty jest zazwyczaj domyślnie włączone.
- 3. Wybierz, aby włączyć typy alertów.
	- Dotknij **od aby włączyć Ekstremalne zagrożenia**. Funkcja ostrzega o ekstremalnych zagrożeniach dla życia i mienia.
	- Dotknij **od** aby włączyć **Poważne zagrożenia**. Funkcja ostrzega o poważnych zagrożeniach dla życia i mienia.
	- Dotknij **aby włączyć Child alert**. Funkcja powiadamia o uprowadzeniu dziecka.
	- Dotknij aby włączyć Alerty testowe. Funkcja umożliwia otrzymywanie alertów testowych od dostawcy usług oraz comiesięcznych alertów testowych z systemu alertów bezpieczeństwa.
	- **! Note**

Możesz dotknąć **Historia alertów awaryjnych** aby zobaczyć poprzednie alerty.

#### **Preferencje dotyczące alertów**

- 1. Przejdź do **Ustawienia** > **Bezpieczeństwo i nagłe wypadki** > **Bezprzewodowe alerty w nagłych wypadkach**.
- 2. Wybierz, aby ustawić preferencje alertów.
	- Dotknij  $\Box$ , aby włączyć Wibracje podczas alertu. Wibracje jest zazwyczaj domyślnie włączone.
	- Dotknij **Przypomnienie alertu**, aby wybrać częstotliwość przypominania o alertach.

## **Prywatność**

## **Wyświetl pulpit nawigacyjny Prywatności**

Możesz wyświetlić oś czasu, aby zobaczyć kiedy aplikacje korzystały z uprawnień w ciagu ostatnich 24 godzin.

- 1. Przejdź do **Ustawienia** > **Prywatność**.
- 2. Dotknij **Panel prywatności**, aby wyświetlić ostatnio używane uprawnienia.
- 3. Stuknij uprawnienie, aby wyświetlić oś czasu.

## **! Note**

Funkcja może nie być dostępna na niektórych modelach.

### **Zarządzanie uprawnieniami**

- 1. Przejdź do **Ustawienia** > **Prywatność**.
- 2. Dotknij **Menedżer uprawnień**, aby kontrolować dostęp aplikacji do swoich danych.
- 3. Dotknij uprawnienie, aby zobaczyć, które aplikacje mogą uzyskiwać do niego dostęp.
- 4. Dotknij aplikację, aby zmienić jej uprawnienia.

### **Pokaż hasła**

**Pokaż hasła** wyświetla na chwilę znaki podczas pisania.

- 1. Przejdź do **Ustawienia** > **Prywatność**.
- 2. Dotknij **D**, aby włączyć **Pokaż hasła**.

### **Używanie Autouzupełniania Google**

Autouzupełnianie Google zapisuje i uzupełnia hasła, karty kredytowe lub adresy w razie potrzeby.

- 1. Przejdź do **Ustawienia** > **Prywatność** > **Usługa autouzupełniania Google**.
- 2. Dotknij **OD**, aby włączyć Użyj Autouzupełnianie Google.

## **Włączanie historii lokalizacji Google**

Musisz dodać jedno konto Google lub skorzystać z [myaccount.google.com,](http://myaccount.google.com) aby zarządzać niektórymi ustawieniami bez zakładania konta.

1. Przejdź do **Ustawienia** > **Prywatność**.

- <span id="page-140-0"></span>2. Dotknij **Historia lokalizacji Google** , aby otworzyć stronę **Zarządzanie aktywnością**.
- 3. Dotknij **Włącz**.

## **Zarządzanie aktywnością**

Dane zapisywane na Twoim koncie pozwalają nam oferować Ci bardziej spersonalizowane usługi Google. Wybierz, które ustawienia mają zapisywać się na Twoim koncie Google. Przejdź do **Ustawienia** > **Prywatność** > **Zarządzanie aktywnością**, aby zarządzać **Aktywność w Internecie i aplikacjach** , **Historia lokalizacji** , **Historia przeglądania YouTube** i **Personalizacja reklam**.

## **Resetowanie identyfikatora reklam**

Wygeneruj nowy identyfikator wyświetlania reklam, z którego od teraz będą mogły korzystać aplikacje.

- 1. Przejdź do **Ustawienia** > **Prywatność** > **Reklamy**.
- 2. Dotknij **Resetuj identyfikator reklam**.
- 3. Dotknij **POTWIERDŹ**.

## **! Note**

Możesz także dotknąć **Usuń identyfikator reklam**, aby zobaczyć reklamy, które nie są oparte na Twoich zainteresowaniach.

### **Włączanie Użytkowania i diagnostyki**

Ta funkcja udostępnia dane, aby poprawić działanie urządzenia z systemem Android.

- 1. Przejdź do **Ustawienia** > **Prywatność**.
- 2. Dotknij **Użytkowanie i diagnostyka** aby wyświetlić informacje o użytkowaniu i diagnostyce.
- 3. Dotknij aby włączyć **Użytkowanie i diagnostyka**.

## **Ochrona prywatności**

Możesz przejść do **Ustawienia** > **Ochrona prywatności**, aby zarządzać aplikacjami, które żądają poufnych uprawnień, monitorowania, w jaki sposób aplikacje korzystają z poufnych uprawnień i zarządzania innymi uprawnieniami związanymi z prywatnością.

### **Zarządzanie wszystkimi uprawnieniami**

Możesz zarządzać aplikacjami, które proszą o wrażliwe uprawnienia. Więcej informacji, patrz [Zarządzanie uprawnieniami](#page-144-0).

#### **Specjalne uprawnienia**

Możesz monitorować, w jaki sposób aplikacje korzystają z poufnych uprawnień:

- **Dostęp do wszystkich plików:** Zezwól aplikacji na odczyt, modyfikację i usuwanie wszystkich plików na urządzeniu lub podłączonych dyskach.
- **Aplikacje do zarządzania urządzeniem:** Zezwól aplikacji administratora na usunięcie wszystkich danych, zmianę blokady ekranu, zablokowanie ekranu lub wyłączenie niektórych funkcji blokady ekranu.
- **Wyświetlanie nad innymi aplikacjami:** Zezwól aplikacji na wyświetlanie się nad innymi aplikacjami, z których korzystasz.
- **Dostęp w trybie Nie przeszkadzać:** Zezwól aplikacji na włączanie trybu Nie przeszkadzać.
- **Aplikacje do zarządzania multimediami:** Zezwalaj aplikacji na modyfikowanie lub usuwanie plików multimedialnych utworzonych za pomocą innych aplikacji bez pytania.
- **Modyfikowanie ustawień systemowych:** Zezwalaj aplikacji na modyfikowanie ustawień systemowych.
- **Urządzenie i powiadomienia aplikacji:** Zezwól aplikacji na dostęp do powiadomień.
- **Obraz w obrazie:** Zezwalaj aplikacji na tworzenie okna obrazu w obrazie, gdy aplikacja jest otwarta lub po jej zamknięciu. Na przykład, aby kontynuować oglądanie filmu.
- **Dostęp do SMS Premium:** Zezwól aplikacji na dostęp do SMS Premium.
- **Nieograniczone dane:** Zezwól aplikacji na nieograniczone korzystanie z danych.
- **Instalowanie nieznanych aplikacji:** Zezwalaj aplikacji na instalowanie nieznanych aplikacji. Ale ta funkcja może sprawić, że Twój telefon będzie bardziej podatny na ataki ze strony nieznanych aplikacji.
- **Alarmy i przypomnienia:** Pozwól aplikacji ustawiać alarmy i planować działania zależne od czasu. Ta funkcja pozwala aplikacji działać w tle, co może zużywać więcej baterii.
- <span id="page-142-0"></span>• **Dostęp do użytkowania:** Zezwól aplikacji na śledzenie, jakie i jak często używasz innych aplikacji, swojego dostawcę usług komórkowych, ustawienia językowe i inne szczegółowe informacje.
- **Usługi pomocy VR:** Zezwól aplikacji na działanie jako usługa pomocnicza VR.
- **Sterowanie Wi-Fi:** Zezwalaj aplikacji na włączanie i wyłączanie Wi-Fi, skanowanie i łączenie się z sieciami Wi-Fi, dodawanie lub usuwanie sieci lub uruchamianie tylko lokalnego hotspotu.

## **Inne uprawnienia**

Możesz zarządzać innymi uprawnieniami związanymi z prywatnością. Zobacz [Zarządzanie innymi uprawnieniami](#page-144-0) po więcej informacji.

# **Aplikacje**

Możesz przejść do **Ustawienia** > **Aplikacje**, aby zarządzać aplikacjami i ich uprawnieniami, ustawić podwójne aplikacje oraz blokadę aplikacji.

## **Zarządzanie aplikacjami systemowymi**

Możesz zarządzać usługami i ustawieniami aplikacji systemowej. Aplikacje systemowe obejmują **Muzyka** , **Rejestrator** , **Ustawienia połączeń** , **Aparat** , **Galeria** , **Bezpieczeństwo** , **Aktualizacje aplikacji systemowych** oraz **Xiaomi Cloud**.

- 1. Przejdź do **Ustawienia** > **Aplikacje** > **Ustawienia aplikacji systemowych**.
- 2. Dotknij aplikacji systemowej, aby zarządzać ustawieniami.

### **Zarządzanie aplikacjami Odinstalowywanie Aplikacji**

- 1. Przejdź do **Ustawienia** > **Aplikacje** > **Zarządzanie aplikacjami**.
- 2. Dotknij **Odinstaluj**.
- 3. Wybierz jedną lub więcej aplikacji.
- 4. Dotknij **Odinstaluj** na dole telefon.

## **Ustawianie aplikacji domyślnych**

Ustaw domyślne aplikacje do podstawowych zastosowań, takich jak wybieranie numerów, wiadomości i aparatu.

- 1. Przejdź do **Ustawienia** > **Aplikacje** > **Zarządzanie aplikacjami**.
- 2. Dotknij: w prawym górnym rogu telefon.
- 3. Dotknij **Domyślne aplikacje**.

<span id="page-143-0"></span>4. Wybierz funkcję podstawową, aby ustawić domyślną aplikację dla tej funkcji.

Na przykład możesz dotknąć **Przeglądarka** , aby wybrać **Chrome** lub **Przeglądarka Mi** jako domyślną aplikację do przeglądania stron internetowych.

## **Resetowanie preferencji aplikacji**

Resetuje wszystkie preferencje dotyczące wyłączonych aplikacji, wyłączonych powiadomień aplikacji, domyślnych aplikacji i ograniczeń danych w tle dla aplikacji.

- 1. Przejdź do **Ustawienia** > **Aplikacje** > **Zarządzanie aplikacjami**.
- 2. Dotknij: w prawym górnym rogu telefon.
- 3. Dotknij **Resetuj preferencje aplikacji**.
- 4. Dotknij **Resetuj aplikacje**.

## **! Note**

Ta funkcja nie usuwa żadnych danych aplikacji.

## **Zarządzanie skrótami Ekranu głównego**

Na ekranie głównym możesz włączyć skróty aplikacji systemowych, takich jak **Motywy** , **Menedżer plików** , **Usługi i opinie** , **Pobrane** , **Muzyka** i **Wideo Mi**.

- 1. Przejdź do **Ustawienia** > **Aplikacje** > **Zarządzanie skrótami Ekranu głównego**.
- 2. Stuknij obok aplikacji, aby włączyć skrót na ekranie głównym.

Ikona aplikacji jest wyświetlana na ekranie głównym.

### **Podwójne aplikacje**

**Podwójne aplikacje** pozwala Ci sklonować aplikację znajdującą się na twoim urządzeniu i używać jej z innym kontem.

- 1. Przejdź do **Ustawienia** > **Aplikacje** > **Podwójne aplikacje**.
- 2. Dotknij **Utwórz**.
- 3. Dotknij obok aplikacji, aby utworzyć podwójną aplikację.
- 4. Dotknij **Włącz**.

## **! Note**

Podwójna aplikacja znajduje się obok nazwy aplikacji. Ilekroć system wymaga działania od aplikacji, która jest sklonowana, zostaniesz zapytany, która aplikacja jest używana.
### **Uprawnienia Włączanie autostartu**

Ta funkcja umożliwia automatyczne uruchamianie aplikacji po włączeniu telefon.

Niektóre aplikacje mogą błędnie wskazywać, że MIUI uniemożliwił ich uruchomienie. Możesz sprawdzić uprawnienia, które zostały przyznane poszczególnym aplikacjom.

- 1. Przejdź do **Ustawienia** > **Aplikacje** > **Uprawnienia**.
- 2. Dotknij **Automatyczne uruchomienie**.
- 3. Stuknij Obok aplikacji, aby włączyć jej automatyczne uruchamianie.

#### **! Note**

Możesz także dotknąć aplikację, aby włączyć **Zezwalaj aplikacjom na automatyczne uruchamianie** i **Zezwalaj aplikacjom na uruchamianie innych aplikacji**.

#### **Zarządzanie uprawnieniami**

- 1. Przejdź do **Ustawienia** > **Aplikacje** > **Uprawnienia**.
- 2. Dotknij **Uprawnienia** , aby wejść w **Menedżer uprawnień**.

Uprawnienia, takie jak Kalendarz, Aparat lub Kontakty, są wyświetlane w formie listy.

- 3. Dotknij elementu, aby sprawdzić, które aplikacje korzystają z uprawnienia.
- 4. Dotknij aplikację, aby zarządzać uprawnieniami.

### **Zarządzanie innymi uprawnieniami**

- 1. Przejdź do **Ustawienia** > **Aplikacje** > **Uprawnienia**.
- 2. Dotknij **Inne uprawnienia**, aby zarządzać innymi uprawnieniami.
	- Dotknij aplikację, aby sprawdzić lub zmodyfikować uprawnienia na stronie **Aplikacje**.
	- Dotknij uprawnienia do sprawdzania lub modyfikowania ustawień systemowych na stronie **Uprawnienia**.

#### **Instalowanie przez USB**

Ta funkcja umożliwia zainstalowanie aplikacji na urządzeniu przez USB

1. Przejdź do **Ustawienia** > **Aplikacje** > **Uprawnienia**.

2. Dotknij **Instaluj przez USB** i postępuj zgodnie ze wskazówkami wyświetlanymi na ekranie.

**Blokowanie aplikacji**

#### **Ochrona aplikacji przy użyciu Blokady aplikacji.**

**Blokowanie aplikacji** sprawdza aplikacje zainstalowane na urządzeniu i poleca aplikacje, które wymagają ochrony przy pierwszym użyciu.

- 1. Przejdź do **Ustawienia** > **Aplikacje** > **Blokowanie aplikacji**.
- 2. Dotknij **Włącz**.
- 3. Ustal hasło **Wzór**.
- 4. Wybierz, aby dodać lub nie dodawać konta Mi.
- 5. Wybierz aplikacje i dotknij **Użyj funkcji Blokada aplikacji**.

#### **! Note**

Możesz włączyć odblokowanie odciskiem palca.

#### **Dodawanie aplikacji do Blokady aplikacji**

Użyj **Blokowanie aplikacji**, aby chronić swoją prywatność oraz dane wybranych aplikacji.

- 1. Przejdź do **Ustawienia** > **Aplikacje** > **Blokowanie aplikacji**.
- 2. Wprowadź hasło, aby otworzyć **Blokowanie aplikacji**.
- 3. Wybierz aplikację, a następnie dotknij obok, aby zablokować aplikację.

#### **Tip**

Możesz dotknąć pola wyszukiwania na górze ekranu, aby wyszukać aplikacje.

#### **Wyłącz Blokowanie aplikacji**

Usuń ochronę ze wszystkich aplikacji wraz z hasłem Blokady aplikacji.

- 1. Przejdź do **Ustawienia** > **Aplikacje** > **Blokowanie aplikacji**.
- 2. Dotknij $\circledcirc$  w prawym górnym rogu telefon.
- 3. Dotknij  $\bullet$ , aby wyłączyć **Blokowanie aplikacji**.
- 4. Dotknij **OK**.

#### **Ustawienie czasu działania Blokady aplikacji**

Możesz wybrać, kiedy chcesz zastosować Blokadę aplikacji. Musisz zweryfikować hasło blokady aplikacji, gdy otworzysz chronioną aplikację w wyznaczonym czasie.

- 1. Przejdź do **Ustawienia** > **Aplikacje** > **Blokowanie aplikacji**.
- 2. Dotknij  $\overline{\mathcal{Q}}$  w prawym górnym rogu telefon.
- 3. Dotknij **Ustawienia blokady** , aby wybrać kiedy zastosować **Blokowanie aplikacji**.
	- Dotknij **Gdy urządzenie jest zablokowane**.
	- Dotknij **Gdy urządzenie jest zablokowane lub po wyjściu z aplikacji**
	- Dotknij **Gdy urządzenie jest zablokowane lub w ciągu 1 minuty po wyjściu z aplikacji**.

#### **Ukryj treść powiadomienia**

Ta funkcja nie wyświetla treści powiadomień dla chronionych aplikacji na ekranie blokady i w obszarze powiadomień.

- 1. Przejdź do **Ustawienia** > **Aplikacje** > **Blokowanie aplikacji**.
- 2. Dotknij  $\overline{\mathcal{Q}}$  w prawym górnym rogu telefon.
- 3. Dotknij **Ukrywanie treści powiadomienia**.
- 4. Dotknij obok aplikacji.

Po otrzymaniu powiadomienia możesz zobaczyć **Masz nową wiadomość** zamiast jego treści.

#### **Odblokowywanie wszystkich aplikacji na raz**

Wprowadź hasło raz, aby odblokować wszystkie chronione aplikacje.

- 1. Przejdź do **Ustawienia** > **Aplikacje** > **Blokowanie aplikacji**.
- 2. Dotknij  $\overline{\mathcal{O}}$  w prawym górnym rogu telefon.
- 3. Dotknij , aby włączyć **Odblokuj wszystkie aplikacje jednocześnie**.

#### **Blokowanie wszystkich aplikacji**

Ta funkcja pozwala Ci zablokować wszystkie aplikacje na raz.

1. Przejdź do **Ustawienia** > **Aplikacje** > **Blokowanie aplikacji**.

- 2. Dotknij  $\circledcirc$  w prawym górnym rogu telefon.
- 3. Dotknij , aby włączyć **Zablokuj wszystkie aplikacje**.

#### **Zmiana rodzaju hasła**

Ze względów bezpieczeństwa możesz regularnie zmieniać typ hasła blokady aplikacji oraz samo hasło.

- 1. Przejdź do **Ustawienia** > **Aplikacje** > **Blokowanie aplikacji**.
- 2. Dotknij  $\overline{\mathcal{O}}$  w prawym górnym rogu telefon.
- 3. Dotknij **Zmiana typu hasła** aby zmienić rodzaj hasła oraz samo hasło do blokady aplikacji.

#### **Odblokuj za pomocą odcisku palca**

Możesz dodać odblokowanie odciskiem palca blokady aplikacji.

- 1. Przejdź do **Ustawienia** > **Aplikacje** > **Blokowanie aplikacji**.
- 2. Dotknij  $\circledcirc$  w prawym górnym rogu telefon.
- 3. Dotknij , aby włączyć **Odblokuj za pomocą odcisku palca**.
- 4. Dodaj odcisk palca. Więcej informacji, patrz [Konfiguracja blokady odciskiem](#page-134-0) [palca](#page-134-0).

#### **Odblokowywanie z rozpoznawaniem rysów twarzy**

Możesz dodać odblokowywanie za pomocą rysów twarzy do Blokowania aplikacji.

- 1. Przejdź do **Ustawienia** > **Aplikacje** > **Blokowanie aplikacji**.
- 2. Dotknij  $\overline{\mathcal{O}}$  w prawym górnym rogu telefon.
- 3. Dotknij **OD**, aby właczyć Odblokowywanie z rozpoznawaniem rysów twa**rzy**.

#### **Dodaj konto Xiaomi**

Zaleca się, abyś dodał swoje konto Xiaomi przed użyciem **Blokowanie aplikacji**. Jeśli zapomnisz hasła do funkcji Blokowania aplikacji, możesz je zresetować przy użyciu swojego konta Xiaomi. W przeciwnym razie, możesz wykonać tylko reset do ustawień fabrycznych.

- 1. Przejdź do **Ustawienia** > **Aplikacje** > **Blokowanie aplikacji**.
- 2. Dotknij  $\mathcal{Q}$  w prawym górnym rogu telefon.

3. Dotknij aby włączyć **Dodaj konto Mi**.

### **Lokalizacja**

Lokalizacja może korzystać z GPS, Wi-Fi, sieci komórkowych i czujników, aby pomóc oszacować lokalizację Twojego urządzenia.

#### **Włączanie dostępu do Lokalizacji**

Zezwalaj aplikacjom, które mają uprawnienia do lokalizacji, na uzyskiwanie informacji o twojej lokalizacji.

- 1. Przejdź do **Ustawienia** > **Lokalizacja**.
- 2. Dotknij **OD** aby włączyć Dostęp do lokalizacji.
	- **Tip**

Możesz także przesunąć palcem w dół od prawego górnego rogu telefon aby włączyć

**Lokalizacja** w Centrum sterowania.

#### **Zmiana uprawnień lokalizacji dla Aplikacji**

Możesz zezwolić Aplikacji na dostęp do lokalizacji przez cały czas, tylko podczas jej użytkowania lub zabronić jej używania lokalizacji.

- 1. Przejdź do **Ustawienia** > **Lokalizacja** > **Uprawnienia lokalizacji aplikacji**.
- 2. Kliknij na Aplikację, aby zobaczyć jej pozwolenia na dostęp do danych lokalizacyjnych.
- 3. Zmień uprawnienia dostępu do lokalizacji dla Aplikacji.

#### **! Note**

W niektórych modelach kliknij **Dostęp aplikacji do lokalizacji**, aby zmienić uprawnienia dostępu do lokalizacji dla Aplikacji.

#### **Zarządzanie usługami lokalizacyjnymi**

- 1. Przejdź do **Ustawienia** > **Lokalizacja**.
- 2. Dotknij **Dostęp do lokalizacji**, aby zarządzać usługami lokalizacyjnymi.
	- Dotknij **Usługa lokalizacji awaryjnej**, aby skorzystać z usługi lokalizacyjnej w nagłych wypadkach.
	- Dotknij **Dokładność lokalizacji Google**, aby poprawić dokładność lokalizacji.
- Dotknij **Historia lokalizacji Google**, aby zobaczyć historię lokalizacji w aplikacjach Google.
- Dotknij **Udostępnianie lokalizacji Google**, aby wyświetlić udostępnianie lokalizacji w aplikacjach Google.
- Dotknij **Skanowanie Wi-Fi**, aby zezwolić aplikacjom i usługom na skanowanie w poszukiwaniu sieci Wi-Fi w dowolnym momencie, nawet gdy Wi-Fi jest wyłączone.
- Dotknij **Skanowanie Bluetooth**, aby zezwolić aplikacjom i usługom na skanowanie urządzeń w pobliżu w dowolnym momencie, nawet gdy Bluetooth jest wyłączony.

### **! Note**

W niektórych modelach możesz dotknąć **Udostępnij operatorowi informacje o lokalizacji** wszystkich operatorów, aby dowiedzieć się o swojej lokalizacji za pośrednictwem stacji bazowej.

# **Rozdział 12 Dostępność**

Funkcje ułatwień dostępu pomagają osobom z problemami ze wzrokiem, problemami fizycznymi, słuchowymi i innymi potrzebami.

### **Ogólne**

### **Włączanie skrótu menu Ułatwienia Dostępu**

Menu Ułatwień Dostępu zawiera wygodne skróty, które umożliwiają sterowanie telefon.

- 1. Przejdź do **Ustawienia** > **Dodatkowe ustawienia** > **Dostępność**.
- 2. Dotknij **Menu ułatwień dostępu** na **Ogólne** stronie.
- 3. Dotknij aby włączyć **Menu ułatwień dostępu skrót**.

#### **Konfiguracja przycisku ułatwień dostępu**

- 1. Przejdź do **Ustawienia** > **Dodatkowe ustawienia** > **Dostępność**.
- 2. Dotknij **Przycisk ułatwień dostępu** na karcie **Ogólne**.
- 3. Wybierz, aby skonfigurować przycisk ułatwień dostępu.
	- Dotknij , aby włączyć **Przycisk ułatwień dostępu**.
	- Stuknij **Lokalizacja**, aby ustawić lokalizację przycisku ułatwień dostępu.
- Stuknij **Rozmiar**, aby ustawić rozmiar przycisku ułatwień dostępu.
- Dotknij , aby włączyć **Rozmywa się, gdy nieużywane**.
- Przeciągnij suwak w lewo lub w prawo, aby dostosować **Przeźroczyste, gdy nieużywane**.

#### **Włączanie skrótu z ekranu blokady**

Zezwalaj na włączanie skrótu funkcji z ekranu blokady. Przytrzymaj oba klawisze głośności przez kilka sekund.

- 1. Przejdź do **Ustawienia** > **Dodatkowe ustawienia** > **Dostępność**.
- 2. Dotknij  $\odot$ , aby włączyć **Skrót na ekranie blokady**.

### **Wizja**

#### **Używanie Asystenta głosowego**

Funkcja Asystenta głosowego zapewnia komunikaty głosowe, dzięki czemu możesz używać telefon bez patrzenia na ekran. Asystent głosowy jest przeznaczony do sytuacji, w których nie możesz patrzeć na ekran oraz osób, które mają trudności z widzeniem.

- 1. Przejdź do **Ustawienia** > **Dodatkowe ustawienia** > **Dostępność**.
- 2. Dotknij **Wizja** , aby dostosować czytanie ekranu i wyświetlanie na stronie **Wizja**.
- 3. Dotknij **Asystent głosowy**.
- 4. Dotknij , aby włączyć **Używanie asystenta głosowego**.
- 5. Kliknij **Zezwalaj** i postępuj zgodnie z instrukcjami wyświetlanymi na ekranie lub słuchaj Asystenta głosowego, aby wykonać działania.

#### **! Note**

Aby wyłączyć Asystenta głosowego, naciśnij jednocześnie przyciski głośności.

Możesz teraz dotknąć ekranu telefon, aby odsłuchać na głos słowa znajdujące się na ekranie lub elementy.

#### **Włączanie skrótu Asystent głosowy**

- 1. Przejdź do **Ustawienia** > **Dodatkowe ustawienia** > **Dostępność**.
- 2. Dotknij **Wizja** , aby dostosować czytanie ekranu i wyświetlanie na stronie **Wizja**.
- 3. Dotknij **Asystent głosowy**.
- 4. Dotknij **OD**, aby włączyć **Skrót asystenta głosowego**.
- 5. Dotknij **Włącz**.

#### **! Note**

Możesz teraz nacisnąć i przytrzymać oba przyciski głośności jednocześnie, aby włączyć lub wyłączyć Asystenta głosowego.

#### **Ustawienia Asystenta głosowego**

- 1. Przejdź do **Ustawienia** > **Dodatkowe ustawienia** > **Dostępność**.
- 2. Dotknij **Wizja** , aby dostosować czytanie ekranu i wyświetlanie na stronie **Wizja**.
- 3. Przejdź do **Asystent głosowy** > **Ustawienia**.
- 4. Wybierz aby ustawić Asystenta głosowego.

Możesz ustawić **Ustawienia zamiany tekstu na mowę** , **Słowotok** , **Dźwięk i wibracje** i dostosowywać **Wskaźnik skupienia**, gesty, menu i inne elementy.

#### **Włączanie skrótu funkcji Przeczytaj na głos**

Gdy funkcja Przeczytaj na głos jest włączona, możesz dotykać określonych elementów na ekranie, aby usłyszeć słowa czytane na głos.

- 1. Przejdź do **Ustawienia** > **Dodatkowe ustawienia** > **Dostępność**.
- 2. Dotknij **Wizja** , aby dostosować czytanie ekranu i wyświetlanie na stronie **Wizja**.
- 3. Dotknij **Wybierz, aby mówić**.
- 4. Dotknij **aby włączyć Wybierz, aby mówić skrót**.
- 5. Kliknij **Zezwalaj** i postępuj zgodnie z instrukcjami wyświetlanymi na ekranie, aby wykonać czynności.

#### **Konfiguracja funkcji Przeczytaj na głos**

- 1. Przejdź do **Ustawienia** > **Dodatkowe ustawienia** > **Dostępność**.
- 2. Dotknij **Wizja** , aby dostosować czytanie ekranu i wyświetlanie na stronie **Wizja**.
- 3. Przejdź do **Wybierz, aby mówić** > **Ustawienia**.
- 4. Wybierz konfigurację funkcji Przeczytaj na głos.
- Dotknij **Ustawienia zamiany tekstu na mowę**, aby wybrać preferowany mechanizm funkcji, język, prędkość czytania oraz barwę głosu.
- Dotknij **OD**, aby włączyć **Czytaj w tle**.
- Dotknij , aby włączyć **Czytaj tekst na obrazkach**.

#### **Zarządzanie wyjściem Zamiany tekstu na mowę**

- 1. Przejdź do **Ustawienia** > **Dodatkowe ustawienia** > **Dostępność**.
- 2. Dotknij **Wizja** , aby dostosować czytanie ekranu i wyświetlanie na stronie **Wizja**.
- 3. Dotknij **Zamiana tekstu na mowę wyjście**.
- 4. Wybierz, aby zarządzać **Zamiana tekstu na mowę wyjście**.
	- Dotknij **Preferowany mechanizm**, aby wybrać mechanizm zamiany tekstu na mowę.
	- Dotknij **Język**, aby wybrać język wyjścia zamiany tekstu na mowę.
	- Przeciągnij suwak w lewo lub w prawo, aby dostosować **Tempo mowy**.
	- Przeciągnij suwak w lewo lub w prawo, aby dostosować **Ton głosu**.

#### **Zarządzanie wyświetlaniem**

- 1. Przejdź do **Ustawienia** > **Dodatkowe ustawienia** > **Dostępność**.
- 2. Dotknij **Wizja** , aby dostosować czytanie ekranu i wyświetlanie na stronie **Wizja**.
- 3. Wybierz, aby zarządzać wyświetlaniem.
	- Dotknij **Wielkość ekranu**, aby wybrać rozmiar ikon.
	- Dotknij **Powiększenie** , aby włączyć **Powiększenie skrót** . **Powiększenie skrót** umożliwia szybkie przybliżenie ekranu w celu powiększenia zawartości.
	- Dotknij **Korekcja kolorów**, aby dostosować kolory do twoich oczu.
	- Dotknij **Odwrócenie kolorów**, aby przyciemnić jasne elementy lub rozjaśnić ciemne elementy.
	- Dotknij , aby włączyć **Usunięcie animacje**.

### **Słuch**

#### **Włączanie dźwięku Mono**

Funkcja łączy kanały, kiedy odtwarzane są dźwięki.

- 1. Przejdź do **Ustawienia** > **Dodatkowe ustawienia** > **Dostępność**.
- 2. Aby dostosować dźwięk dotknij **Słuch** na stronie **Słuch**.
- 3. Dotknij aby włączyć **Dźwięk mono**.

#### **Dostosowywanie balansu audio**

- 1. Przejdź do **Ustawienia** > **Dodatkowe ustawienia** > **Dostępność**.
- 2. Aby dostosować dźwięk dotknij **Słuch** na stronie **Słuch**.
- 3. Przeciągnij suwak w lewo lub w prawo, aby dostosować **Balans dźwięku**.

### **Zarządzanie preferencjami napisów**

- 1. Przejdź do **Ustawienia** > **Dodatkowe ustawienia** > **Dostępność**.
- 2. Aby dostosować dźwięk dotknij **Słuch** na stronie **Słuch**.
- 3. Dotknij **Preferencje dotyczące napisów**.
- 4. Zarządzaj preferencjami napisów.
	- Dotknij , aby włączyć **Pokaż napisy**.
	- Dotknij **Wielkość i styl napisów**, aby dostosować styl oraz wielkość napisów.

### **! Note**

Nie wszystkie aplikacje obsługują odniesienie do napisów.

### **Fizyczne**

### **Włączanie Switch Access**

**Przełącz dostęp** umożliwia interakcję z urządzeniem z Androidem za pomocą jednego lub więcej przełączników zamiast ekranu dotykowego. **Przełącz dostęp** może być przydatne, jeśli nie możesz bezpośrednio wchodzić w interakcje ze swoim telefon. Używaj przełączników do wybierania elementów, przewijania, pisania i nie tylko.

- 1. Przejdź do **Ustawienia** > **Dodatkowe ustawienia** > **Dostępność**.
- 2. Dotknij **Fizyczne** aby dostosować sterowanie interakcjami i urządzenie wejściowe na stronie **Fizyczne**.
- 3. Dotknij **Przełącz dostęp**.
- 4. Dotknij aby włączyć **Użyj Przełącz dostęp**.
- 5. Kliknij **Zezwalaj** i postępuj zgodnie z instrukcjami wyświetlanymi na ekranie lub słuchaj TalkBack, aby wykonać działania.

#### **Włączenie skrótu Przełącz dostęp**

- 1. Przejdź do **Ustawienia** > **Dodatkowe ustawienia** > **Dostępność**.
- 2. Dotknij **Fizyczne** aby dostosować sterowanie interakcjami i urządzenie wejściowe na stronie **Fizyczne**.
- 3. Dotknij **Przełącz dostęp**.
- 4. Dotknij **OD**, aby włączyć **Przełącz dostęp skrót**.

#### **Zarządzanie elementami sterującymi interakcji**

- 1. Przejdź do **Ustawienia** > **Dodatkowe ustawienia** > **Dostępność**.
- 2. Dotknij **Fizyczne** aby dostosować sterowanie interakcjami i urządzenie wejściowe na stronie **Fizyczne**.
- 3. Zarządzaj elementami sterującymi interakcji.
	- Dotknij **Opóźnienie działaniaStuknij i przytrzymaj**, aby wybrać czas ciągłego dotknięcia jako dotknięcie i przytrzymanie.
	- Dotknij **Czas na podjęcie działania (przekroczenie limitu czasu dostępności)**, aby wybrać czas wyświetlania wiadomości z prośbą o podjęcie działania.
	- Dotknij , aby włączyć **Przycisk zasilania kończy połączenie**.
	- Dotknij , aby włączyć **Automatyczne obracanie ekranu**.
	- Dotknij **Siła wibracji i dotyku**, aby włączyć informacje zwrotne o dzwonkach, powiadomieniach i akcjach dotykowych.

#### **Zarządzanie urządzeniem wejściowym**

- 1. Przejdź do **Ustawienia** > **Dodatkowe ustawienia** > **Dostępność**.
- 2. Dotknij **Fizyczne** aby dostosować sterowanie interakcjami i urządzenie wejściowe na stronie **Fizyczne**.
- 3. Zarządzaj urządzeniem wejściowym.
- Dotknij **Automatyczne klikanie (synchronizacja zatrzymania)** aby wybrać czas automatycznego kliknięcia kursora myszy, gdy przestanie się on poruszać przez określony czas.
- Dotknij aby włączyć **Większy wskaźnik myszy**.

# **Rozdział 13 Funkcje specjalne**

#### **! Note**

Następujące funkcje mogą nie być dostępne w niektórych modelach.

#### **Włączanie paska bocznego**

Możesz otworzyć drugą aplikację, przesuwając pasek boczny.

- 1. Przejdź do **Ustawienia** > **Funkcje specjalne** > **Pasek boczny**.
- 2. Wybierz sceny, aby włączyć pasek boczny.
	- Dotknij , aby włączyć **Zawsze pokazuj**.
	- Dotknij , aby włączyć **Pokaż podczas gry**.
	- Dotknij , aby włączyć **Pokaż podczas odtwarzania wideo**.

#### **Otwieranie Aplikacji z paska bocznego**

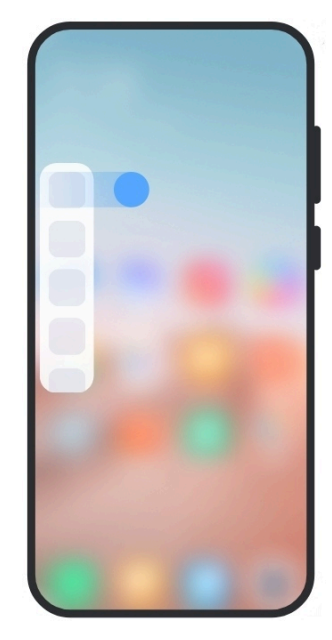

- 1. Przesuń wskaźnik paska bocznego w prawo, aby otworzyć **Pasek boczny**.
- 2. Dotknij aplikację na pasku bocznym.

### **Tip**

Możesz również dodać aplikację do **Pasek boczny**.

### **Konfiguracja asystenta aparatu przedniego**

Zastosuj inne efekty podczas korzystania z przedniego aparatu.

- 1. Przejdź do **Ustawienia** > **Funkcje specjalne** > **Asystent kamery przedniej**.
- 2. Wybierz, aby skonfigurować asystenta przedniego aparatu.
	- Dotknij , aby włączyć Asystent aparatu przedniego, by wyświetlić opcje upiększania i wypełniania światłem podczas korzystania z przedniego aparatu.
	- Przeciągnij suwak w lewo lub w prawo, aby dostosować jasność światła wypełniającego.
	- Dotknij , aby włączyć **Upiększanie do rozmów wideo**.

### **Nauka pływających okien**

Możesz przejść do **Ustawienia** > **Funkcje specjalne** > **Pływające okna** aby nauczyć się jak włączać powiadomienia w pływających oknach.

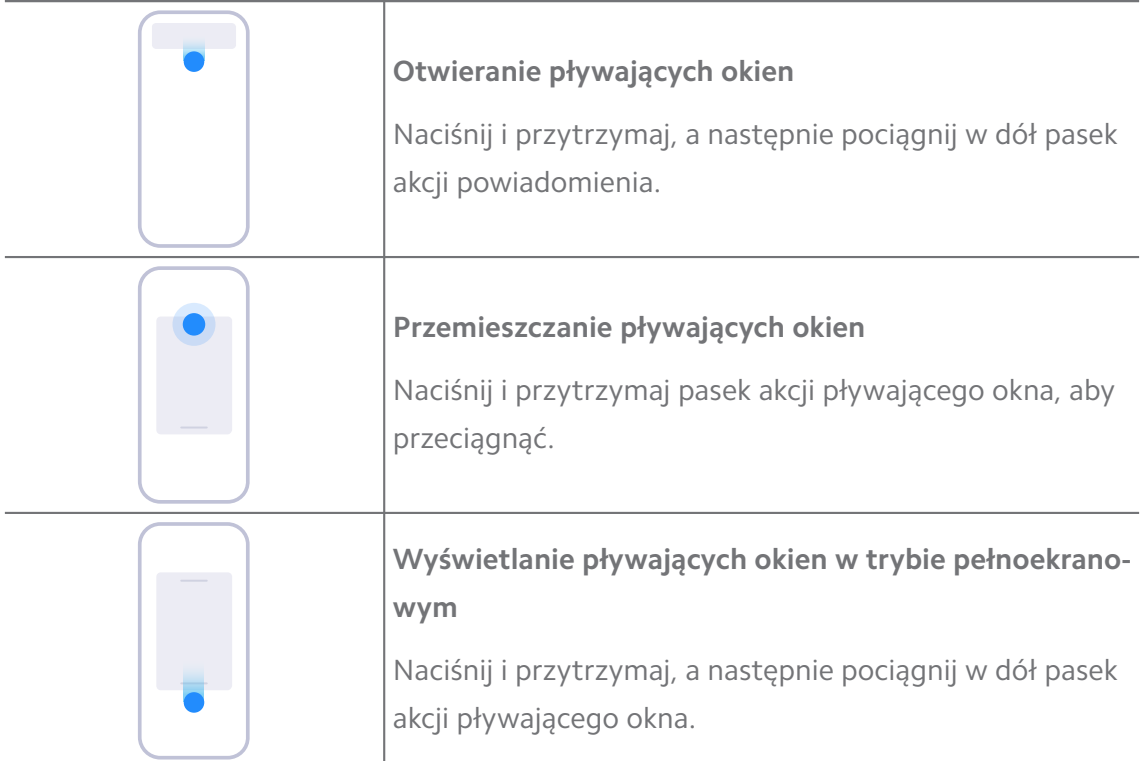

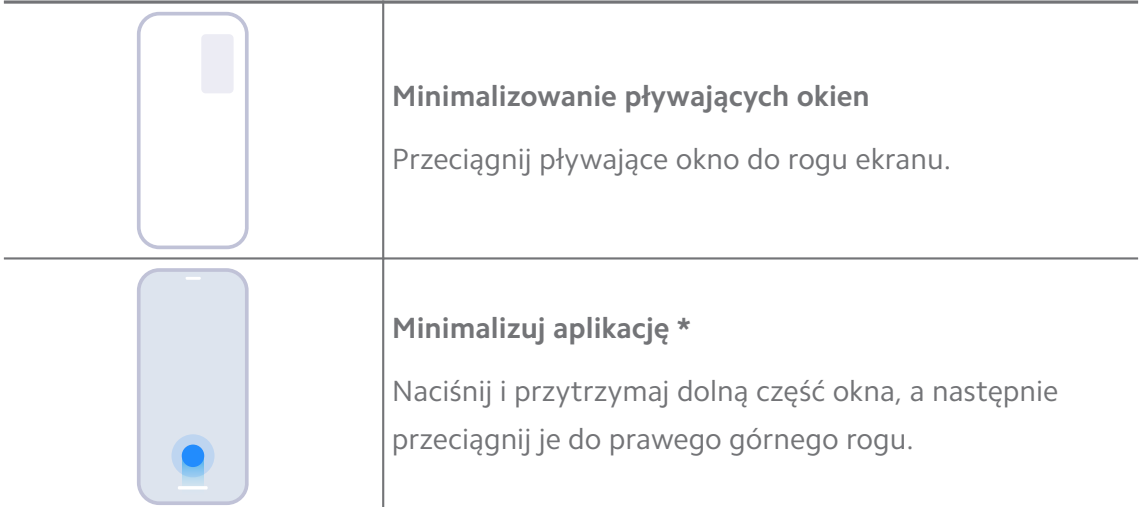

#### **! Note**

\* Ta funkcja działa tylko wtedy, gdy nawigacja systemowa jest ustawiona na gesty.

### **Włączenie Drugiej przestrzeni**

Możesz utworzyć oddzielną przestrzeń w swoim telefon, w której możesz używać różnych kont i identyfikatorów oraz przechowywać dane. Dane w drugiej przestrzeni nie mają wpływu na główną przestrzeń.

- 1. Przejdź do **Ustawienia** > **Funkcje specjalne** > **Druga przestrzeń**.
- 2. Dotknij **Włącz drugą przestrzeń**.
- 3. Dotknij **Kontynuuj**.
- 4. Wybierz sposób przełączania się między przestrzeniami.
	- Dotknij **Używając hasła**.
	- Dotknij **Używając skrótu**.
- 5. Dotknij **Kontynuuj**, aby ustawić hasło do drugiej przestrzeni.

#### **! Note**

- Hasła dla obu przestrzeni muszą się od siebie różnić. Jeśli korzystasz z przestrzeni podstawowej, możesz wprowadzić hasło do drugiej przestrzeni na ekranie blokady, aby wejść do drugiej przestrzeni.
- Możesz dotknąć **Pomiń** , jeśli wybierzesz **Używając skrótu** aby przełączać się między przestrzeniami bez hasła.

Po tym jak włączysz **Druga przestrzeń** , ikona **Przełącz** pojawi się na Ekran główny twojego telefon. Możesz dotknąć  $\bullet$ , aby przełączyć się na przestrzeń podstawową.

### **Włączanie trybu uproszczonego**

W trybie uproszczonym zastosowano bardziej zwięzły układ ułatwiający nawigację oraz powiększono ikony i czcionki w celu lepszego postrzegania.

- 1. Przejdź do **Ustawienia** > **Funkcje specjalne** > **Tryb uproszczony**.
- 2. Dotknij **Włącz trybny**.

### **Pomiar tętna**

Możesz użyć czytnika linii papilarnych do pomiaru tętna.

- 1. Przejdź do **Ustawienia** > **Funkcje specjalne** > **Tętno**.
- 2. Zasłoń palcem czytnik linii papilarnych na 15 sekund.

Wynik pokazuje się na ekranie.

# **Rozdział 14 Ponowne uruchamianie, aktualizacje, resetowanie i przywracanie**

### **Wyłącz telefon**

- 1. Wciśnij i przytrzymaj **Przycisk zasilania**, aż pojawi się menu funkcji.
- 2. Wybierz **Wyłącz**.

### **! Note**

Jeżeli telefon nie działa normalnie, możesz wcisnąć i przytrzymać **Przycisk zasilania** przez 15 sekund, aby wymusić ponowne uruchomienie urządzenia.

### **Ponowne uruchamianie telefon**

- 1. Wciśnij i przytrzymaj **Przycisk zasilania**, aż pojawi się menu funkcji.
- 2. Wybierz **Uruchom ponownie**.

### **Aktualizowanie wersji MIUI**

Zaktualizuj MIUI do najnowszej wersji, aby korzystać z najnowszych funkcji.

- 1. Przejdź do **Ustawienia** > **O telefonie**.
- 2. Dotknij informacje **Wersja MIUI**.

3. Dotknij **Sprawdź aktualizacje**, aby zaktualizować telefon do najnowszej wersji MIUI.

#### **! Note**

System poinformuje Cię o najnowszych aktualizacjach MIUI. Możesz także wejść na stronę aktualizacji z powiadomienia i wybrać, czy chcesz zaktualizować swój telefon.

### **Aktualizacja Aplikacji systemowych**

- 1. Przejdź do **Ustawienia** > **Aktualizacje aplikacji systemowych**.
- 2. Sprawdź informacje o aktualizacji aplikacji i zaktualizuj aplikacje systemowe.

### **Zarządzanie aktualizacjami aplikacji systemowych**

Możesz wybrać opcję aktualizacji aplikacji tylko wtedy, gdy łączysz się z sieciami Wi-Fi.

- 1. Przejdź do **@Ustawienia > 1 Aktualizacje aplikacji systemowych > : > Ustawienia**.
- 2. Zarządzaj **Aktualizacje aplikacji systemowych**.
	- Dotknij , aby włączyć **Pokaż powiadomienia o aktualizacjach**.
	- Dotknij **Automatyczne aktualizacje** , aby wybrać **Nie aktualizuj** , **Aktualizacje z wykorzystaniem Wi-Fi** lub **Aktualizacje z wykorzystaniem Wi-Fi i danych komórkowych**.

#### **Kopia zapasowa i przywracanie**

Możesz tworzyć kopie zapasowe i przywracać dane zapisane na twoim urządzeniu oraz komputerze. Możesz również wykonać kopię zapasową swoich plików w **Xiaomi cloud**.

- 1. Przejdź do **Ustawienia** > **O telefonie**.
- 2. Dotknij **Kopia zapasowa i przywracanie**.
- 3. Wybierz tworzenie kopii zapasowych oraz przywracania elementów lokalnych i w chmurze.

#### **! Note**

Ta funkcja potrzebuje połączenia z Internetem i wymaga pewnych uprawnień do prawidłowego działania.

### **Przywracanie do ustawień fabrycznych**

Możesz usunąć wszystkie dane ze swojego telefon i przywrócić telefon do ustawień fabrycznych.

- 1. Przejdź do **Ustawienia** > **O telefonie**.
- 2. Dotknij **Przywracanie ustawień fabrycznych** i postępuj zgodnie ze wskazówkami wyświetlanymi na ekranie.

### **! Note**

Musisz wykonać kopię zapasową wszystkich ważnych elementów, takich jak konta, kontakty, zdjęcia i filmy, aplikacje, kopie zapasowe, dane z karty SD i inne elementy.

# **Rozdział 15 Informacje o urządzeniu oraz kontach**

### **O Telefonie telefon**

Przejdź do **Ustawienia** > **O telefonie**, aby wyświetlić informacje, takie jak wersja MIUI, ważne informacje dotyczące bezpieczeństwa, informacje o certyfikatach i inne.

### **Rozszerzenie pamięci**

Możesz przejść do **Ustawienia** > **Dodatkowe ustawienia** > **Rozszerzenie pamięci**, aby dodać więcej pamięci RAM, zajmując miejsce na dysku.

### **! Note**

Korzystaj z tej funkcji tylko wtedy, gdy na urządzeniu jest dostępna wystarczająca ilość miejsca.

### **Konto Xiaomi**

Konto Xiaomi to metoda uwierzytelniania używana w urządzeniach Xiaomi. Działa z MIUI, Xiaomi Cloud, Xiaomi Community i innymi usługami. Możesz przejść do **Ustawienia** > **Konto Mi** aby zalogować się przez swoje Konto Xiaomi.

### **Google**

Możesz przejść do **Ustawienia** > **Google**, aby zalogować się na swoje konto Google i ustawić preferencje, takie jak reklamy, autouzupełnianie oraz urządzenia i udostępnianie w telefonie.

### **Konta i synchronizacja**

Możesz synchronizować kalendarz, kontakty, dysk, pocztę oraz inne informacje z Google i innych kont.

#### **Włączanie automatycznej synchronizacji danych**

Wszelkie zmiany wprowadzone na kontach przez Internet, zostaną automatycznie skopiowane na Twoje urządzenie.

- 1. Przejdź do **Ustawienia** > **Konta i synchronizacja**.
- 2. Dotknij , aby włączyć **Automatyczna synchronizacja danych**.
- 3. Dotknij **OK**.
- 4. Dotknij **Synchronizacja** w wyskakującym oknie.

#### **! Note**

Możesz także dotknąć **Synchronizuj teraz** na dole telefon, aby ręcznie zsynchronizować dane.

#### **Włączanie tylko Wi-Fi**

Konto synchronizuje dane tylko wtedy, gdy jesteś połączony z siecią Wi-Fi.

- 1. Przejdź do **Ustawienia** > **Konta i synchronizacja**.
- 2. Dotknij aby włączyć **Tylko Wi-Fi**.

### **! Note**

Musisz włączyć **Automatyczna synchronizacja danych** zanim włączysz **Tylko Wi-Fi**.

### **Usługi i opinie**

Możesz przejść do **Ustawienia** > **Usługi i opinie**, aby znaleźć problemy i przesłać opinię. Więcej informacji, patrz [Usługi i opinie](#page-129-0).

# **Oświadczenie o wyłączeniu odpowiedzialności**

Niniejsza ogólna instrukcja obsługi została opublikowana przez firmę Xiaomi lub jej lokalną spółkę stowarzyszoną. Xiaomi może w każdej chwili i bez uprzedzenia dokonać ulepszeń i zmian w niniejszym Podręczniku użytkownika, wynikających z błędów typograficznych, nieścisłości bieżących informacji lub ulepszeń programów i/lub sprzętu. Takie zmiany zostaną jednak uwzględnione w nowych wydaniach internetowych instrukcji obsługi (zobacz szczegóły na [www.mi.com/](https://www.mi.com/global/service/userguide) [global/service/userguide\)](https://www.mi.com/global/service/userguide).

Ponieważ niniejsza ogólna instrukcja obsługi opisuje kompleksowe funkcje modeli telefonów Xiaomi lub Redmi wygląd telefonu, funkcje, procedury obsługi i parametry konfiguracji mogą nie być dostępne dla niektórych modeli telefonów. Ilustracje, w tym między innymi kolor, rozmiar, obrazy i ikony, mogą nieznacznie różnić się od rzeczywistego urządzenia. Wszystkie ilustracje w tej instrukcji służą wyłącznie jako odniesienie.